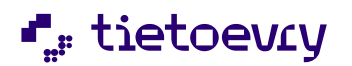

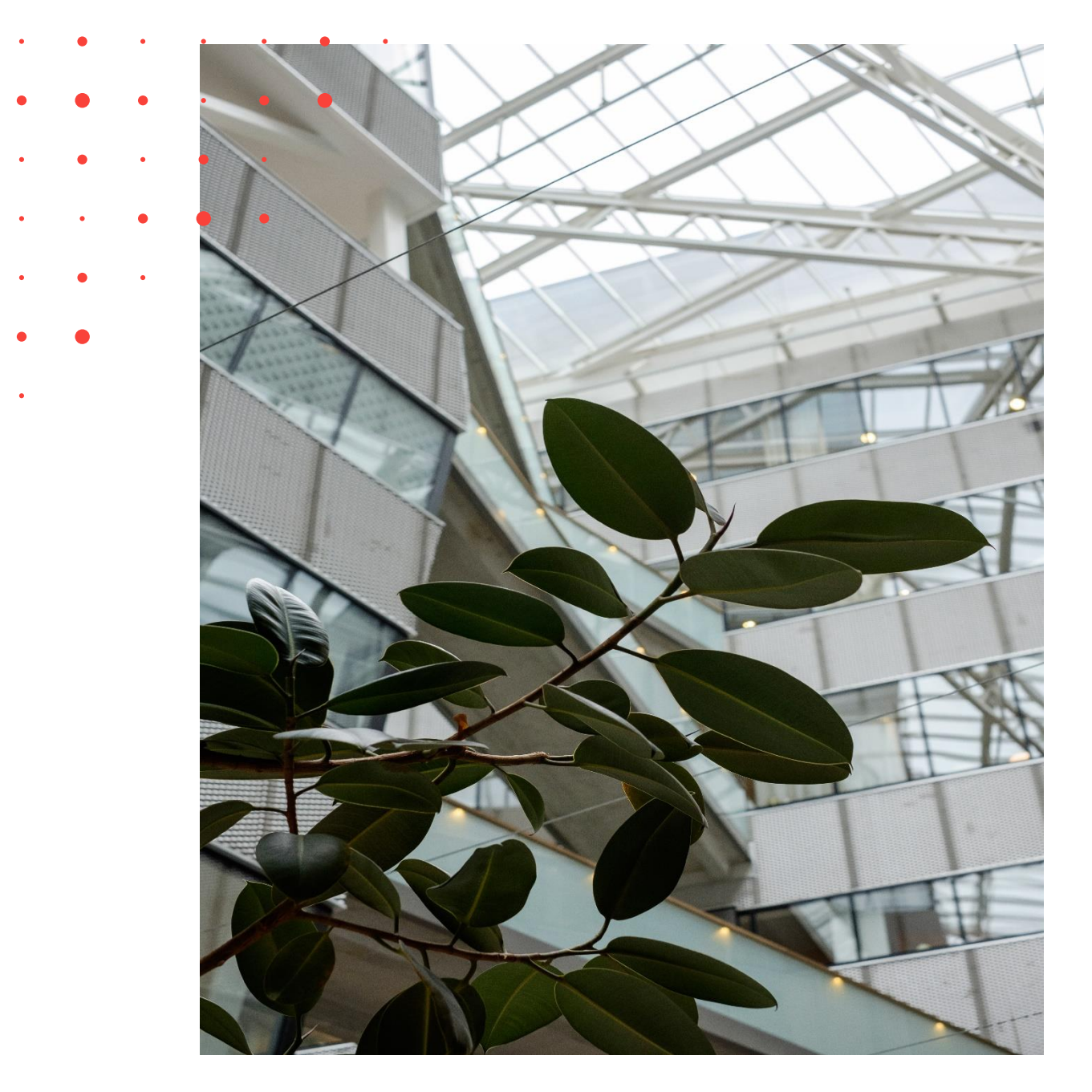

# Handbok

Lifecare Planering 2024-03-25

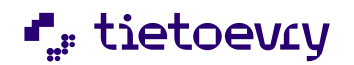

## Innehållsförteckning

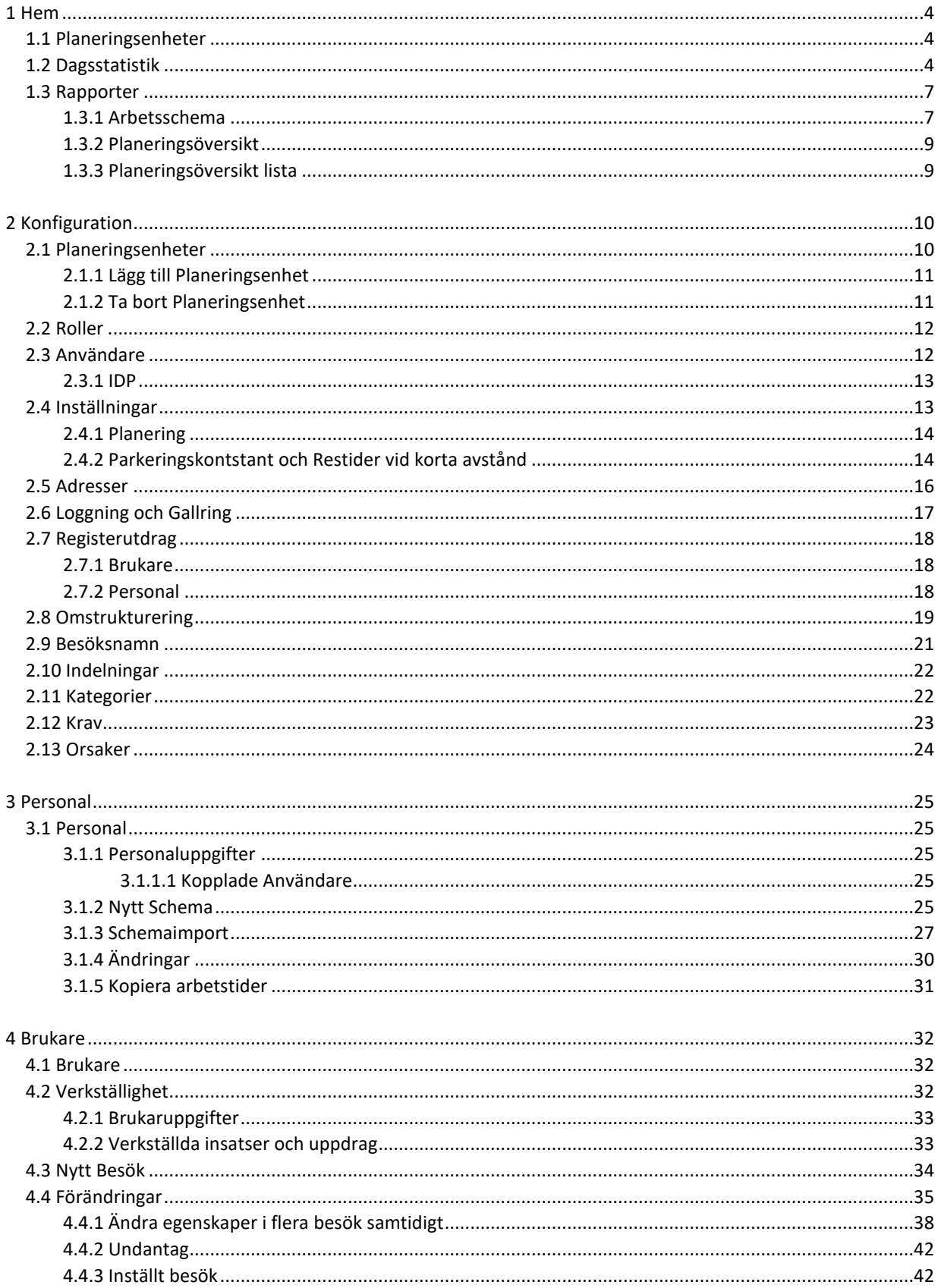

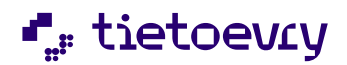

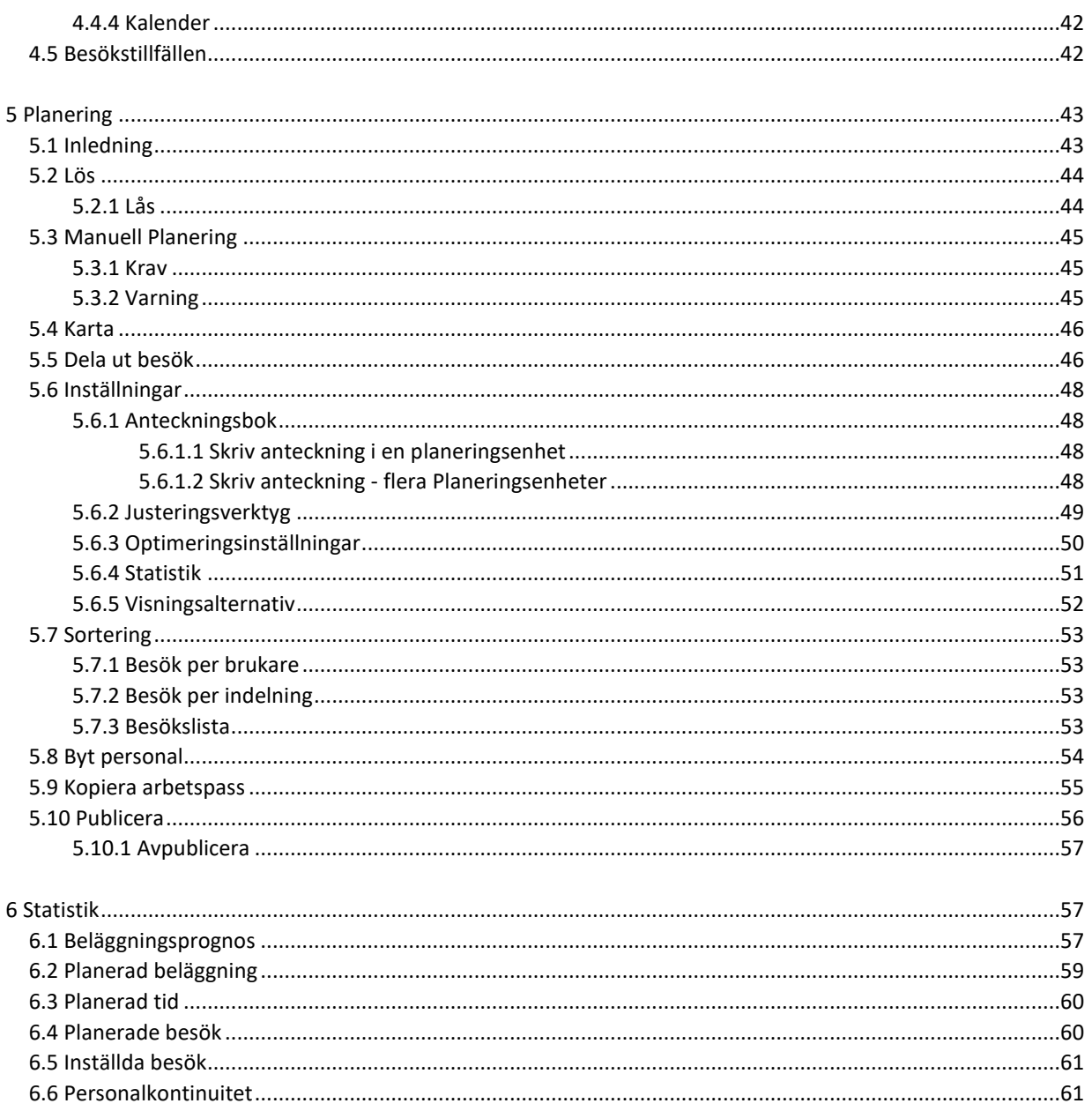

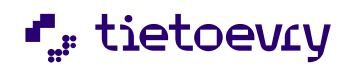

## Lifecare Planering

### <span id="page-3-0"></span>1 Hem

I *Hemvyn* kan ni se dagsstatistik samt se versionsinformation av Lifecare Planering.

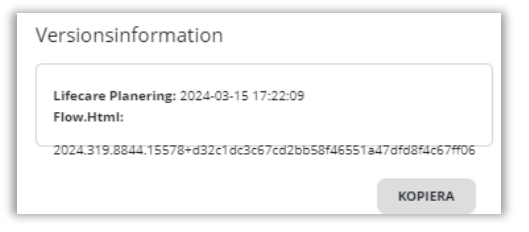

### <span id="page-3-1"></span>1.1 Planeringsenheter

Val av planeringsenhet hittas längst upp till höger under användarinformationen. Vald planeringsenhet är alltid synlig och kan lätt ändras från alla vyer. Klickas en överenhet i markeras även alla underenheter och tvärtom.

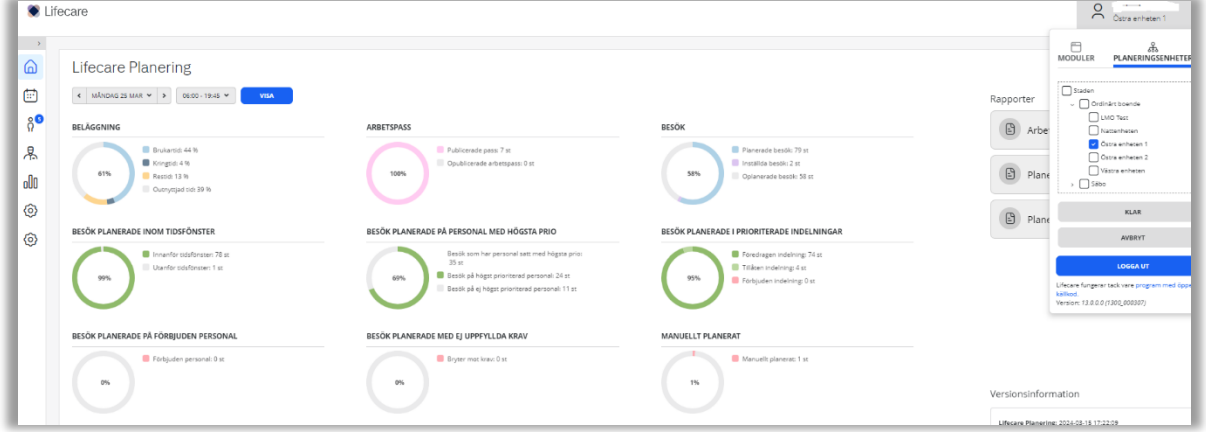

### <span id="page-3-2"></span>1.2 Dagsstatistik

Här ges en snabb överblick på besök/arbetspass och beläggningen över en dag. Dagsstatistik kräver en rättighet "Dagsstatistik". Saknar ni rättigheter får ni ett meddelande om detta när ni är i *Hemvyn*. Ni kan som mest se fem planeringsenheter samtidigt om ni vill se dagsstatistiken.

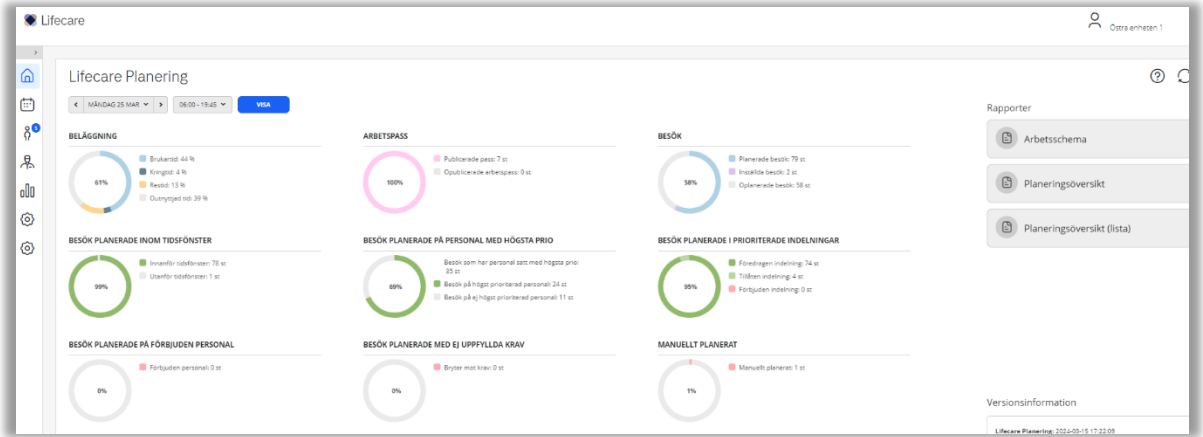

*Beläggning* visar brukartid, kringtid, restid och outnyttjad tid i %. Beläggningen visas i mitten i %.

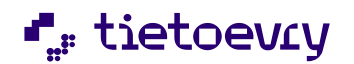

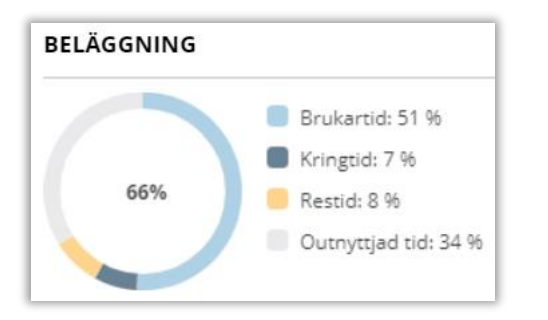

*Arbetspass* visar antalet Publicerade och opublicerade arbetspass. Publicerade arbetspass visas i mitten i %.

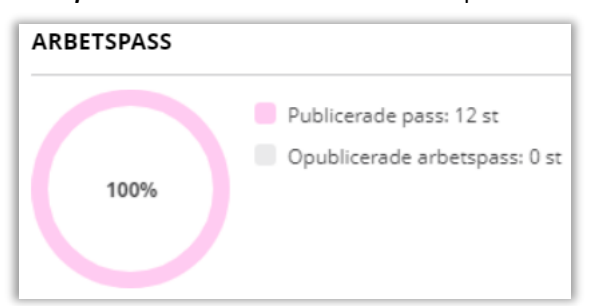

*Besök* visar antalet planerade, inställda och oplanerade besök. Hanterade besök (Planerade och inställda besök) visas i mitten i %.

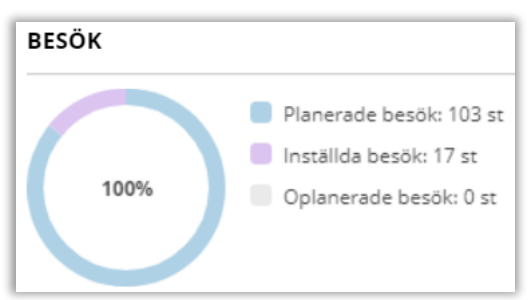

*Besök planerade inom tidsfönstret* visar antalet besök som är planerade innanför och utanför tidsfönstret. Besök planerade inom tidsfönstret visas i mitten i %.

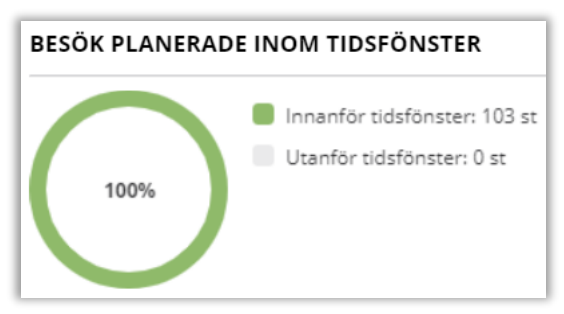

*Besök planerade på personal med högsta prioritet* visar antalet besök som har personal satt med högsta prioritet och hur de besöken har fördelats på prioriterad personal. Besök planerade på personal med högsta prioritet visas i mitten med %.

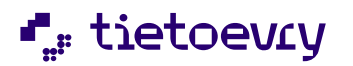

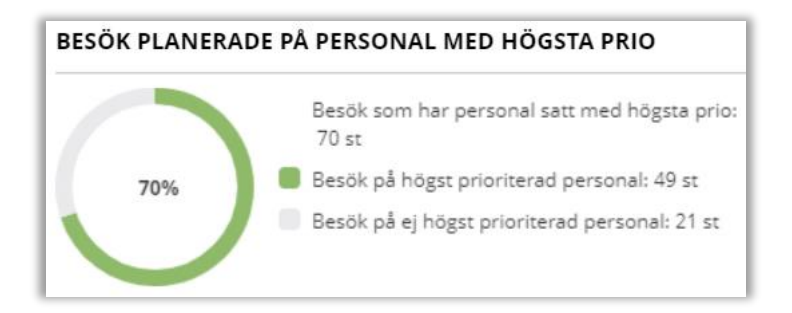

*Besök planerade i prioriterade indelningar* visar antalet besök som har planerats på föredragen, tillåten och förbjuden indelning. Besök planerade på föredragen indelning visas i mitten i %.

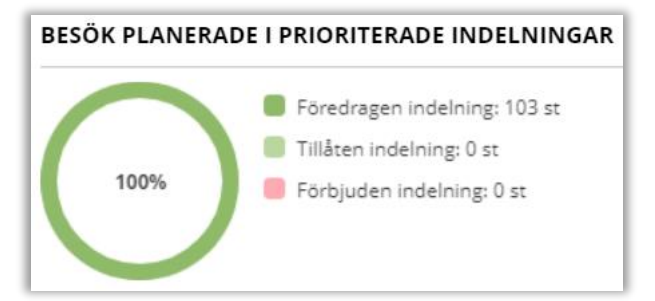

*Besök planerade på förbjuden personal* visar antalet besök som är planerade på förbjuden personal. Besök planerade på förbjuden personal visas i mitten i %.

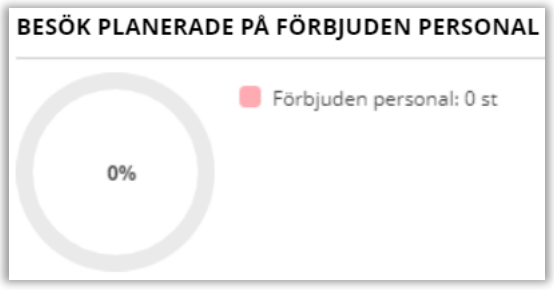

*Besök planerade med ej uppfyllda krav* visar antalet besök som är planerade på personal och som inte uppfyller ställda krav. Besök planerade med ej uppfyllda krav visas i mitten i %.

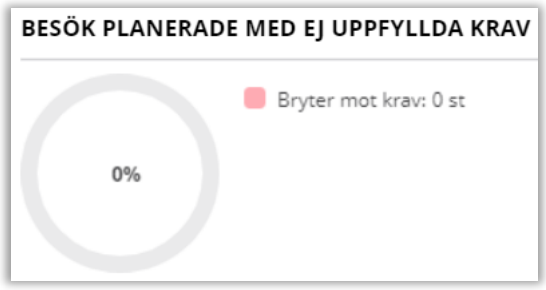

*Manuellt planerat* visar antal manuellt planerade besök. I mitten visas den manuella planeringen i %.

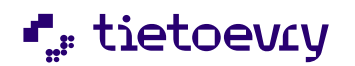

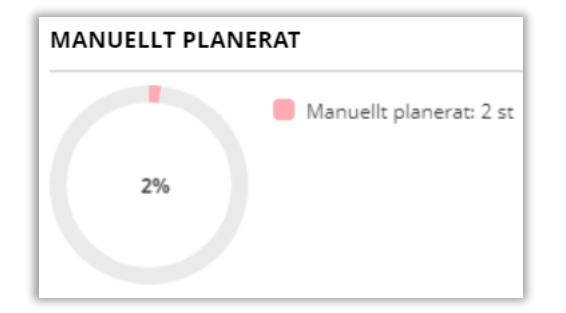

### <span id="page-6-0"></span>1.3 Rapporter

I Hemvyn hittar ni rapporterna *Arbetsschema*, *Planeringsöversikt* och *Planeringsöversikt listor*. Dessa rapporter kan även skrivas ut.

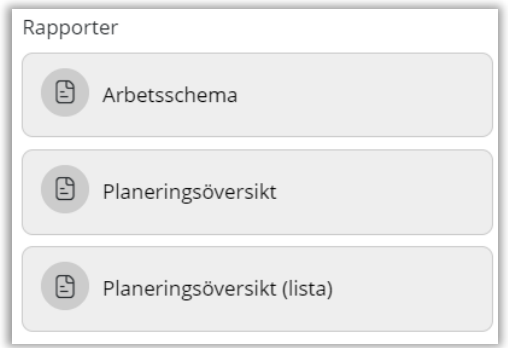

### <span id="page-6-1"></span>1.3.1 Arbetsschema

För att skriva ut arbetsschema.

Välj:

- Datum och tid
- Vilken personal
- Valbart att ta med *Insatser* och *Kopplade texter från verksamhetssystem*
- Skapa rapport

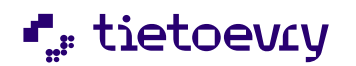

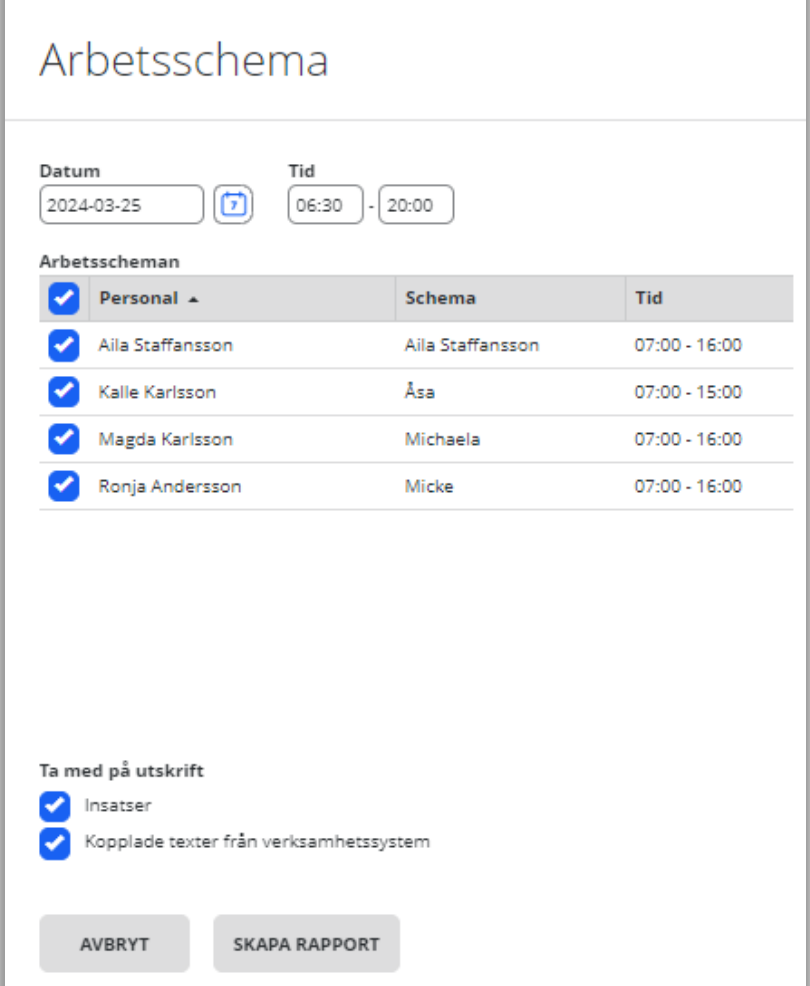

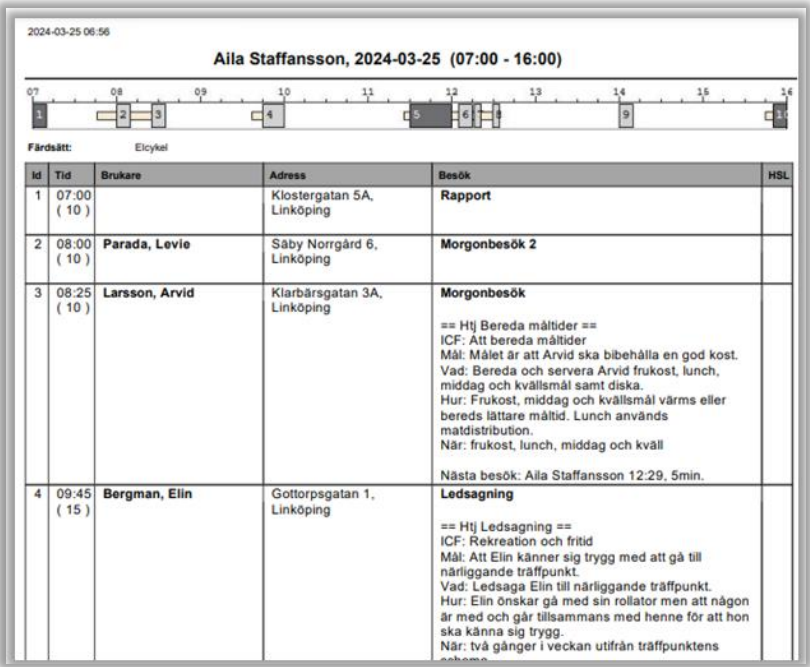

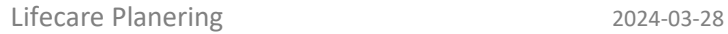

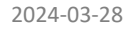

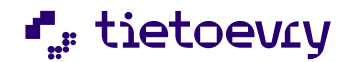

### <span id="page-8-0"></span>1.3.2 Planeringsöversikt

För att skriva ut planeringsöversikt.

Välj:

- Datum och tid
- Valbart att ta med *färglägg enligt indelning, visa färdsätt* och *visa besöksnamn*
- Skapa rapport

Planeringsöversikt

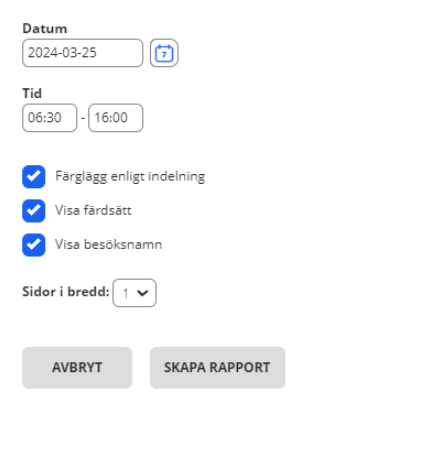

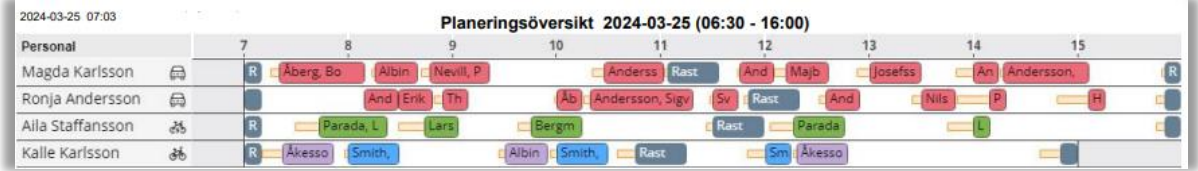

### <span id="page-8-1"></span>1.3.3 Planeringsöversikt lista

För att skriva ut Planeringsöversikt.

Välj:

- Datum och tid
- Sortering efter *Brukare* eller *Personal*
- Skapa rapport

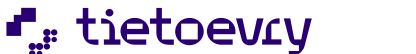

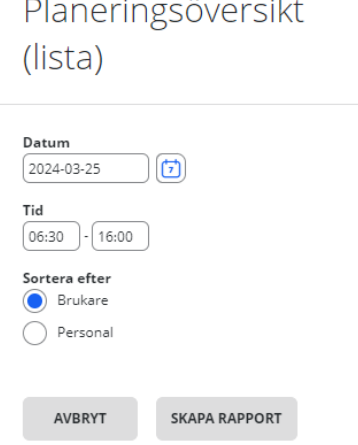

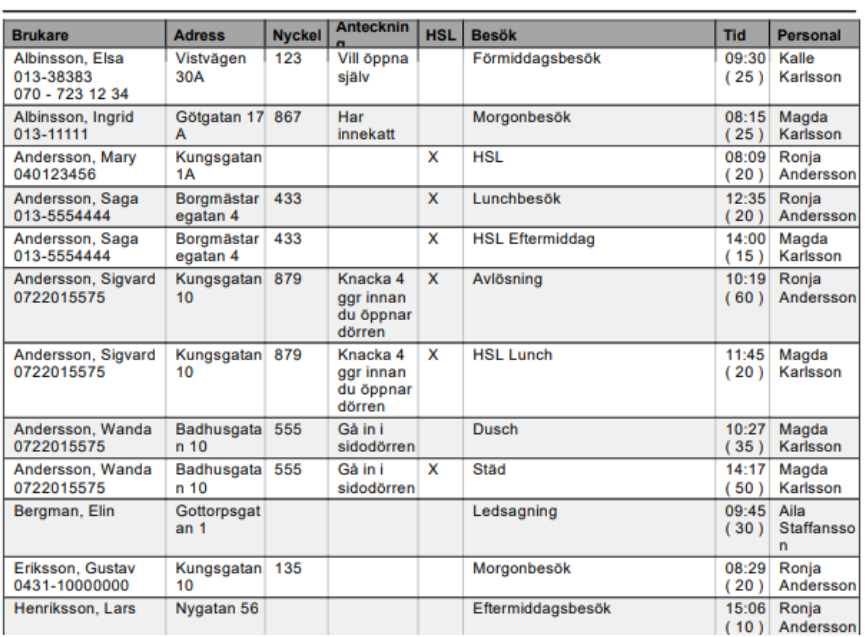

#### Planering 2024-03-25 (06:30 - 16:00)

### <span id="page-9-0"></span>2 Konfiguration

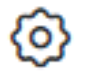

### <span id="page-9-1"></span>2.1 Planeringsenheter

Kommunen ligger alltid längst upp vid en installation. Respektive verksamhet läggs sedan upp (exempelvis Hemtjänst, Särskilt Boende osv.) i nästa gren, samt de enheter som finns under respektive verksamhetsområde längst ned i trädet.

Alla parametrar som tillhör en enhet är tillgängliga/ärvs av enheter nedåt i enhetsträdet. Därför är det viktigt att tänka på i vilken enhet i trädet som ska innehålla data som kan vara tillgängligt för enheter nedåt i enhetsträdet. Man ändrar, lägger till en ny planeringsenhet, tar bort en planeringsenhet och uppdaterar genom ikonerna längst upp till höger.

◠ ⊮

**L**<sub>F</sub> tietoevry

### <span id="page-10-0"></span>2.1.1 Lägg till Planeringsenhet

Ska en ny enhet läggas till under "Staden" markera Staden och klicka på + Lägg till *Namn* på planeringsenhet och *Spara*. ID blir automatiskt samma som namnet och kan inte ändras. Om man önskar använda siffror som ID kan man välja en siffra som namn vid skapande av enhet och därefter byta namn till planeringsenhetens namn.

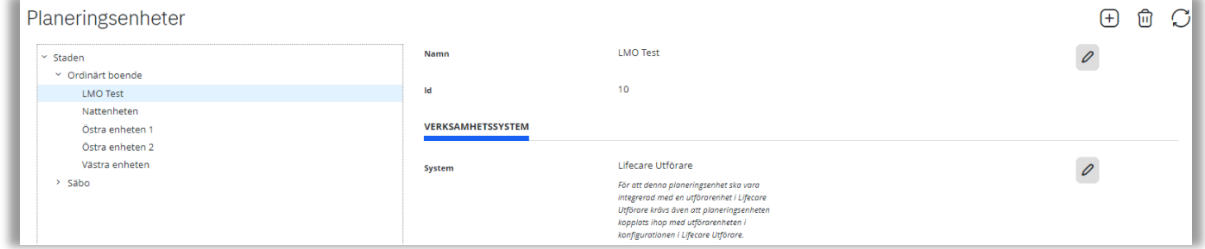

För att brukare och insatser ska gå över från Lifecare Utförare till Lifecare Planering behöver en koppling göras. Kopplingen görs under verksamhetssystem. Koppling görs även i Lifecare Utförare.

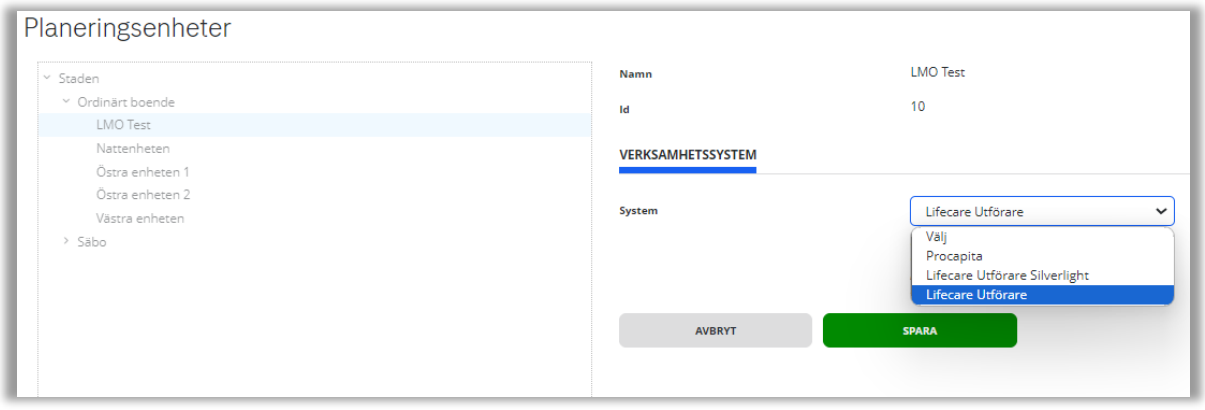

### <span id="page-10-1"></span>2.1.2 Ta bort Planeringsenhet

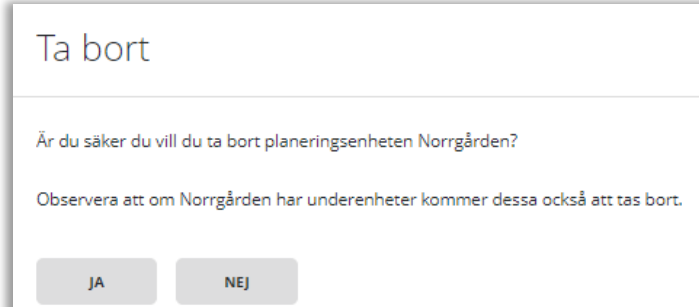

Om planeringsenheten har underenheter kommer även de avslutas om planeringsenheten avslutas tillsammans med samtliga data.

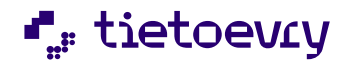

#### <span id="page-11-0"></span>2.2 Roller

Här skapas roller. Tre olika typer av roller finns - Laps Care, LCIM och Insikt.

侕  $\mathcal{C}$  $\bigoplus$ 0

Ikonerna längst upp till höger används vid skapande av ny roll, ändring, borttag och uppdatera sidan.

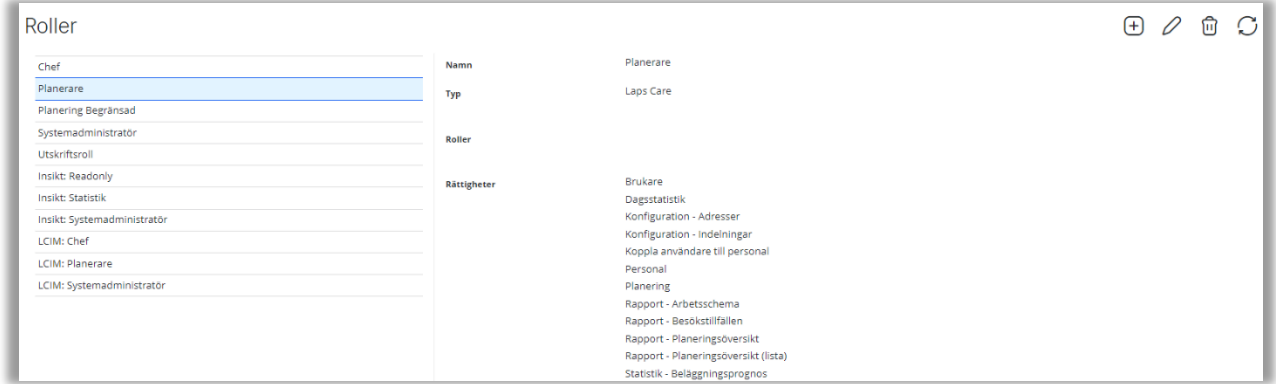

Klicka på en roll för att få upp information.

+ knappen används för att skapa en ny roll, skriv därefter in namn och vilken typ av roll det är.

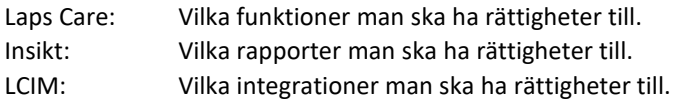

Markera rättigheterna och spara.

### <span id="page-11-1"></span>2.3 Användare

Användarna läggs upp i Lifecare Planering med roller/rättigheter på respektive planeringsenhet.

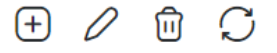

Ändring, ny användare, borttag av en användare och uppdatering av sida görs genom ikonerna längst upp till höger.

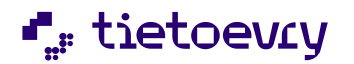

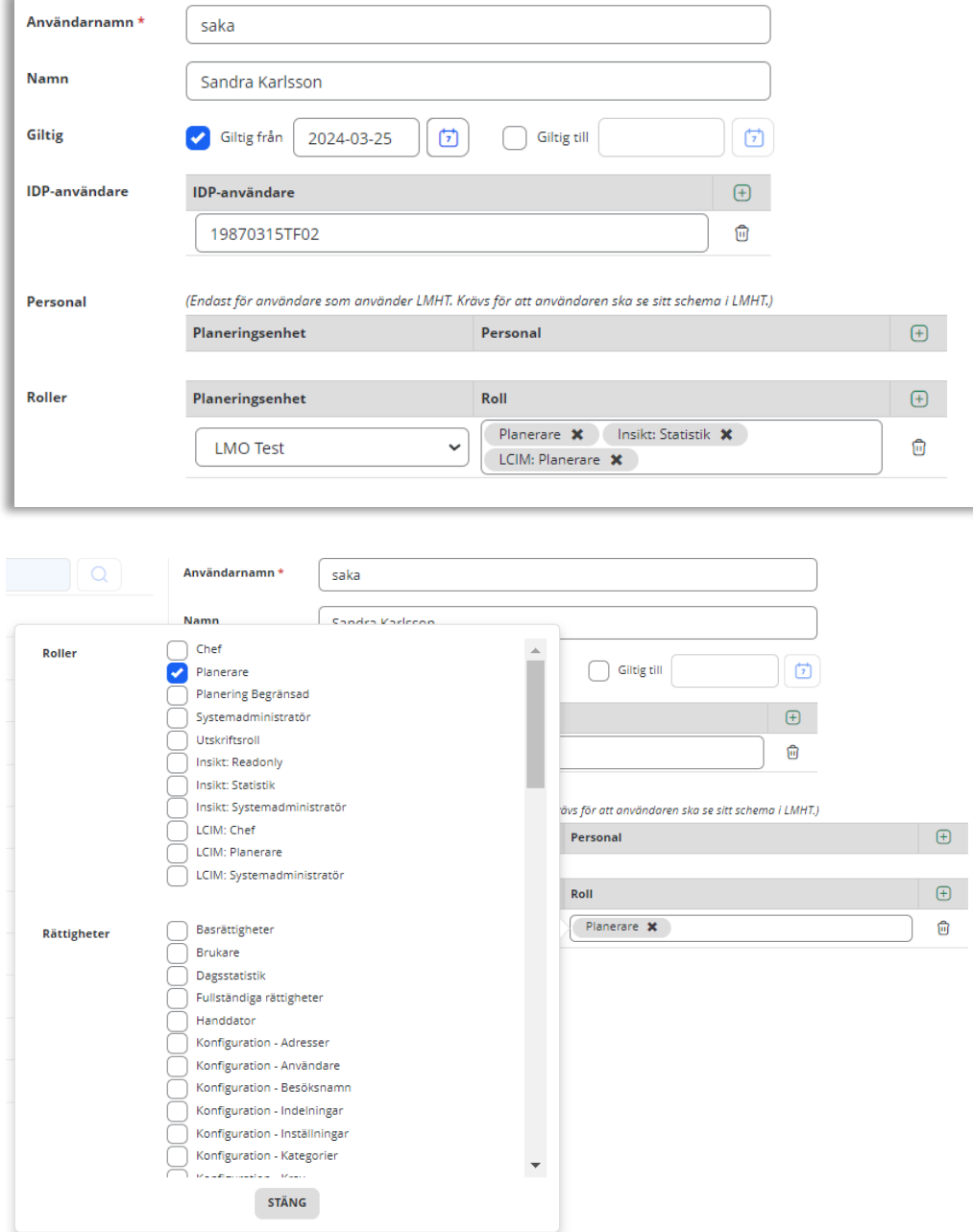

Roller: Genom att klicka på + symbolen och klicka i en ruta får ni upp roller/rättigheter.

#### <span id="page-12-0"></span>2.3.1 IDP

Fältet IDP kräver uppgifter för att användaren ska kunna inlogga in i systemet. Vilken IDP, ex personnummer och HSA-id, som används bestämmer kunden. Kontakta er tekniker för ytterligare frågor.

### <span id="page-12-1"></span>2.4 Inställningar

För att ändra en inställning, klicka på *pennan* upp till höger.

 $\varnothing$ 

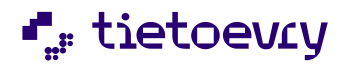

### Inställningar

Tidsgräns framåt i besöks- och personalschemavverna: 120 dagar

Tidsgräns framåt i planeringsvyn: 32 dagar Rekommenderat värde för "Tidsgräns framåt i planeringsvyn" är 90 dagar eller mindre. Om värdet är större kommer det ha negativa prestandaeffekter.

Tillåtna kombinationer av insatser på ett besök: Alla kombinationer tillåtna

Automatiskt uppskapande av besök och arbetspass (rek: 6): 6 vardagar framåt

Bil Parkeringskonstant: 0 minuter Reshastighet kort avstånd: 0 km/h

Gång Parkeringskonstant: 0 minuter Reshastighet kort avstånd: 5 km/h

Cykel Parkeringskonstant: 0 minuter Reshastighet kort avstånd: 5 km/h

Elcykel Parkeringskonstant: 0 minuter Reshastighet kort avstånd: 0 km/h

#### <span id="page-13-0"></span>2.4.1 Planering

#### • **Automatiskt uppskapande av besök och arbetspass**

Här sätts ett värde för hur långt fram i tiden automatiskt uppskapande av besök och arbetspass får ske. Maxvärde är 30 dagar. Vår rekommendation är 6 vardagar.

#### • **Tidsgräns framåt i besöks och personalschemavyer**

Här sätts ett värde för hur långt fram det är möjligt att se i kalendern under brukar- och personal vyn, maxvärde är 180 dagar.

När det gäller besöksscheman och personalscheman är det avgörande vilken periodicitet som används. Används personalschema med 12 veckors periodicitet bör det vara möjligt att se 12 veckor framåt i personalens schema. Det kommer då även bli möjligt att se 12 veckor framåt i kalendern för besöken.

#### • **Tidsgräns framåt i planeringsvyn**

Här sätts ett värde för hur långt fram man ska kunna se i planeringsvyn.

Tillåtna kombinationer av insatser på ett besök kan endast ändras av tekniker och görs på servern, därför är värdet nedgråad.

### <span id="page-13-1"></span>2.4.2 Parkeringskontstant och Restider vid korta avstånd

I inställningar finns det ytterligare möjligheter att påverka hur utfallet av restider blir i planeringen. Möjligheten finns att konfigurera ett värde för parkeringskonstant och ett värde för hastighet för korta avstånd. Det går att sätta ett specifikt värde för respektive färdsätt, d.v.s. bil, elcykel, cykel eller gång. Konfigurerat värde gäller för hela Lifecare Planering.

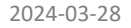

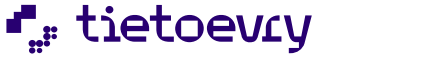

Vår rekommendation är att man testar att ändra dessa värden under kontrollerade former och ser om det ger önskad effekt på era restider. Börja gärna med mindre justeringar och se vad det får för effekt för att sedan ev. öka eller minska justeringarna. Tänk på att en förändring gäller för alla planeringsenheter i er installation.

#### **Parkeringskonstant**

Parkeringskonstanten beräknas mellan 2 stycken s.k. noder, d.v.s. de röda punkter som syns när man väljer ett vägnät i kartan. För att man ska få med konstanten måste besöken ligga mot två olika noder. Är det samma nod som besöken beräknas mot görs inget tillägg av parkeringskonstant. Detta gäller för alla färdsätt och det är de minuter som läggs på i inställningsfältet som ger extra restid på respektive färdsätt. Detta kan till exempel ge restid mellan olika portuppgångar i ett hus, under förutsättning att det finns olika koordinater för uppgångarna. Det ger dock vanligtvis ingen restid vid transport mellan våningsplan i samma hus, då de ofta har samma koordinater.

#### **Reshastighet vid korta avstånd**

Ändra värde för Reshastighet vid korta avstånd är något vi kallar för "fågelhastighet", d.v.s. en hastighet i km/h från en position till en annan och som inte går via vägnätet.

### *Ändrat värde här kan vara ett alternativ om ni har många adresser på kartan som beräknas från samma beräkningspunkt eller att de ligger så pass nära varandra att restiden blir noll.*

"Fågelhastighet" används endast om värdet för Reshastighet kort avstånd är högre än noll km/h. Vid en ändring av värdet för Reshastighet kort avstånd är det bra att tänka på att normalvärdet är att gå i 5km/h, cykla i 15km/h och åker bil enligt de hastighetsbegränsningar som råder för vägnätet.

Ju lägre hastighet ni sätter för Reshastighet kort avstånd desto mer restid får ni. Detta värde gäller dock endast för kortare avstånd än 600 meter och när det är aktuellt med uträkning enligt fågelhastighet.

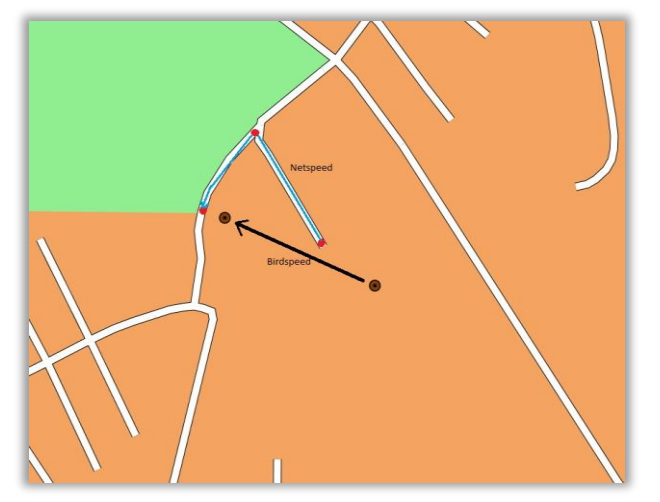

*Exempel på skillnad i beräkning enligt "Birdspeed"(fågelhastighet) och "transport enligt vägnät*

Om fågelavståndet är mindre än 300 meter och restiden fågelvägen är större än restiden beräknat ur vägnätet gäller restiden fågelvägen.

Om fågelavståndet är mellan 300 meter och 600 meter räknas en kombination av fågel och väghastighet ut. Är den längre än väghastigheten gäller en kombination.

Skälet till kombinationen är att undvika skillnader mellan en punkt 299 meter bort och en annan 301 meter bort. Kombinationen går linjärt från fågeltid till vägnätstid vilket gör att det blir mer vägnätstid ju närmare 600 meter ni kommer. Utanför 600 meter gäller endast vägnätshastighet.

## **L**<sub>F</sub> tietoevry

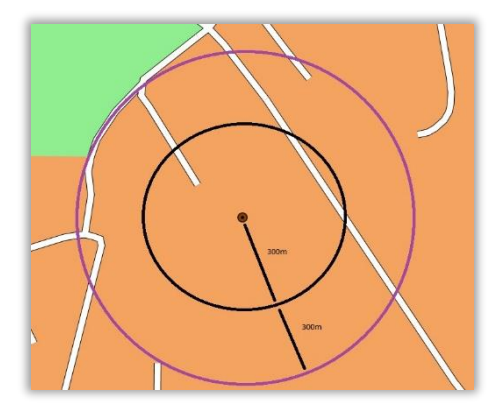

*Beräkning enligt fågelavstånd och kombination av fågel och väghastighet.*

Nedan är ett exempel på när fågelhastighet skulle slå igenom och ge ett resultat i restid. Den svarta linjen representerar beräknad restid enligt fågelhastighet och ger 1 minuts restid.

Båda positionerna använder samma beräkningspunkt i vägnätet och beräkning på traditionellt sätt skulle ge 0 minuters restid. I detta exempel skulle man använda restid enligt fågelhastighet eftersom den är långsammare än den traditionella beräkningen enligt vägnätet (1 minut vs. 0 minuter).

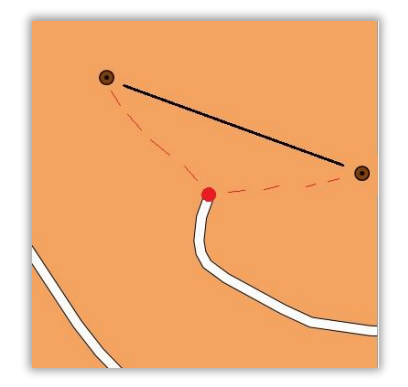

*Exempel på när fågelhastighet slår igenom och ger restid.*

### <span id="page-15-0"></span>2.5 Adresser

Under fliken Adresser kan man söka upp en adress för att se på kartan. Man kan även slå ihop två adresser om man lagt upp en adress manuellt och sedan importerat adressen. Manuellt inlagd adress visas med \*. Sök då upp båda adresserna och klicka på "Slå ihop".

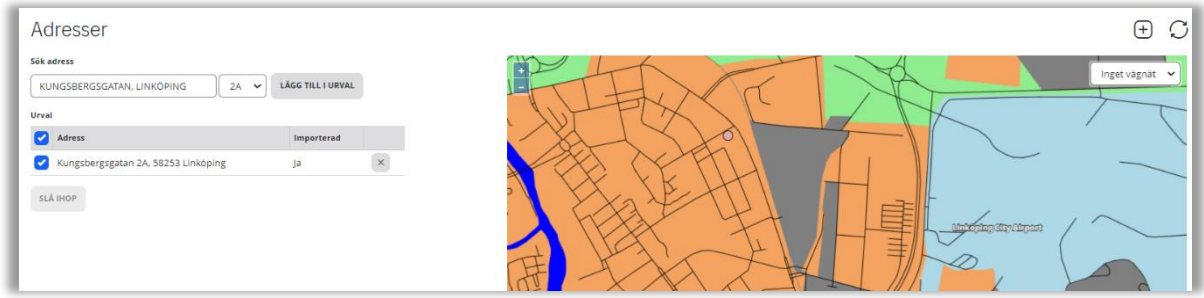

För att lägga upp en ny adress klickar man på + och fyller i alla uppgifter.

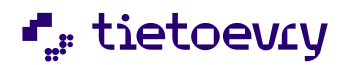

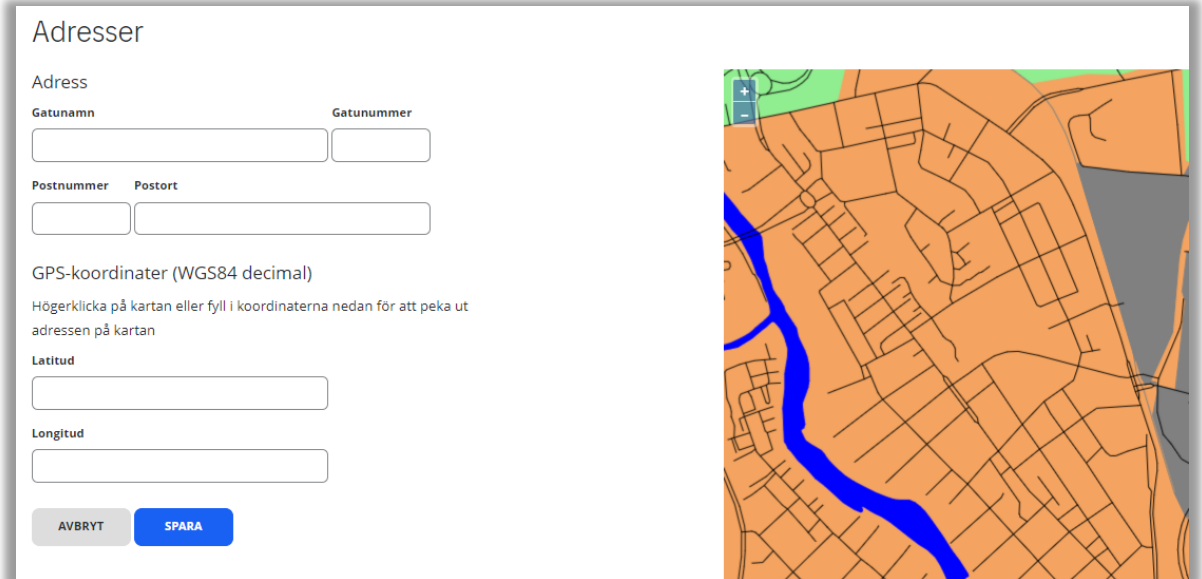

### <span id="page-16-0"></span>2.6 Loggning och Gallring

Endast läsrättigheter under Loggning och Gallring (visar vilka inställningar som finns för loggning och gallring i systemet).

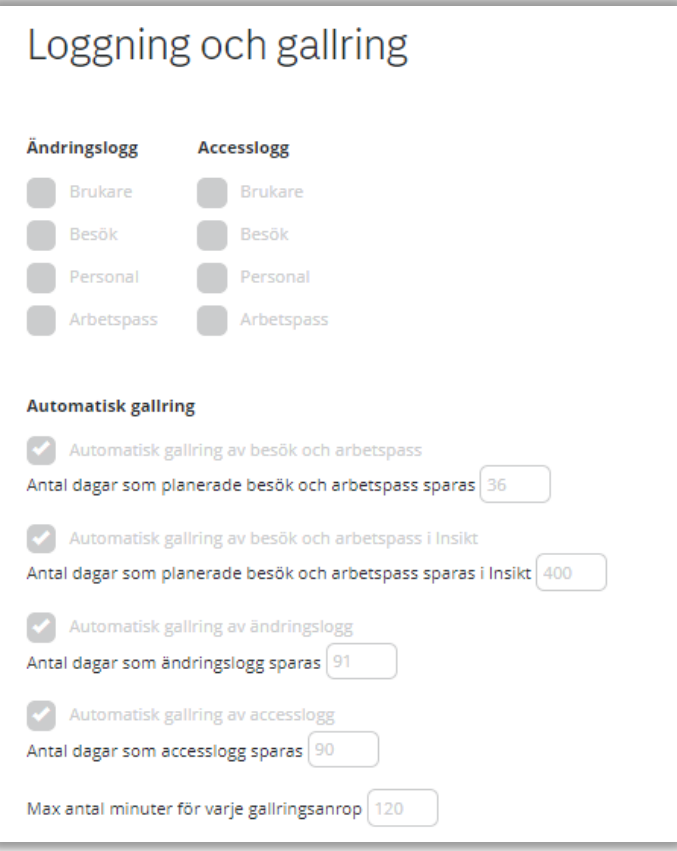

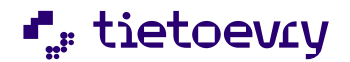

### <span id="page-17-0"></span>2.7 Registerutdrag

Registerutdrag visar inlagda uppgifter på brukare och personal.

### <span id="page-17-1"></span>2.7.1 Brukare

Ange personnummer, personal och klicka på visa.

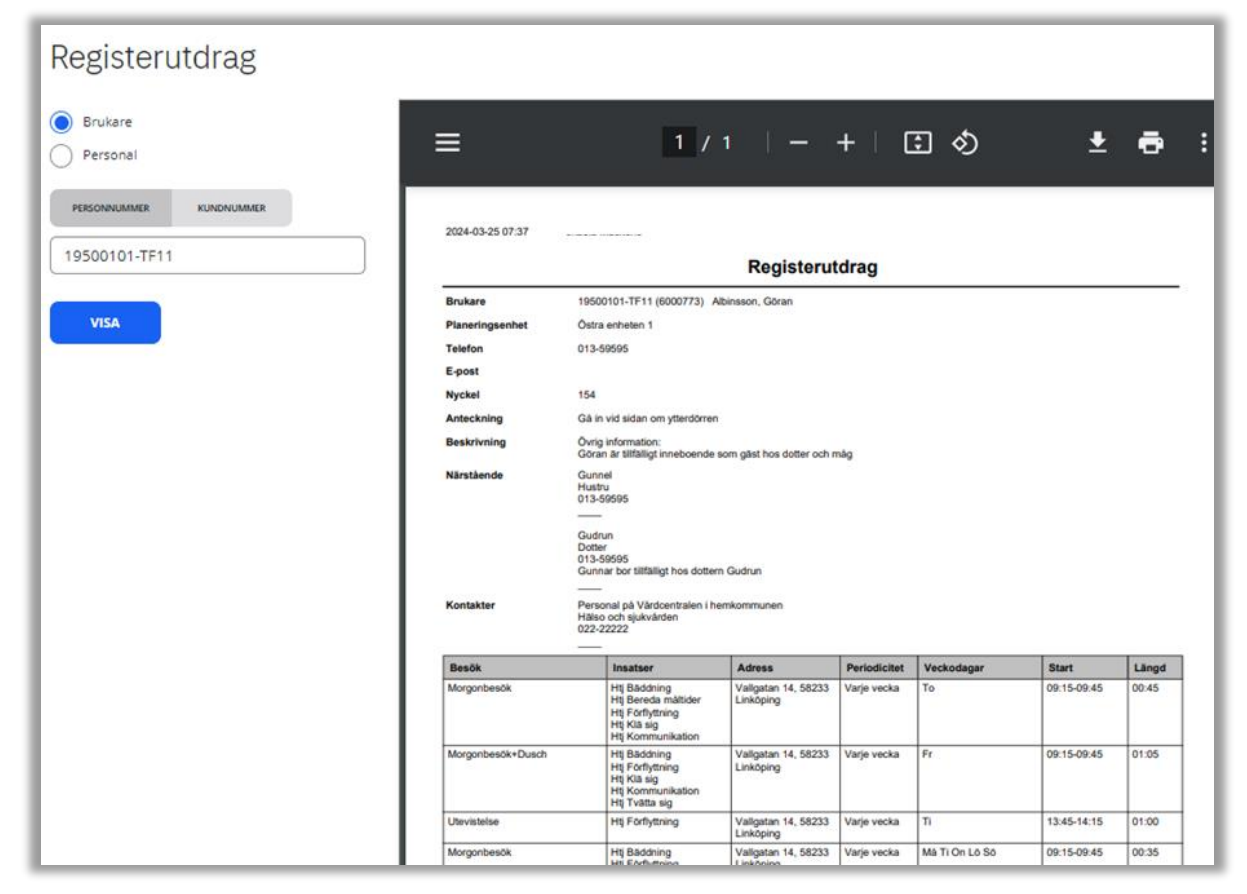

### <span id="page-17-2"></span>2.7.2 Personal

Ange personnummer, personal och klicka på visa.

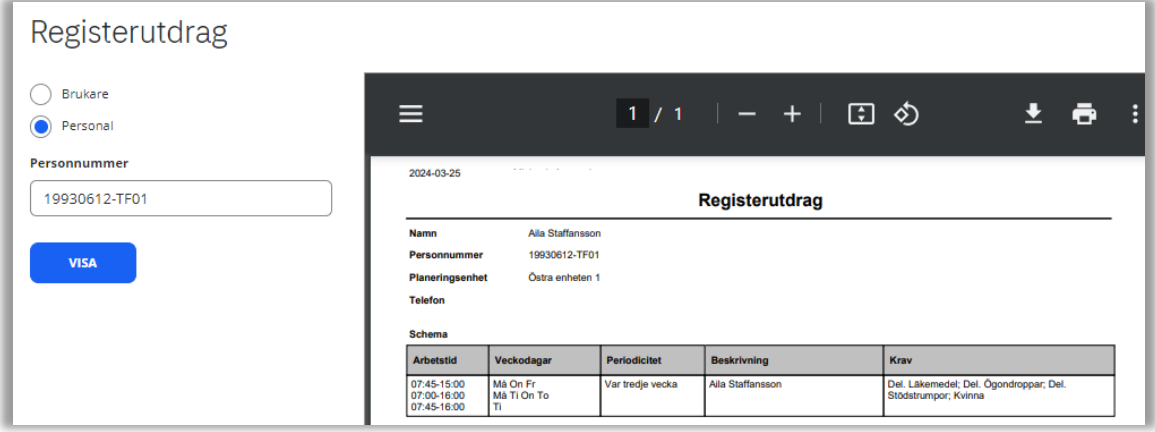

## **L** tietoevry

### <span id="page-18-0"></span>2.8 Omstrukturering

I omstruktureringsverktyget kan man kopiera eller länka brukare/besök och personal/scheman till en annan planeringsenhet. Syftet är att underlätta arbetet vid en omorganisering. Observera att man endast kopierar brukare, personal och deras respektive besök samt scheman till den nya planeringsenheten d.v.s. ingen data tas bort från den planeringsenhet därifrån data kopierats. Man måste därför avsluta brukare, personal och deras respektive besök och scheman i ursprungsenheten efter kopiering.

- Ange datum för omstruktureringen.
- Ange Planeringsenhet där besök och scheman ska kopieras Från.
- Ange Planeringsenhet där brukare och personal ska kopieras Till.
- Ange Planeringsenhet där besök och scheman ska kopieras Till.

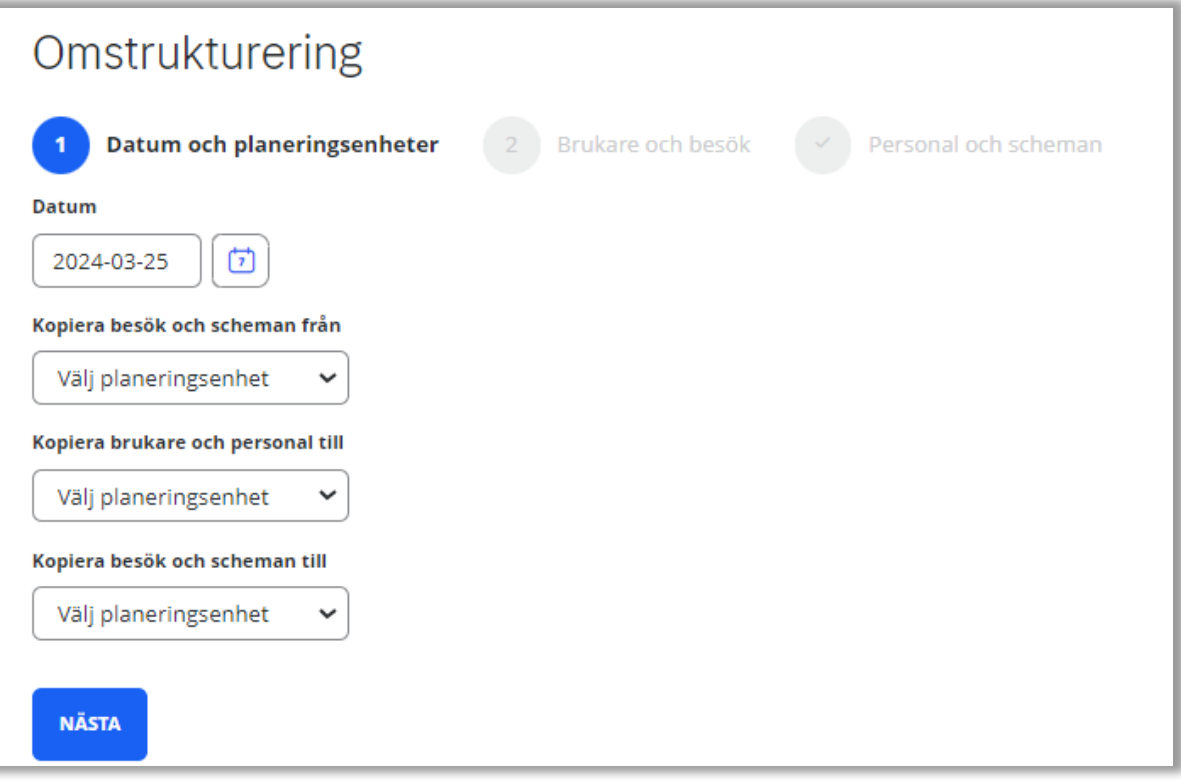

- Ange de brukare och besök som ska kopieras. Finns brukaren redan i den andra planeringsenheten länkas brukaren för att undvika dubblett, klicka då på Länka symbolen bakom namnet och ange den brukaren som den ska länkas till.
- Ska inte alla besök kopieras klicka på + framför brukarens namn och klicka i besöken som ska kopieras.

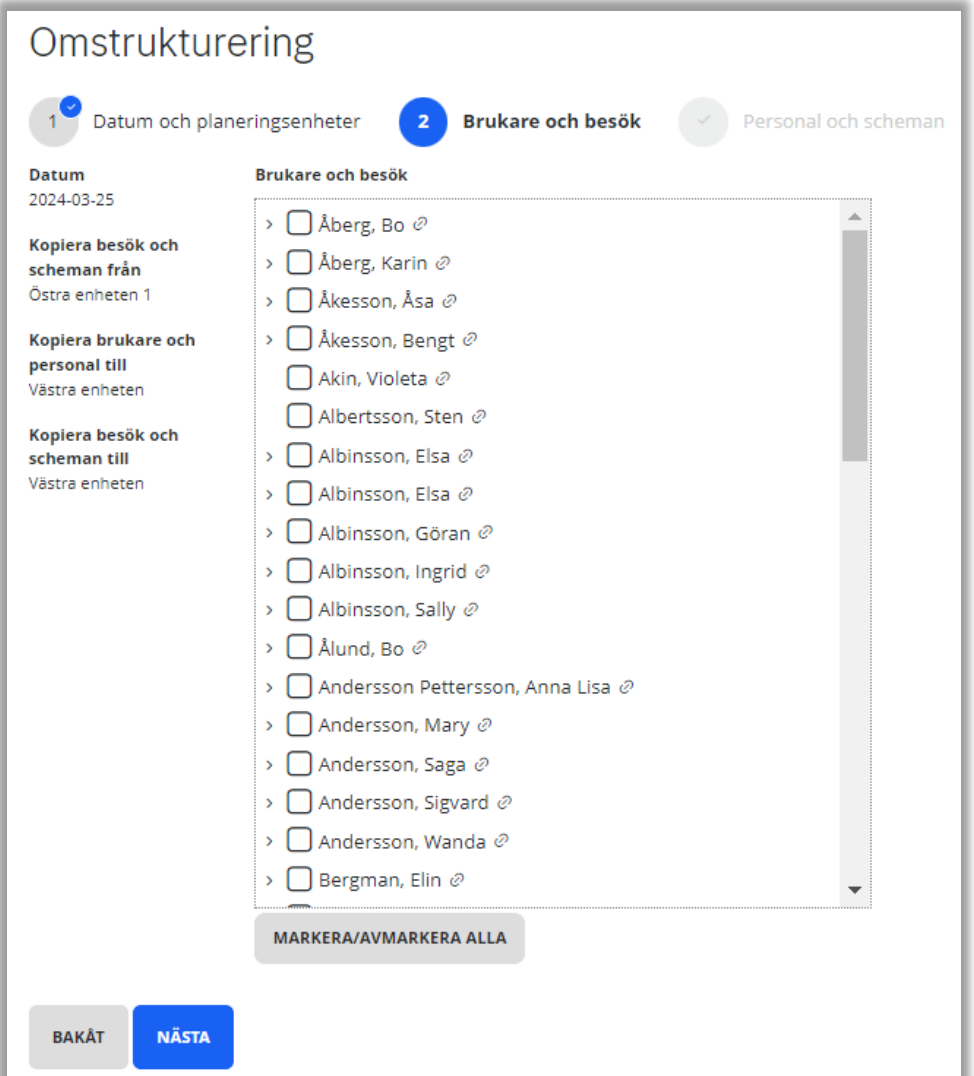

- Ange den personal och scheman som ska kopieras. Finns personalen redan i den andra planeringsenheten länkas personalen för att undvika dubblett, klicka då på Länka symbolen bakom namnet och ange den personal som den ska länkas till.
- Ska inte alla scheman kopieras klicka på + framför personalens namn och klicka i scheman som ska kopieras.
- Klicka på omstrukturera.

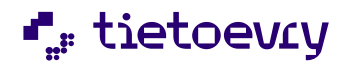

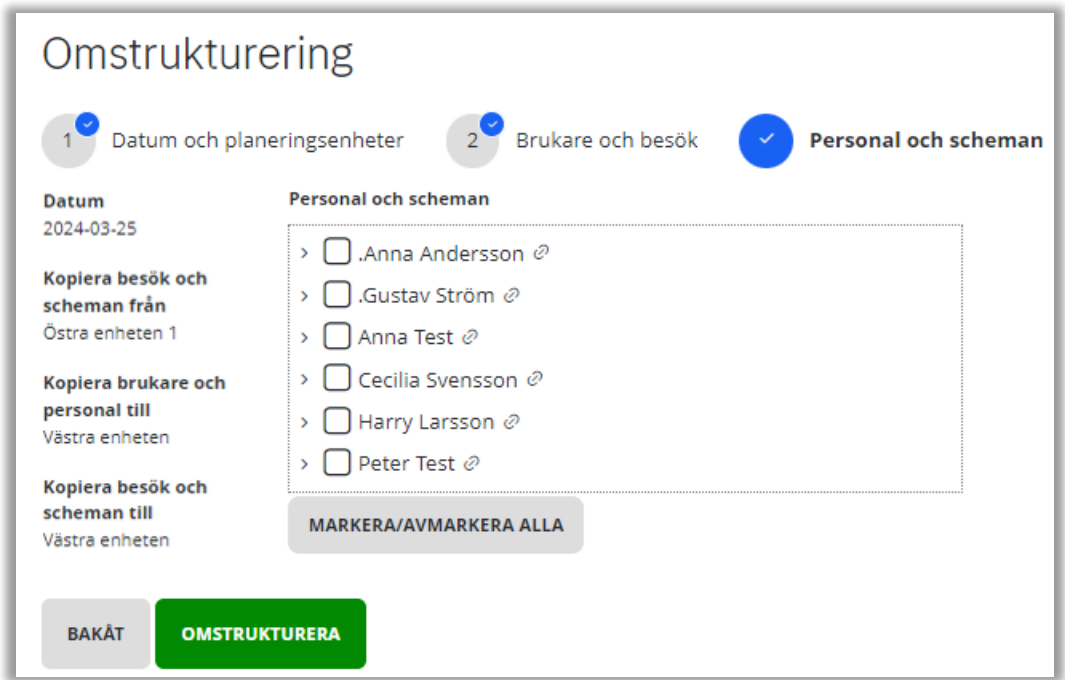

### <span id="page-20-0"></span>2.9 Besöksnamn

Obligatoriskt att ange besöksnamn vid skapande av nytt besök. Ett basregister av besöksnamn upprättas i kommunen. Möjlighet finns att lägga till enhetsspecifika besöksnamn.

Nytt besöksnamn – klicka på +, för att korrigera klicka på pennan och för att ta bort ett besöksnamn klicka på soptunnan. Endast möjligt att lägga till besöksnamn, korrigera eller ta bort ett besöksnamn på den planeringsenhet som är markerat under planeringsenheter som man är inloggad på.

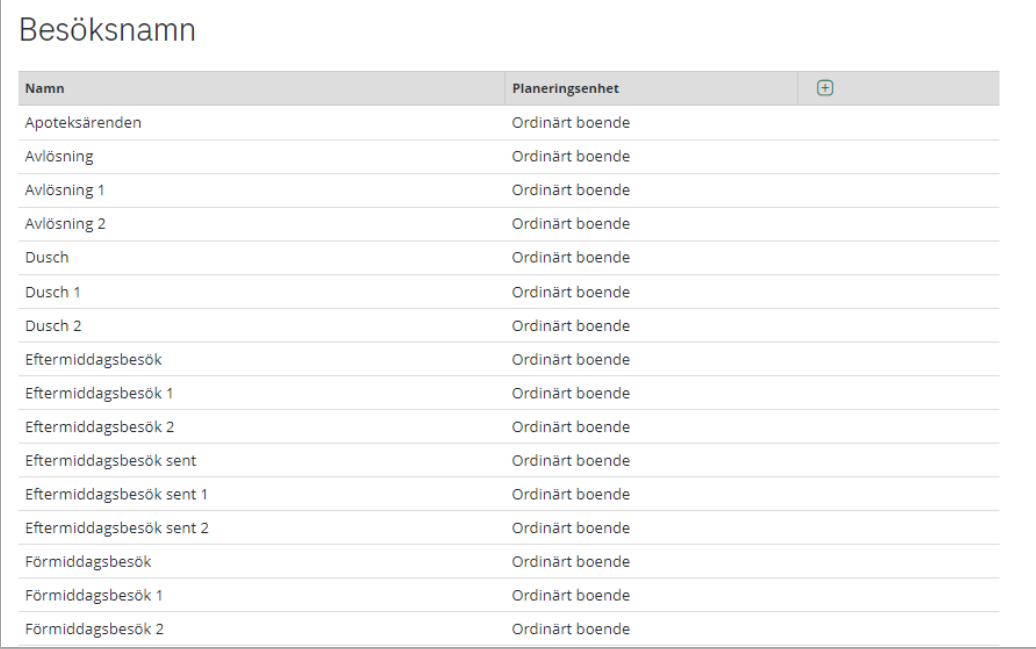

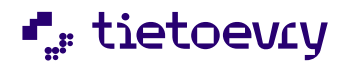

### <span id="page-21-0"></span>2.10 Indelningar

Indelning är ett begrepp som används för att gruppera brukarens besök och styra viss personal till dessa grupper. Grupperna kan vara geografiska och/eller organisatoriska. Indelningen anges både på personalens schema och på brukarens besöksschema. Det gör att kontinuitet skapas runt brukaren. Väljs Valfri indelning kan besöket planeras ut på alla indelningar.

För att lägga till en indelning klicka på +, för att korrigera klicka på pennan och för att ta bort en indelning klicka på soptunnan. Endast möjligt att lägga till indelning, korrigera eller ta bort en indelning på den planeringsenhet som är markerat under planeringsenheter som man är inloggad på.

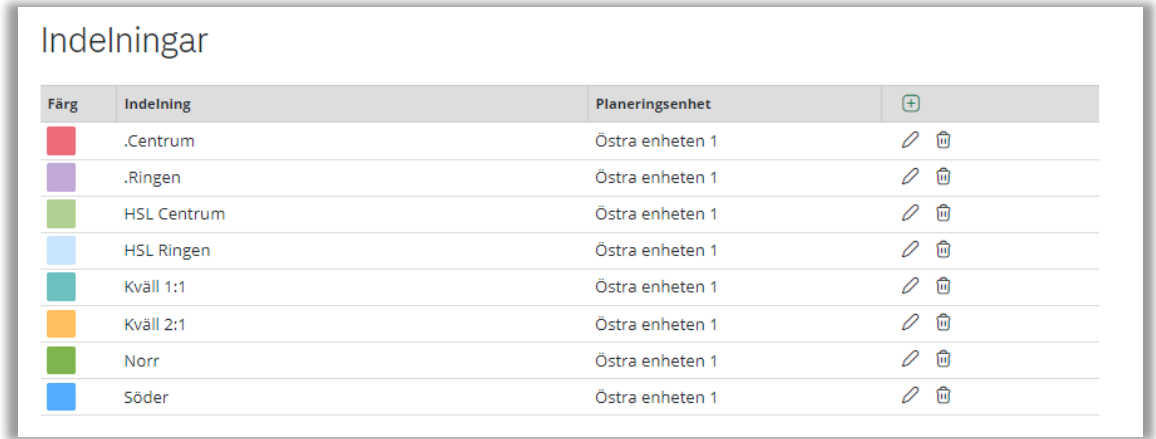

### <span id="page-21-1"></span>2.11 Kategorier

Kategorier är gruppering av besök med hjälp av färgläggning.

Kategorier indelas i "Kategorigrupper" och kategorikoder, till exempel "Dusch", "Städ", "Dubbelbemanning" osv. I planeringen går det att filtrera på kategori. Till exempel "Dusch" för att snabbt se fördelningen av duschar under en vald tidsperiod. Endast en kategori kan visas åt gången i planeringsvyn. Ett basregistrer av kategorier upprättas i kommunen. Möjlighet finns att lägga till enhetsspecifika kategorier.

För att lägga till en kategorigrupp klicka på + längst upp. För att sedan lägga till en kategorikod klicka på + på samma rad som namnet för kategorigruppen. För att korrigera klicka på pennan på samma rad som kategorikoden och för att ta bort en kategorikod klicka på soptunnan på samma rad som kategorikoden. Endast möjligt att lägga till kategori, korrigera eller ta bort en kategori på den planeringsenhet som är markerat under planeringsenheter som man är inloggad på.

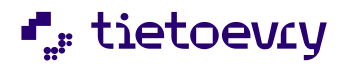

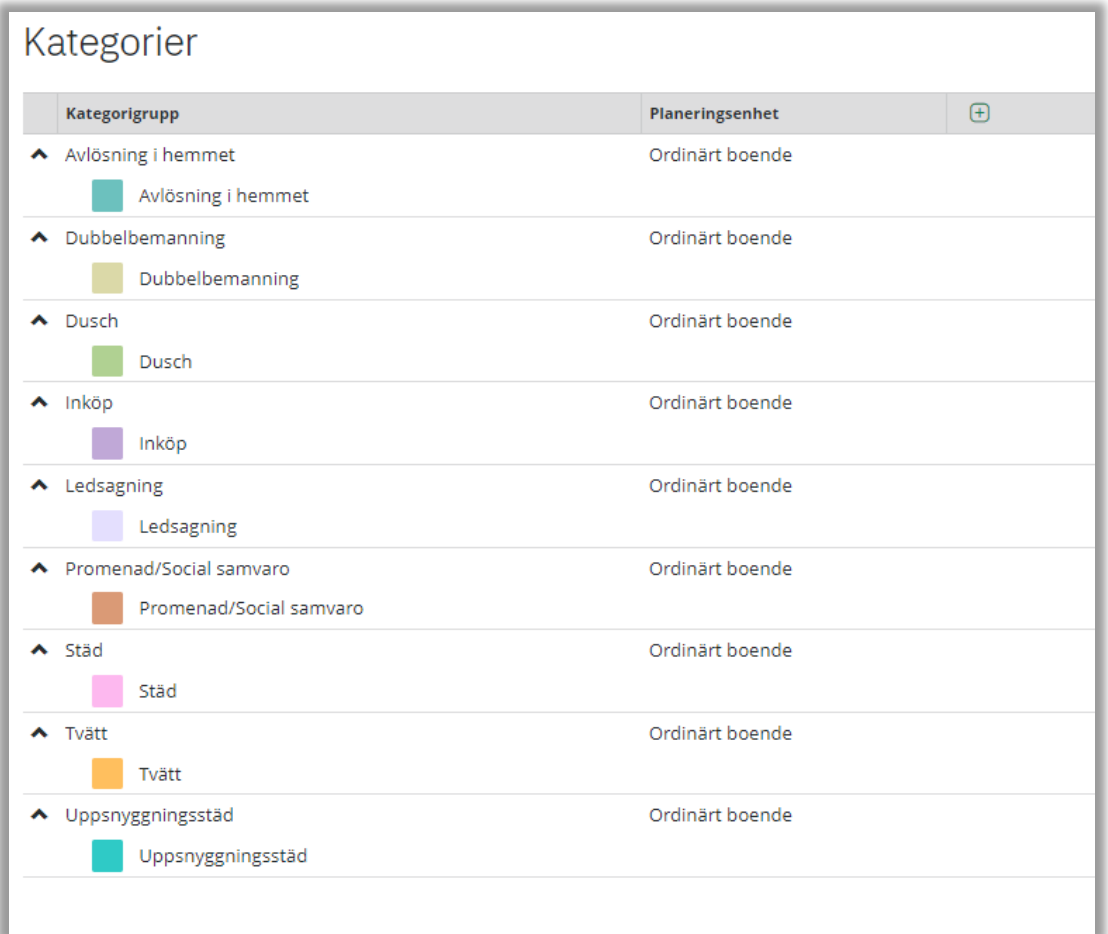

#### <span id="page-22-0"></span>2.12 Krav

Krav används till att styra rätt personal till besöken. Kraven kan vara formella till exempel lyftteknikutbildning eller delegering. Krav används även för att beskriva informella krav som manlig respektive kvinnlig omvårdnad, allergi, språk med flera. Ett basregister av krav upprättas i kommunen. Möjlighet finns att lägga till enhetsspecifika krav.

För att lägga till ett krav klicka på +, för att korrigera klicka på pennan och för att ta bort ett krav klicka på soptunnan. Endast möjligt att lägga till krav, korrigera eller ta bort ett krav på den planeringsenhet som är markerat under planeringsenheter som man är inloggad på.

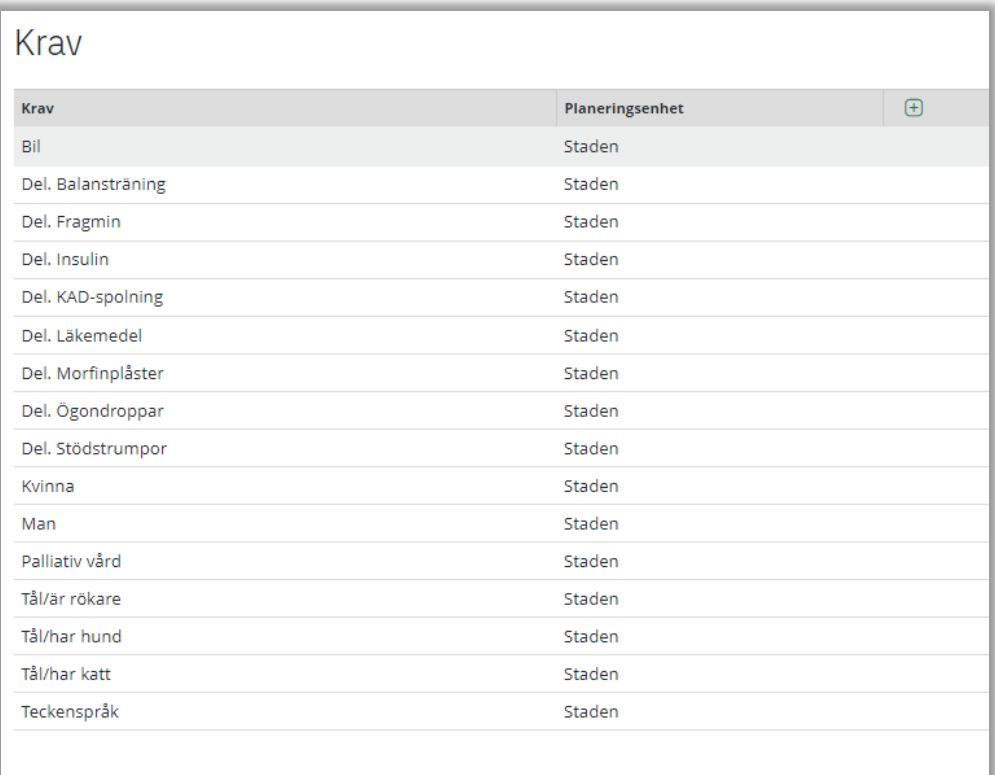

### <span id="page-23-0"></span>2.13 Orsaker

**L**<sub>F</sub> tietoevry

När ett besök eller ett arbetspass behöver ställas in anges en orsak. Orsaker delas in i "Orsaksgrupp", "Personal" och "Brukare" för att sedan delas in i "Orsakskod" till exempel "Frånvaro" ("Personal") eller "Avbokat/tackat nej med kort varsel" ("Brukare"). Alla inställda besök kan hämtas ut i rapporten Inställda besök. Ett basregister av orsaksgrupper/koder upprättas i kommunen. Möjlighet finns att lägga till enhetsspecifika orsakskoder.

För att lägga till en orsakskod klicka på + på samma rad som orsaksgruppen, för att korrigera klicka på pennan på samma rad som orsakskoden och för att ta bort klicka på soptunnan på samma rad som orsakskoden. Endast möjligt att lägga till orsaker, korrigera eller ta bort orsaker på den planeringsenhet som är markerat under planeringsenheter som man är inloggad på.

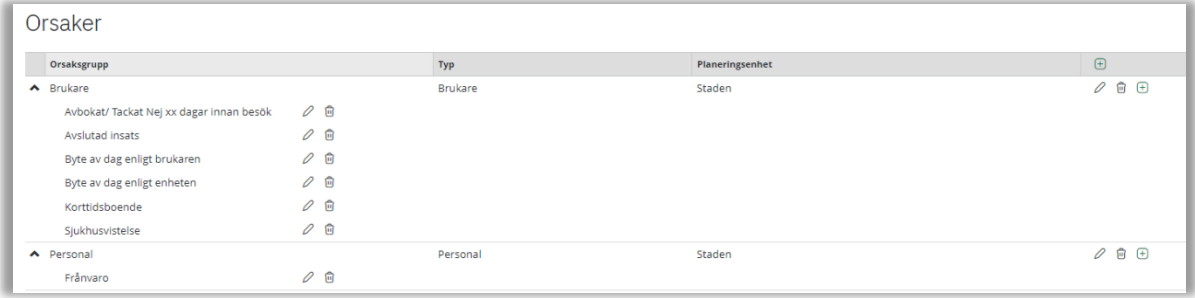

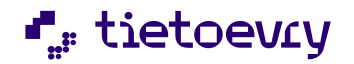

<span id="page-24-0"></span>3 Personal

呙

### <span id="page-24-1"></span>3.1 Personal

Personalen kan läggas upp manuellt eller hämtas via schemaimport.

 $\Omega$   $\oplus$   $\oplus$   $\Omega$ 

Importerar schema, lägg till ny personal, avsluta personal och uppdatera vyn genom ikonerna längst upp till höger.

### <span id="page-24-2"></span>3.1.1 Personaluppgifter

Vid personalens namn klicka på *i* för att se eller ändra personaluppgifter. Personnummer krävs för Lifecare Mobil Omsorg (LMO).

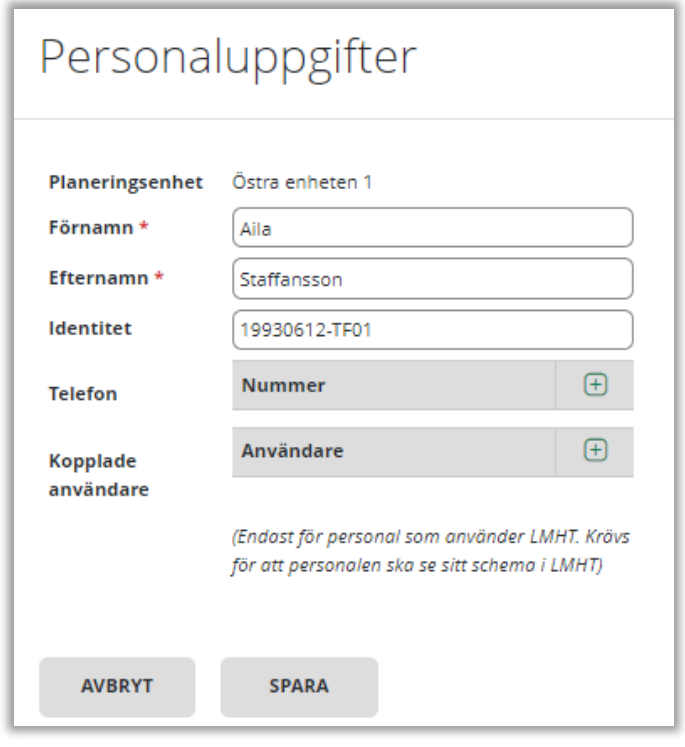

### <span id="page-24-3"></span>3.1.1.1 Kopplade Användare

När Lifecare Mobil Hemtjänst användes kopplades användare. Detta är inte aktuellt när Lifecare Mobil Omsorg används.

### <span id="page-24-4"></span>3.1.2 Nytt Schema

Här läggs schema upp. Varje personal kan ha flera scheman med olika förutsättningar till exempel olika transportsätt, föredragen i olika indelningar etc.

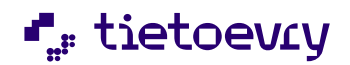

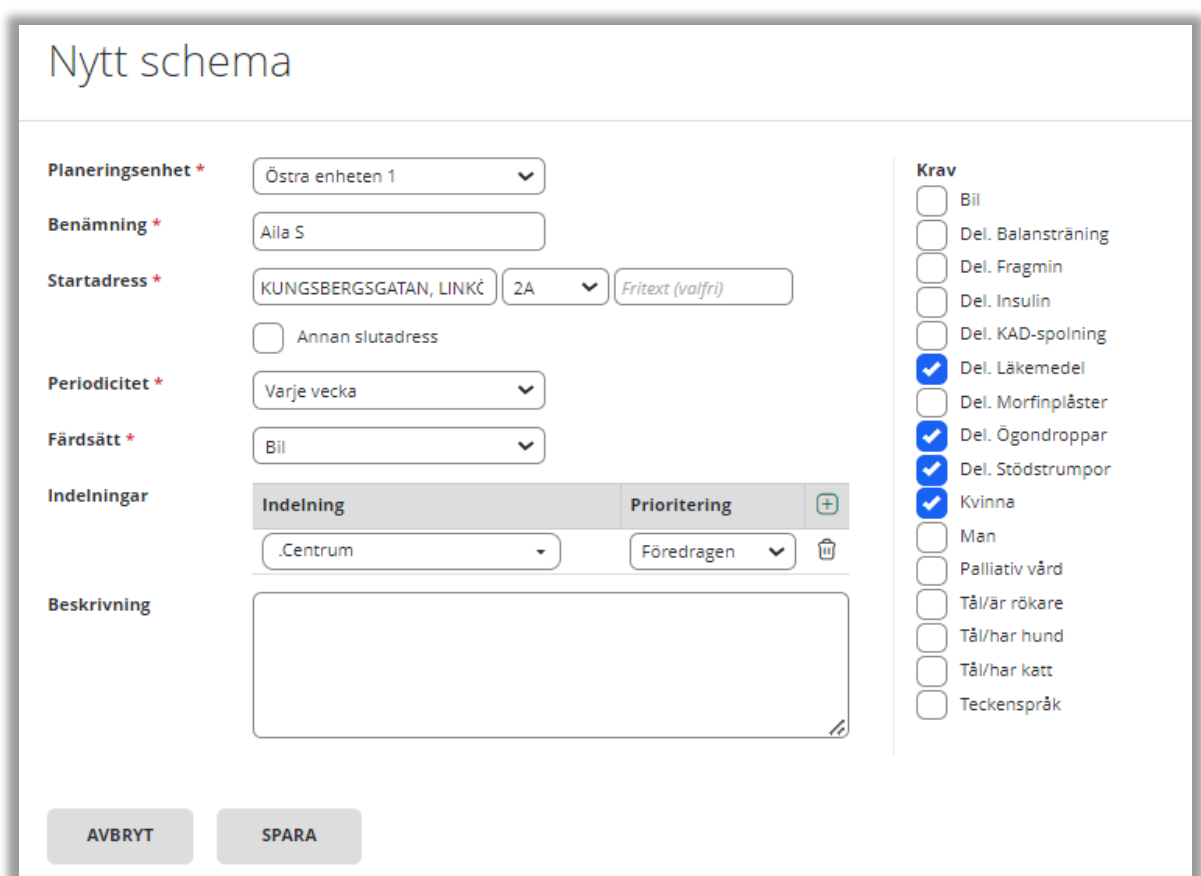

Klicka på *nytt schema* för att skapa ett schema (gäller personal som inte har schema via schemaimporten).

Fyll i

- Benämning: namn på schemat.
- Startadress och eventuellt annan slutadress: om personalen avslutar sitt arbetspass på en annan adress.
- Periodicitet: ange den periodicitet som används för schemat. För vikarier som inte ska ha ett återkommande schema väljs ingen.
- Färdsätt: det vanligaste färdsättet personalen kommer att använda.
- Indelningar: välj den indelning där personalen i första hand ska arbeta. För vikarier som jobbar i olika indelningar lämna indelningar tom och välj indelning dag för dag i planen.
- Beskrivning: Skriv in ev. beskrivning för schemat.
- Ange de krav som personalen uppfyller.

Spara.

För att lägga till tider i schemat markeras en dag i kalendern och högerklicka alternativt klicka i menyn och välj *Lägg till tid*.

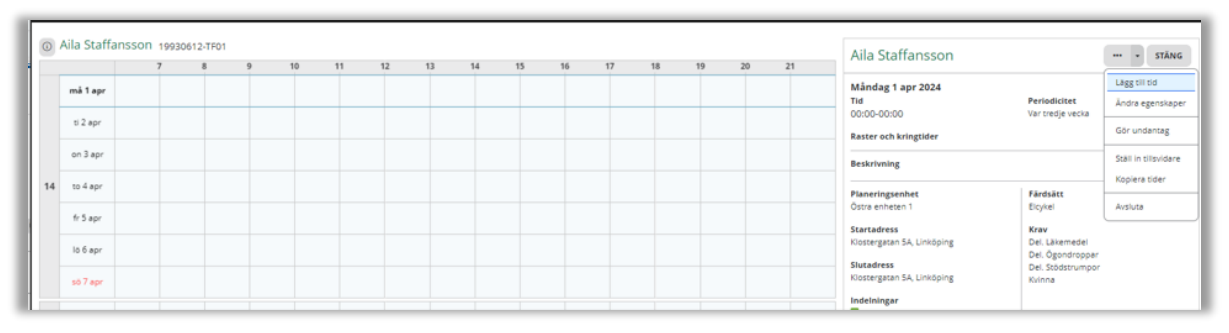

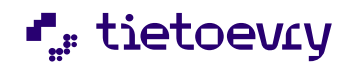

Skriv in arbetstid och lägg till *Rast* och *Kringtid*. Spara.

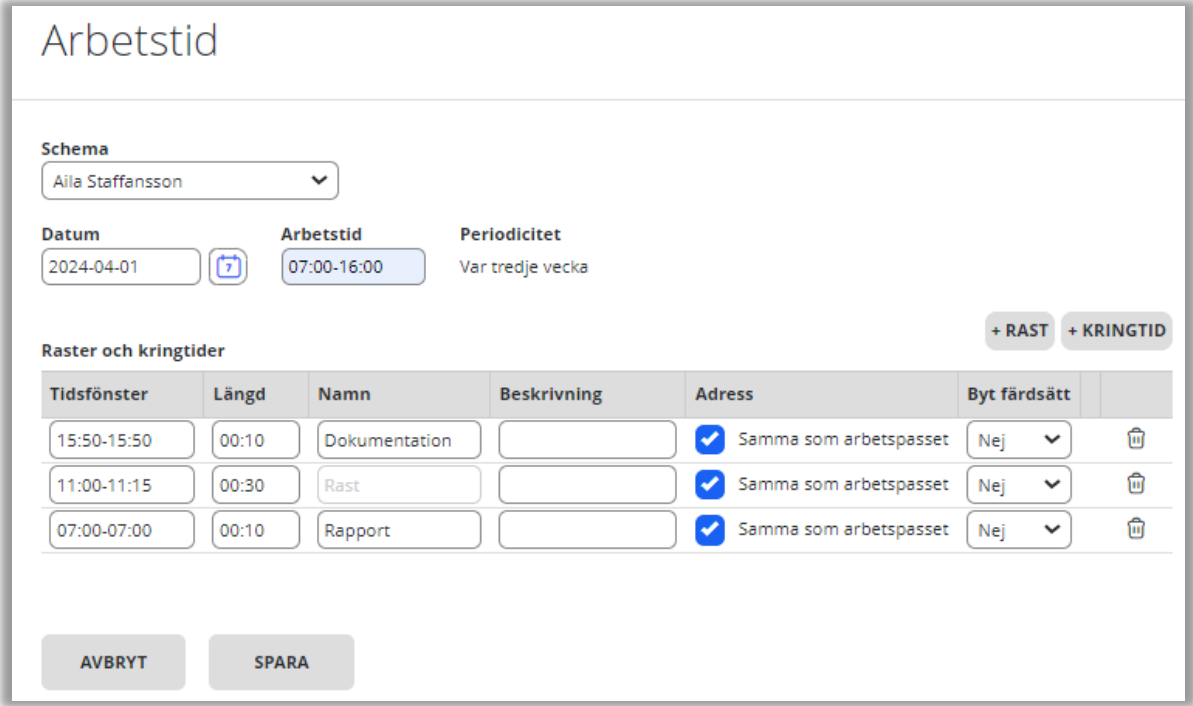

### <span id="page-26-0"></span>3.1.3 Schemaimport

 $\overline{\mathbb{C}}$  Time Care, Heroma, Medvind och eCompanion/Besched.

Schemaimport finns som ett tillval för att kunna importera personalschema från olika personalschemasystem.

Första gången en import görs kommer namn, arbetspass och personnummer med. Om det sedan tidigare finns personal i Lifecare Planering länkas dessa. Det skapas även ett schema för personalen som tiderna importeras till. Schemat som skapas får alltid namn efter schemasystemet. Det går inte att importera arbetstider till ett schema som redan har tider inom den tidsperiod ni importerar.

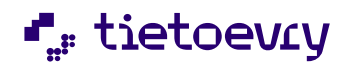

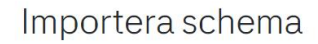

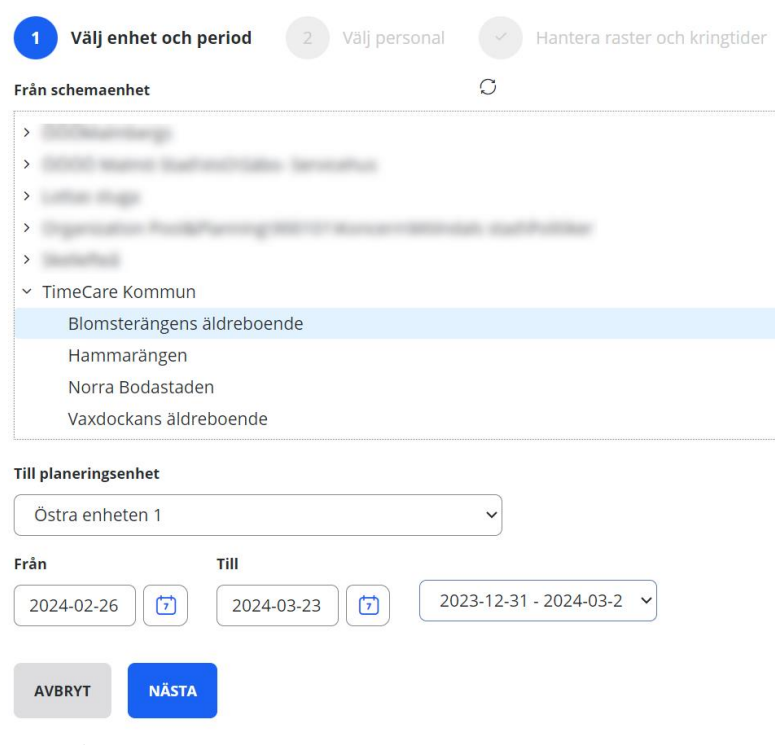

Klicka på ikonen för schemaimport

- Välj schemaenhet
- Välj till planeringsenhet
- Välj datum för import alternativt schemaperiod
- Nästa

#### Importera schema

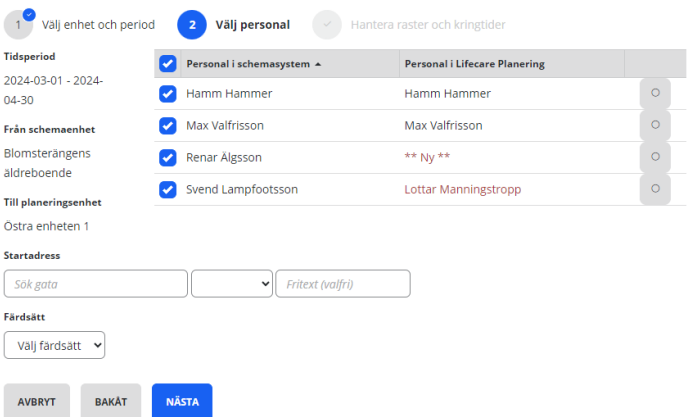

- Markera den personal från schemasystemet som ska importeras.
- Ange startadress på schemat
- Ange vanligaste färdsätt
- Nästa

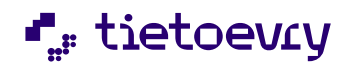

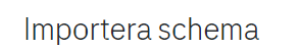

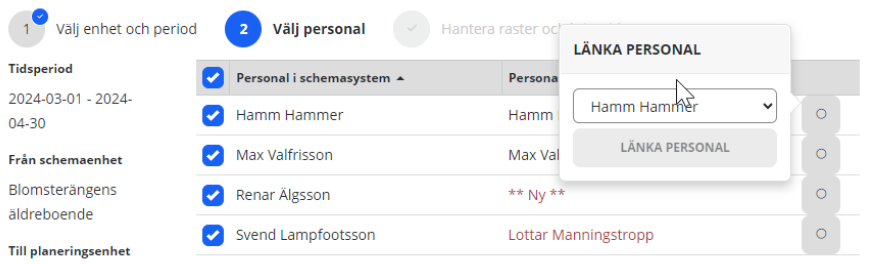

Östra enheten 1

Importera schema

• Finns personal sedan tidigare i planeringen välj länka personal från schemasystemet till den manuellt upplagda personalen, annars blir det en dubblett.

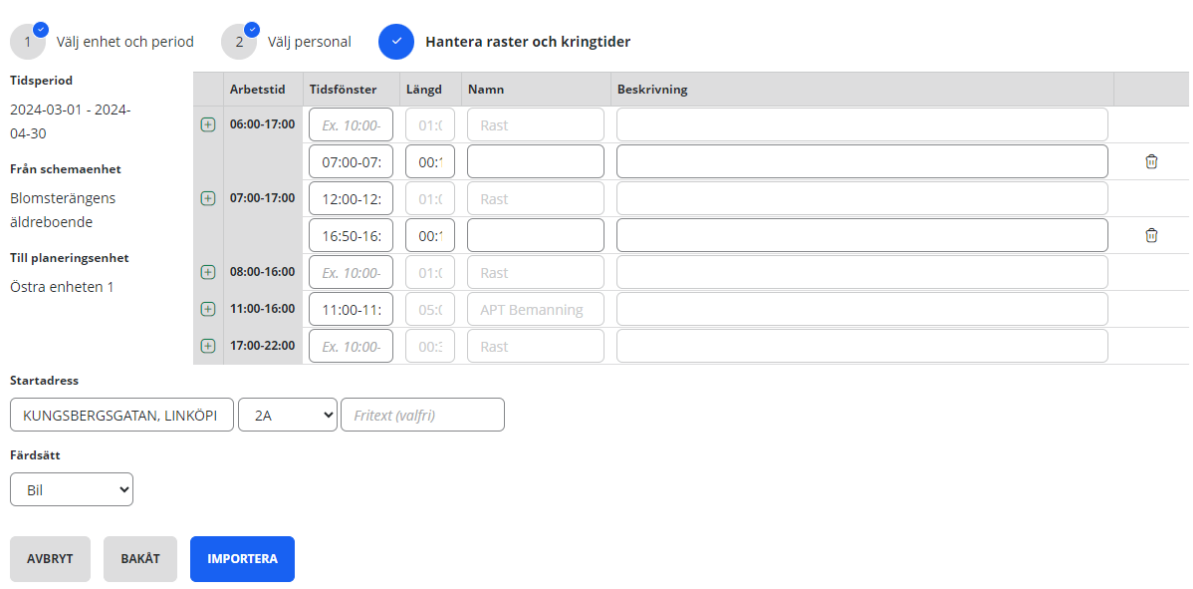

- Raster och kringtider som finns i schemasystemet syns under hantera raster och kringtider
- Har man inte tidsatta raster måste ett tidsfönster för rasten läggas in.
- För att lägga upp fler kringtider klicka på det gröna + tecknet och lägg till tid, längd, namn och ev. en beskrivning på kringtiden.
- *Endast Medvind och Time Care*. Vid tidsatta raster i schemasystemet kan man välja att utvidga starttiden så att rasterna får ett tidsfönster. Ange då antal minuter. En rast som har en tid kl. 12:00 får ett tidsfönster 11:50-12:10 om ni sätter 10 min start och 10 min slut.
- Importera

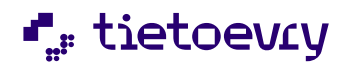

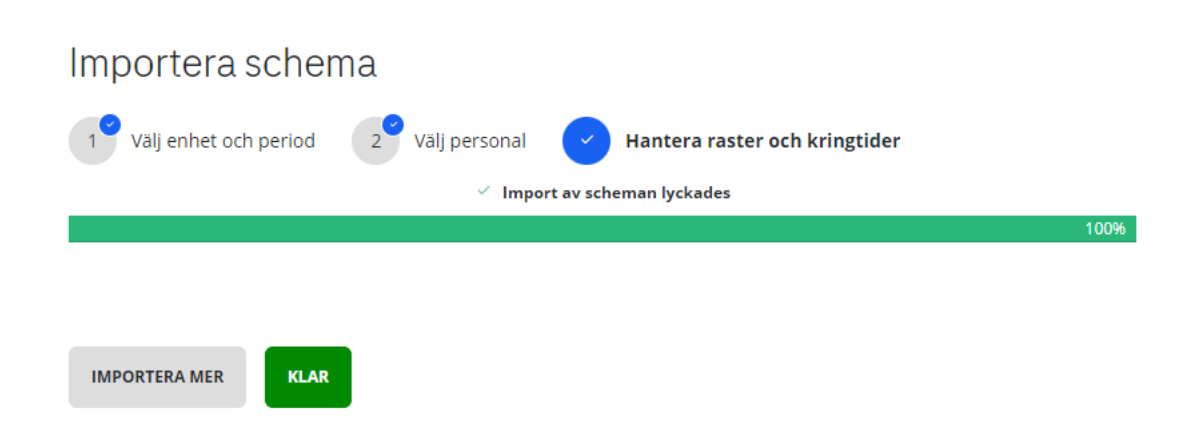

### <span id="page-29-0"></span>3.1.4 Ändringar

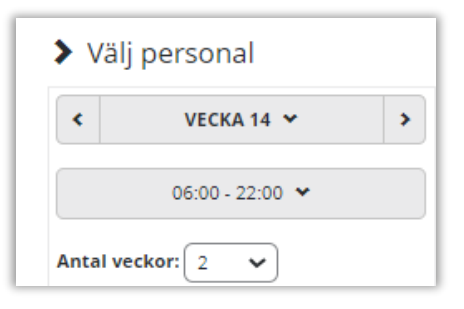

I kalendern kan inställning göras från vilken vecka, antalet veckor samt vilket klockslag man vill se. Går bara att välja tider inom samma dygn.

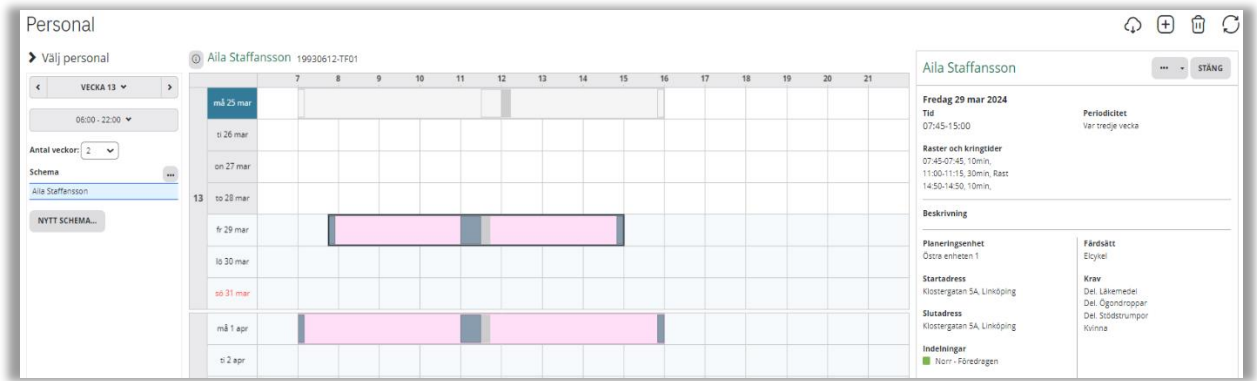

För att göra en ändring i schemat markeras en dag i kalendern, högerklicka, alternativt klicka i menyn och välj.

- Ändra tid: Ändrar tid, rast eller kringtider.
- Ändra egenskaper: Ändra benämning, adress, färdsätt, beskrivning, indelningar och krav.
- Gör undantag: En ändring som gäller endast vald dag.
- Ställ in tillfälligt: Ställ in valt arbetspass.
- Ställ in tillsvidare: Ställ in alla arbetspass.
- Avsluta: Avsluta schemat.

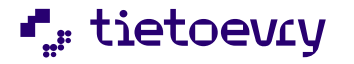

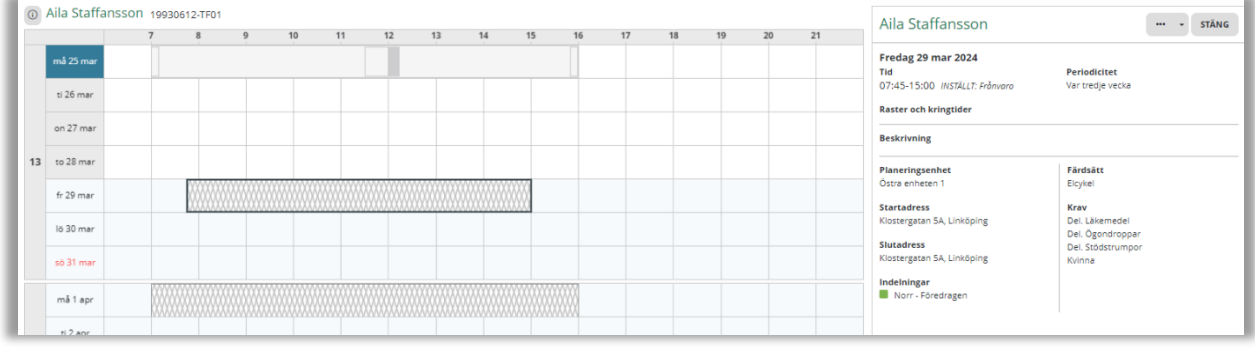

För att upphäva ett inställt arbetspass markeras berörd dag i kalendern, högerklicka, alternativt klicka i menyn och välj *upphäv inställt*.

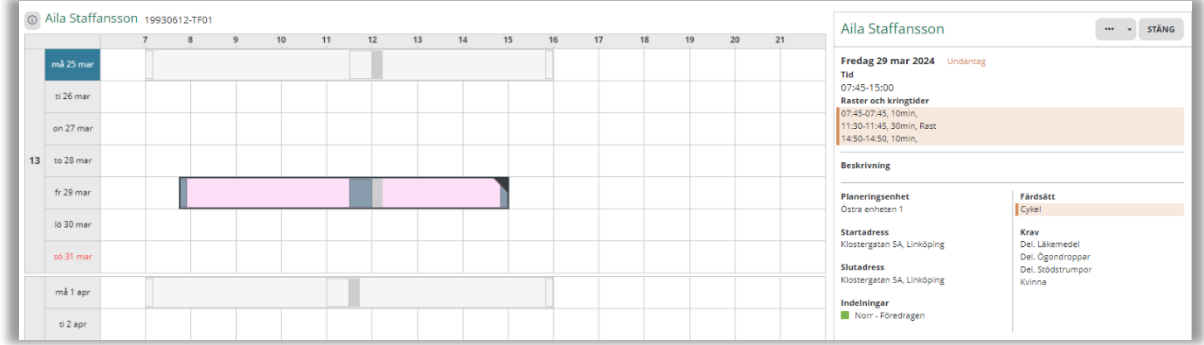

Vid ett undantag blir hörnet på arbetspasset svart. Markera arbetspasset för att få information om undantaget. En text visar att det är ett undantag samt orange markering visar vad som är ändrat. För att upphäva ett undantag markera berörd dag, högerklicka, alternativt klicka i menyn och välj *upphäv undantag*.

### <span id="page-30-0"></span>3.1.5 Kopiera arbetstider

Det går att kopiera arbetstider från en personal till en annan. Markera arbetstiden i schemat och gå till menyn och välj *Kopiera tider*.

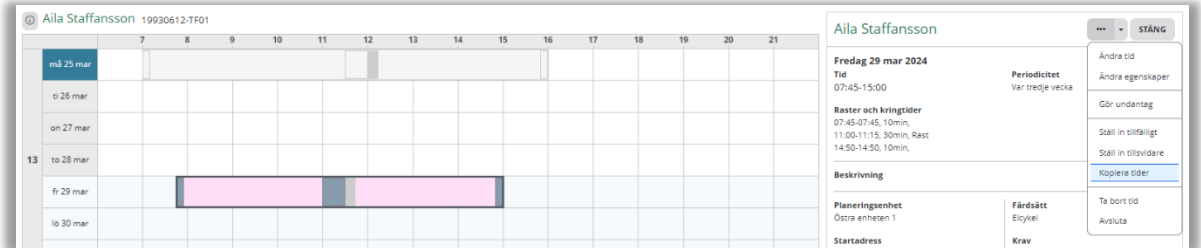

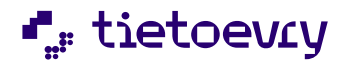

För att kopiera tider tillsvidare måste periodiciteten på båda personalens scheman vara detsamma. För ett tidsbestämt intervall måste mottagande personal ha ett schema med ingen periodicitet.

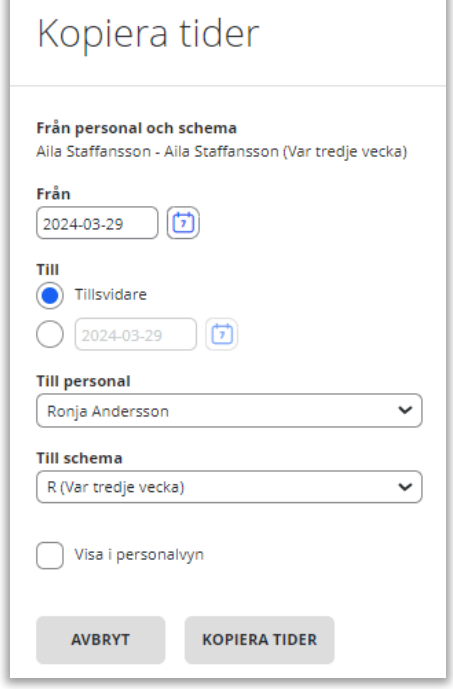

#### <span id="page-31-0"></span>4 Brukare

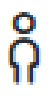

### <span id="page-31-1"></span>4.1 Brukare

En brukare hämtas från verksamhetssystemet eller kan läggas upp manuellt.

 $\Omega$   $\oplus$   $\Omega$ 

Lägg till ny brukare, avsluta en brukare eller uppdatera vyn genom ikonerna längst upp till höger.

### <span id="page-31-2"></span>4.2 Verkställighet

När en verkställighet skapas, förändras eller avslutas i Lifecare utförare på en brukare hämtas informationen till Lifecare Planering och brukaren får då en blå symbol vid namnet. Det finns även möjlighet att få med HSL uppdraget.

 $\circ$ Ek, Åke 19531203-TF06 (6000905)

Följande uppgifter hämtas:

- Brukaruppgifter
- Verkställighet/insatskategori
- Organisation
- Ansvarig utförare

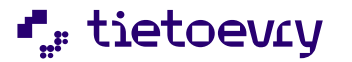

- Insatser
- **Insatsdetalier**
- Insatsinformation som skrivs i Lifecare Utförare
- HSL-uppdragets åtgärder

### <span id="page-32-0"></span>4.2.1 Brukaruppgifter

Klicka på *i* symbolen framför brukarens namn för att se brukaruppgifter, all information hämtas från Lifecare Utförare utom *Nyckelnummer* och *Anteckning* som i stället fylls i direkt i Lifecare Planering.

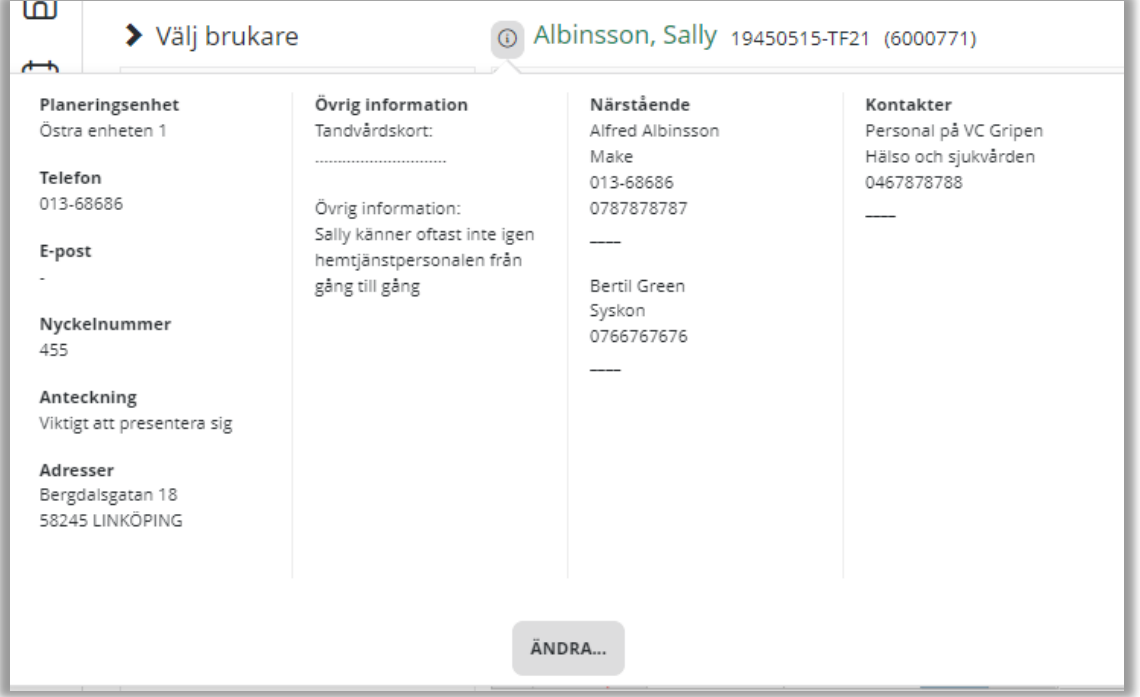

### <span id="page-32-1"></span>4.2.2 Verkställda insatser och uppdrag

Klicka på symbolen vid Verkställda insatser/uppdrag för att fälla ut information. Fälten "Status", "Insatser", "Start", "Slut", "Insatskategori" och "HSL" kan sorteras genom att klicka på respektive kolumnnamn.

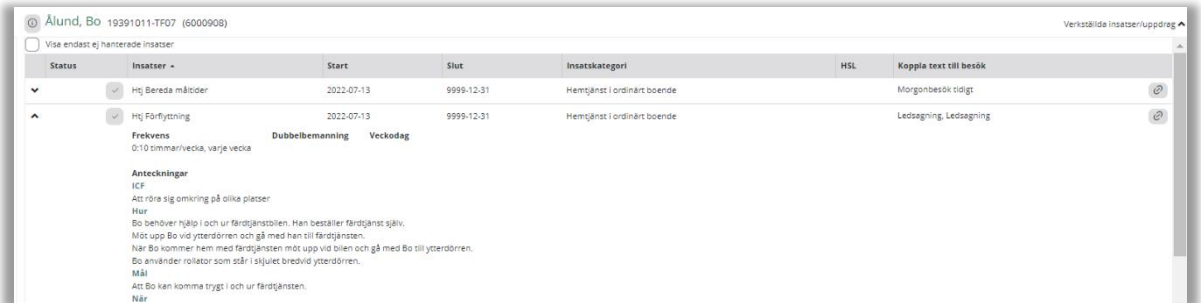

Varje insats har en statusmarkering.

- Nytt visas som ett plus.  $+$
- Förändrad en flagga. Själva förändringen är gulmarkerad i insatsdetaljen.

## **F** tietoevry

- Hanterad visas med en bock.  $\leq$
- Avslutsdatum på insats eller verkställighet visas med rött kryss.  $\boxed{\times}$

Varje insats eller HSL åtgärd kan fällas ut för att läsa detaljraden samt text. Texten kan sedan kopplas till ett eller flera besök. Texten visas då på Arbetsschemat och i Lifecare Mobil Omsorg på det planerade besöket.

På brukarikonen ser man antalet brukare som har ohanterade insatser och en blå symbol vid brukarens namn om brukaren har ohanterade insatser/uppdrag.

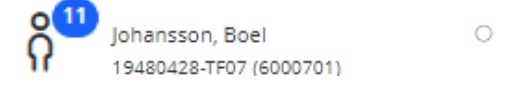

### <span id="page-33-0"></span>4.3 Nytt Besök

Klicka på *Nytt besök*.

- Ange *Besöksnamn*, *Planeringsenhet*, *Indelning* och en *Adress* där besöket ska utföras. Indelning kan färgläggas i planeringsvyn. Väljs *Valfri indelning* kan besöket planeras ut på alla indelningar.
- HSL: För att få en HSL-markering på utskrift eller i besöket i LMO, bocka i *HSL* i besöket. Det går då även att färglägga utifrån HSL i planeringsvyn.
- Periodicitet: Välj den periodicitet som besöket ska utföras. Ska besöket utföras på olika tider på olika dagar kan inte *Varje dag* användas.
- Beskrivning: Här anges en beskrivning av vad som är viktigt att veta för att genomföra besöket på bästa sätt. Hur insatsen ska utföras styrs av genomförandeplanen. Utförandet av besöket ska bli likvärdigt oberoende av vem som genomför det.
- Krav: Ange de krav som ställs på besöket.
- Prioritering av personal: Ange om det finns en prioritering av personal och prioritet för övrig personal. Rekommendation är att använda *Högsta prio* på en personal och markera övrig personal med *Låg prio*.
- Kategorisering: Ange de *kategorier* som stämmer in på besöket. *Kategorierna* kan färgläggas i planeringsvyn.
- Insatser: Lägg till de *insatser* som ska utföras i besöket.
- Lösningsprioritet: Här prioriteras vikten av att besöket planeras ut. Ibland kan långa besök vara svåra att få ut i planen och då kan lösningsprioriteten ökas några steg. Skriv den prioritet som besöket ska ha (Siffra mellan 1–10). 1 är lägst och 10 är högsta prioritet.
- Förbjud längdjusteringar: Bocka i rutan om besöket inte ska få längdjusteras.
- Förbjud justeringar på tidsfönstret (start): Bocka i rutan om besöket inte ska få justeras vad gäller tidsfönster start. Gäller främst vid dubbelbemanningar eller hos brukare med tidskänsliga besök.
- Förbjud justeringar på tidsfönstret (slut): Bocka i rutan om besöket inte ska få justeras vad gäller tidsfönster slut. Gäller främst vid dubbelbemanningar eller hos brukare med tidskänsliga besök.

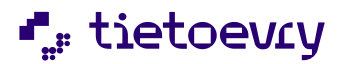

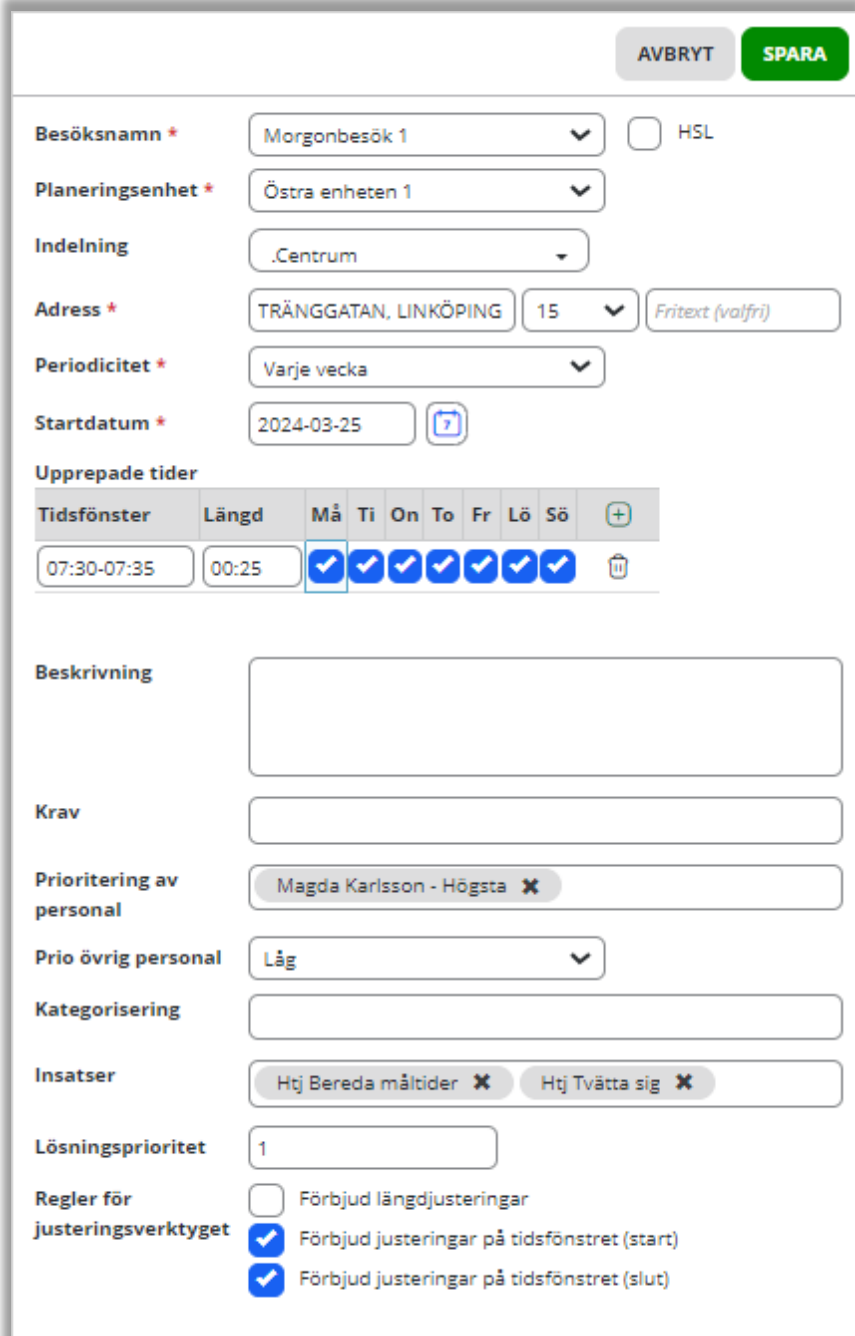

## <span id="page-34-0"></span>4.4 Förändringar

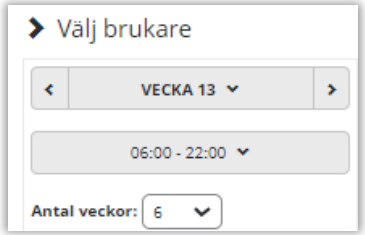

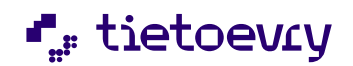

I kalendern kan inställning göras från vilken vecka, antalet veckor samt vilket klockslag man vill se. Det är endast möjligt att välja tider inom samma dygn.

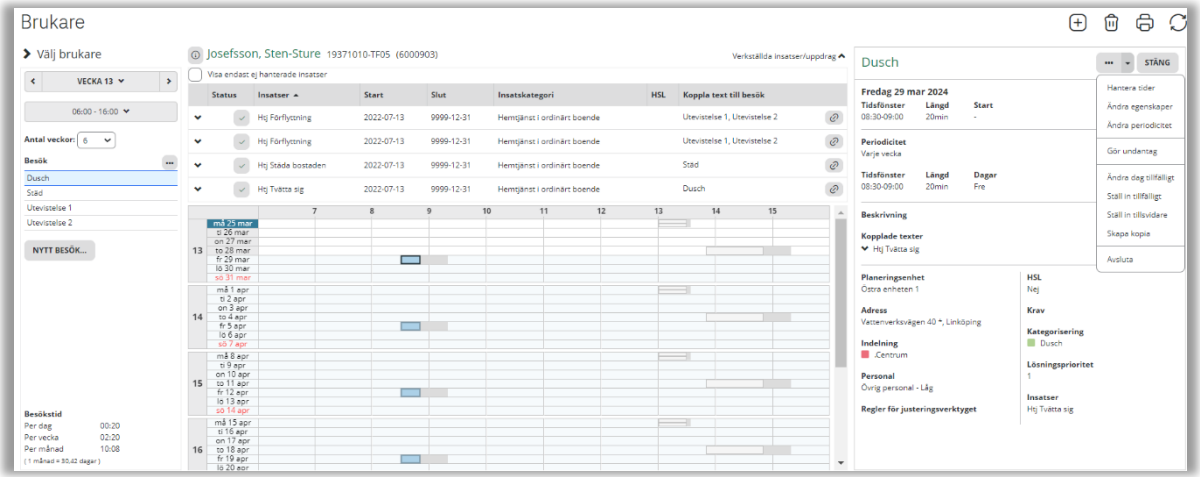

För att göra en förändring i ett besök markera besöket i kalendern och högerklicka, alternativt klicka i menyn och välj:

• Hantera tider: Ändra dag eller tid på besökets periodicitet. Det är även möjligt att lägga in enstaka tider som inte upprepar sig.

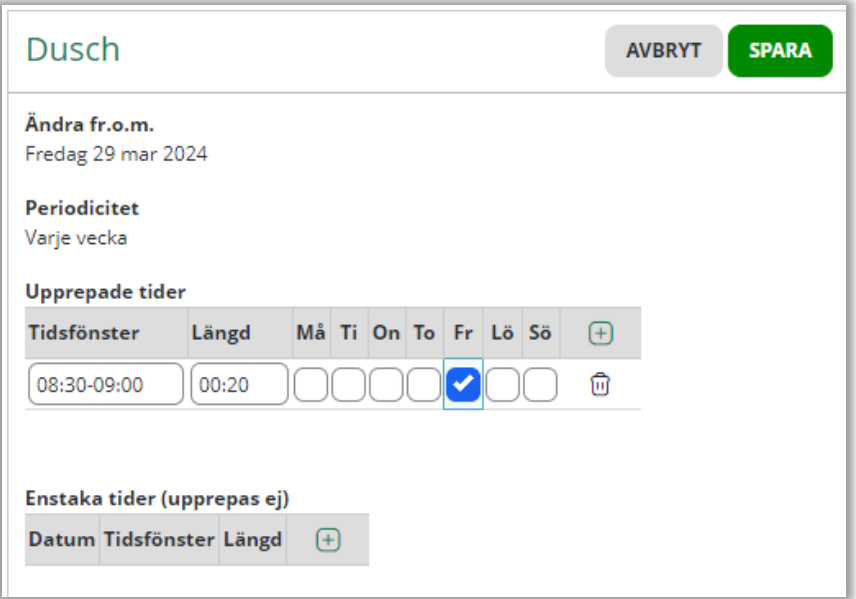

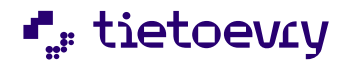

• Ändra egenskaper: Lägg till eller ta bort egenskaper på besöket.

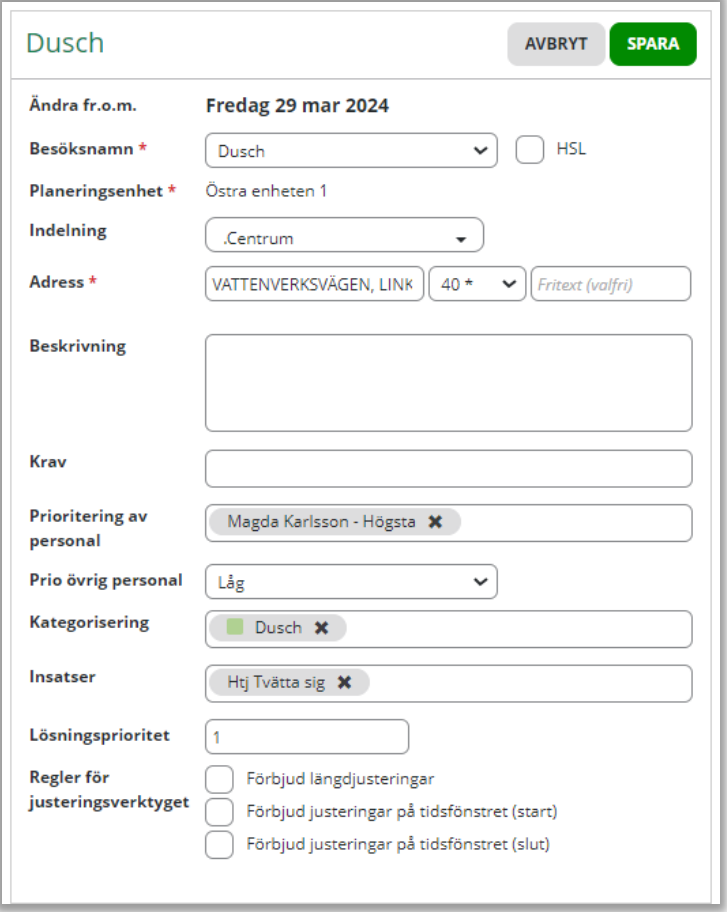

• Ändra periodicitet: Här ändras periodicitet, hur ofta ett besök ska återkomma.

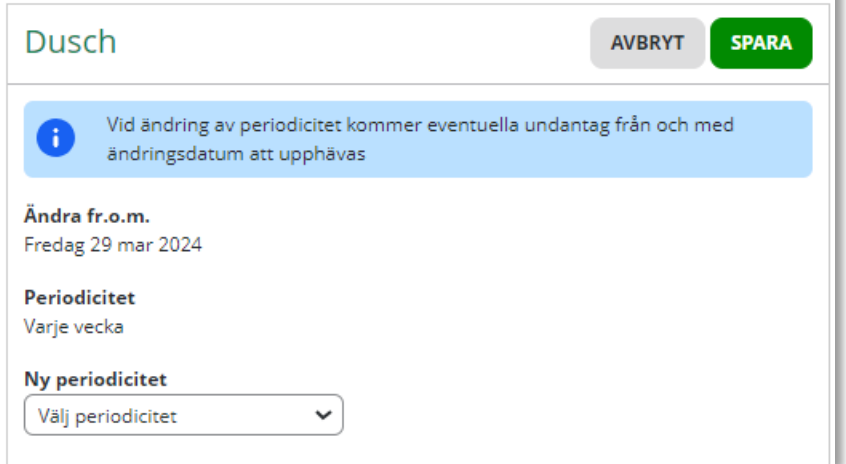

• Gör undantag: Ändringar som utförs på ett undantag gäller enbart på markerad dag och återkommer inte.

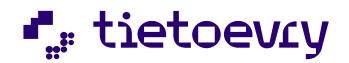

• Ändra dag tillfälligt: Om ett besök vid ett tillfälle ska utföras på en annan dag ändras dag tillfälligt i menyn. Orsak måste anges varför besöket ska utföras på en annan dag.

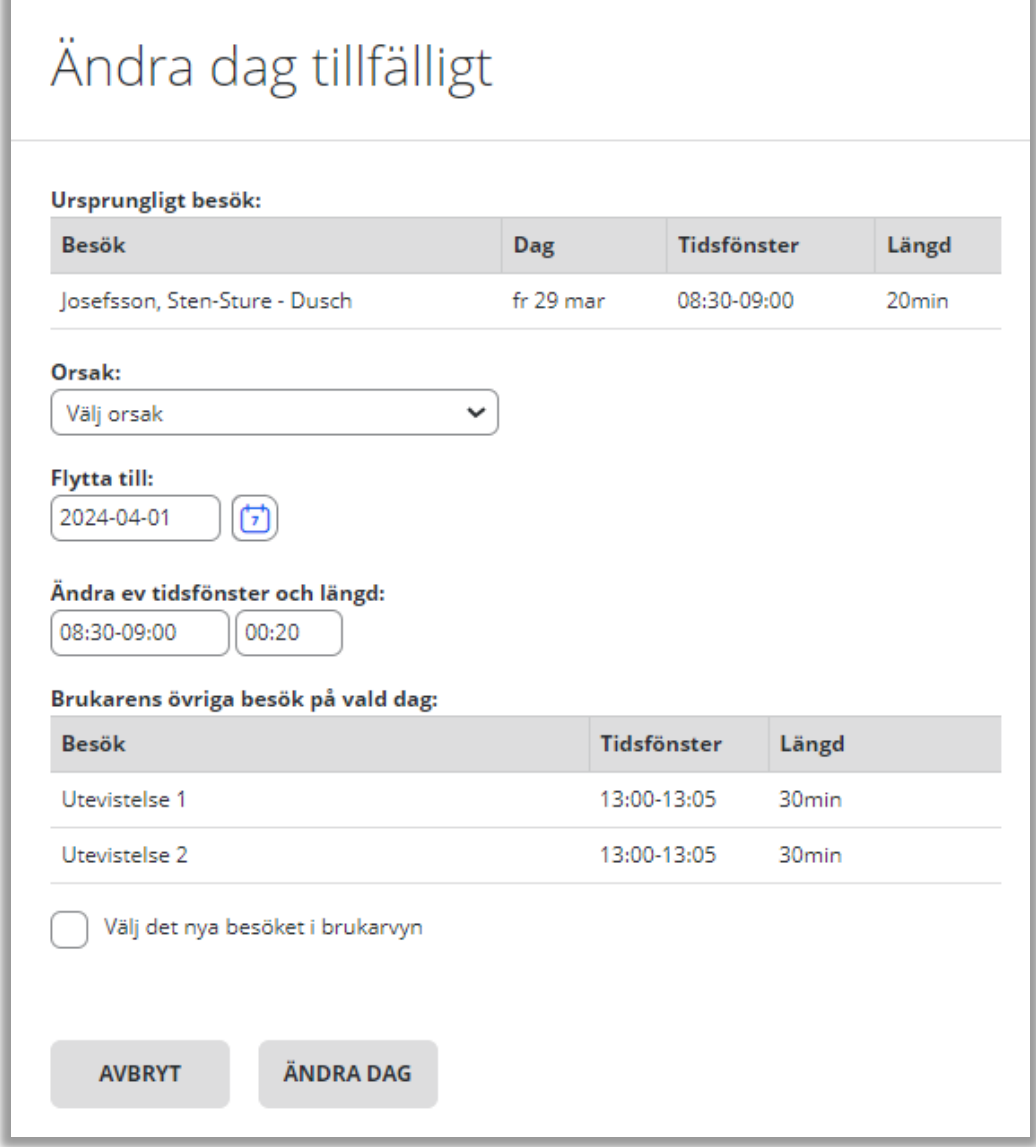

- Ställ in tillfälligt: Ställ in ett besök en dag.
- Ställ in tillsvidare: Ställ in ett besök tillsvidare. För att ställa in flera besök samtidigt klicka på **…** knappen som finns ovanför alla besök.
- Skapa en kopia: Skapa en kopia på besöket. Används exempelvis när det är en dubbelbemanning. Skapa en kopia på besöket och gör ev. ändringar som krävs i kopian.
- Avsluta: Avsluta Besöket. För att Avsluta flera besök samtidigt klicka på **…** knappen som finns ovanför alla besök.

### <span id="page-37-0"></span>4.4.1 Ändra egenskaper i flera besök samtidigt

I funktionen Ändra egenskaper är det möjligt att ändra egenskaper i flera besök samtidigt. Funktionen kan även användas för att kvalitetssäkra att rätt inställningar är gjorda.

Klicka på menyn vid besöket och välj *Ändra egenskaper.*

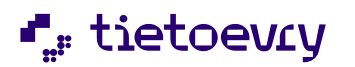

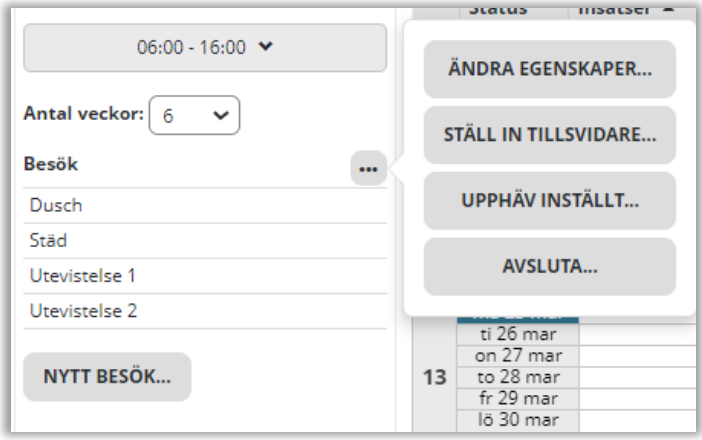

Ändra eller se egenskaper för:

- Adress
- Indelning
- Prioritering av personal
- Regler för justeringsverktyget
- HSL
- Krav
- Kategorisering
- Lösningsprioritet

Välj datum och den egenskap som ska ändras. Markera besöket/besöken som ska ändras. Spara, lägg till eller ta bort. Tryck Stäng för att stänga fönstret *Ändra egenskaper.*

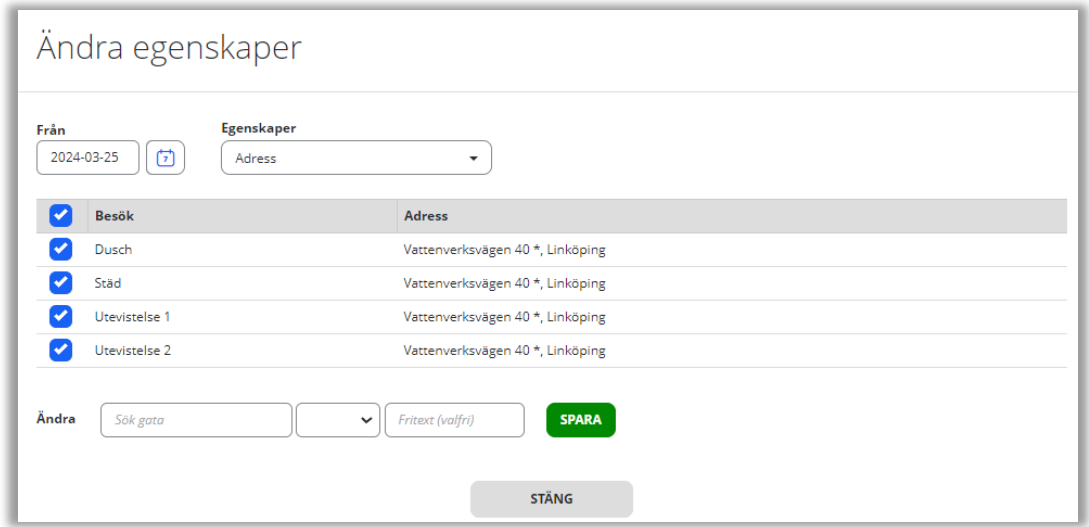

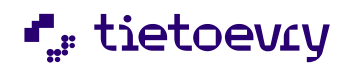

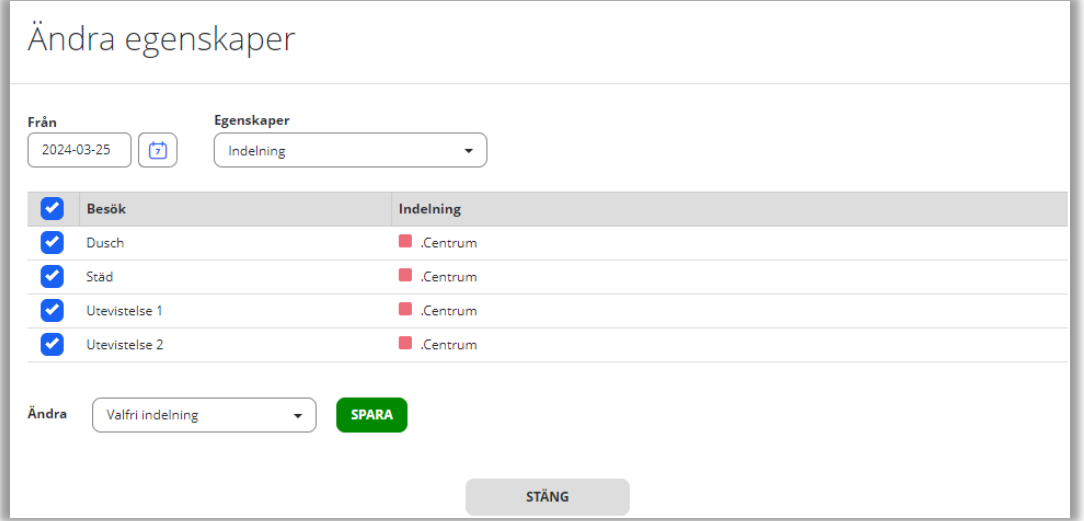

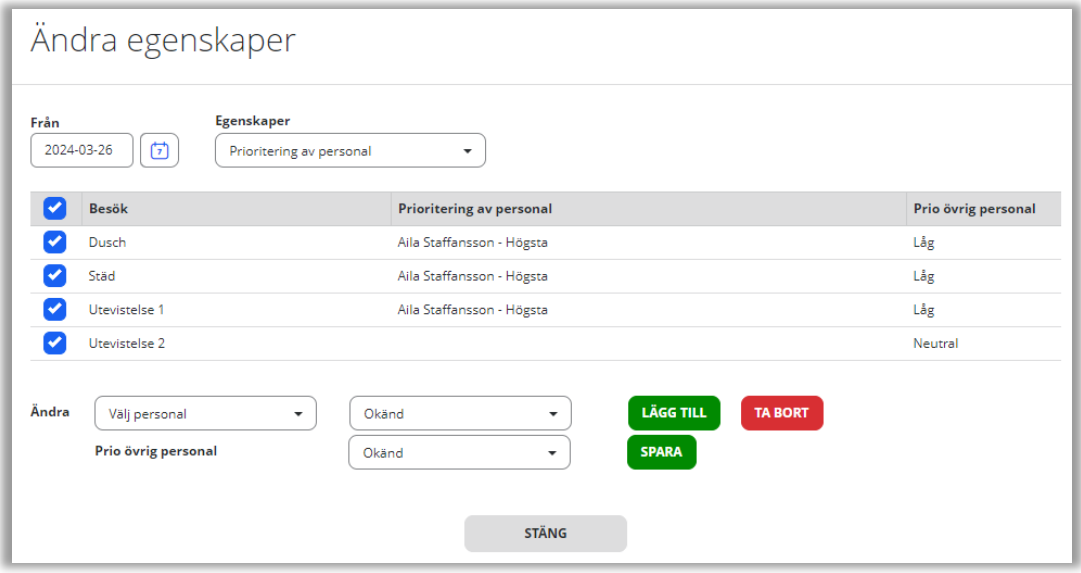

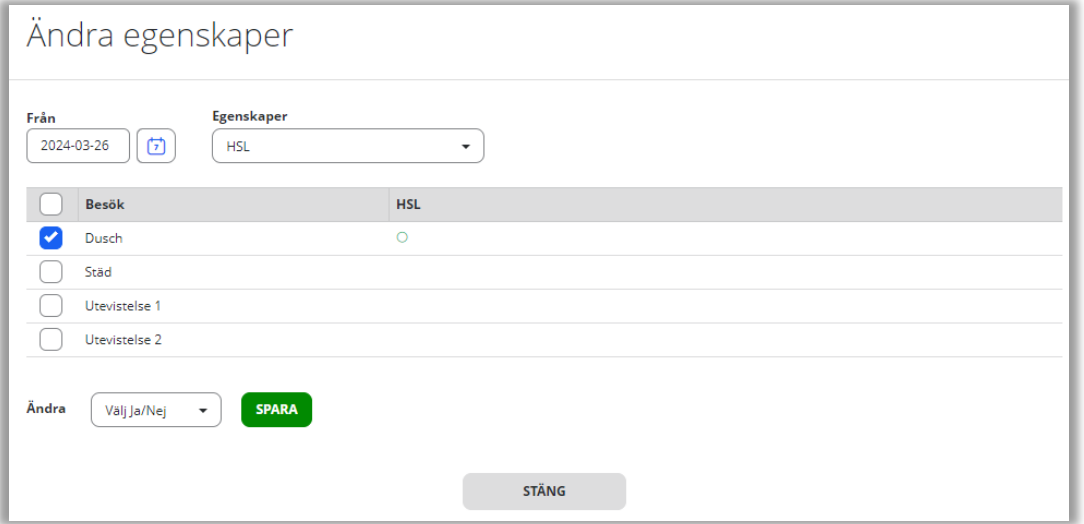

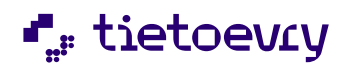

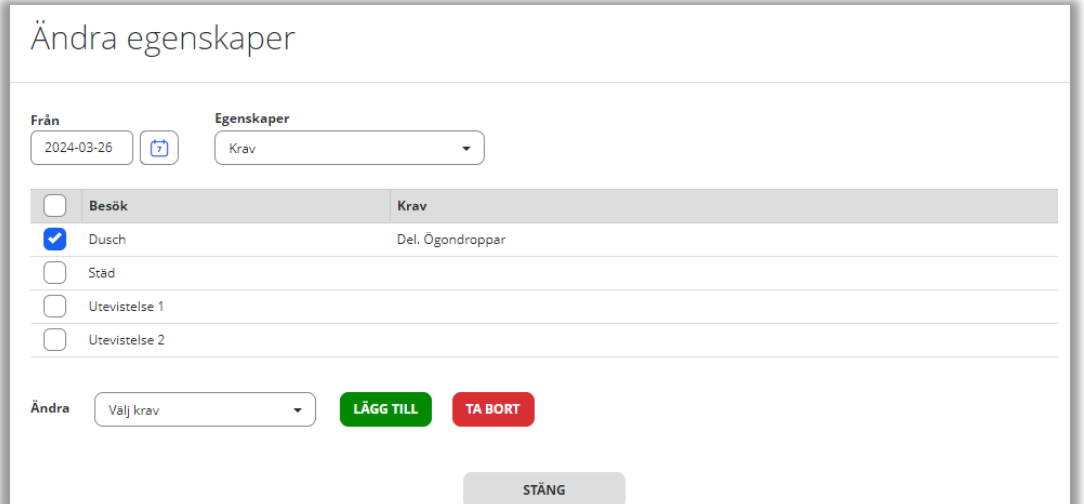

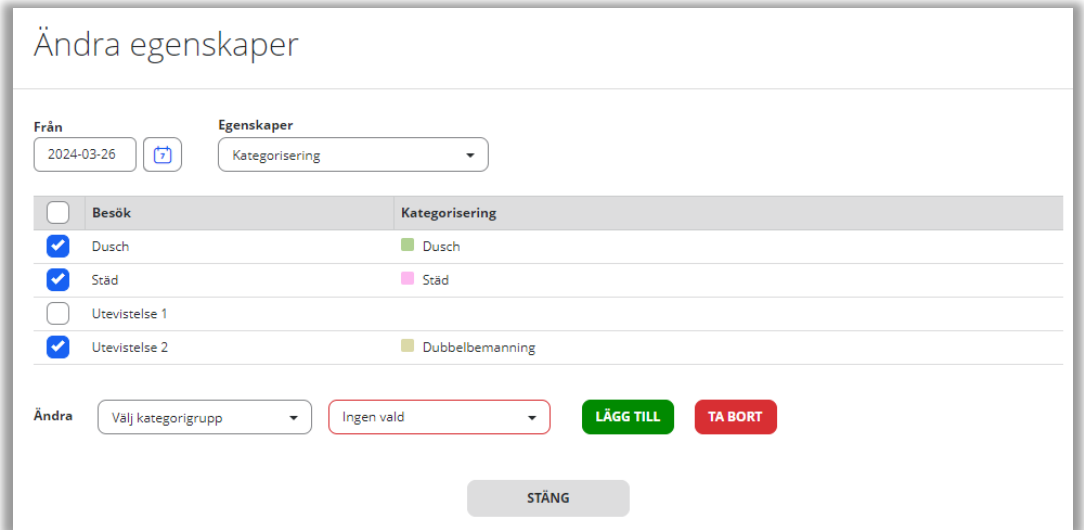

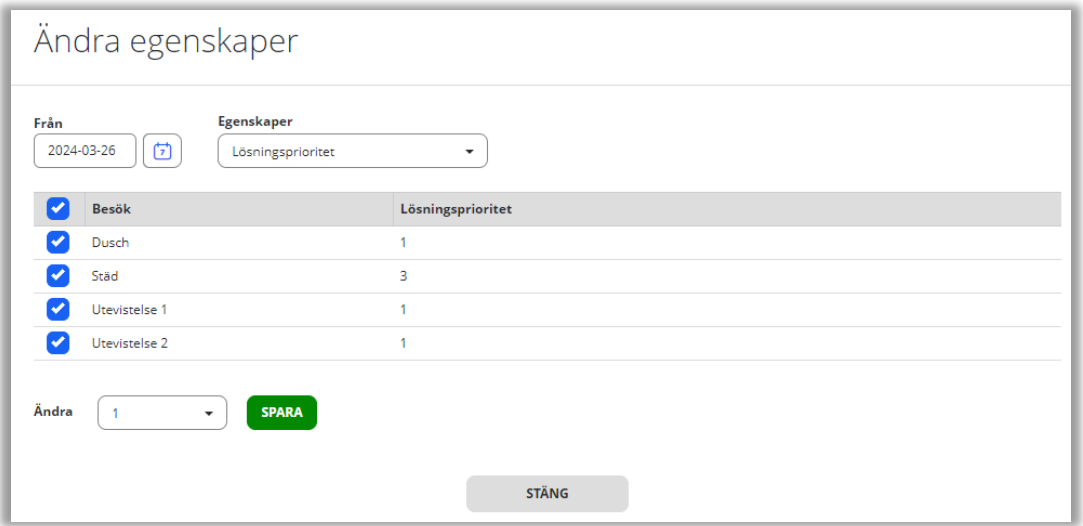

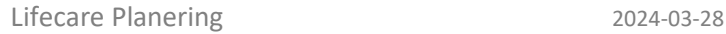

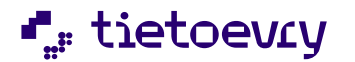

### <span id="page-41-0"></span>4.4.2 Undantag

Undantag används för en tillfällig ändring på besöket, en ändring som inte återkommer utan är ett undantag på ett besök vid ett tillfälle.

Ett undantag blir orange i kalendern med ett markerat svart hörn. Genom att klicka på besöket visas tid och egenskaper till höger, det som är ändrat blir överstruket med en orange markering. Undantaget kan ändras eller upphävas, görs i menyn.

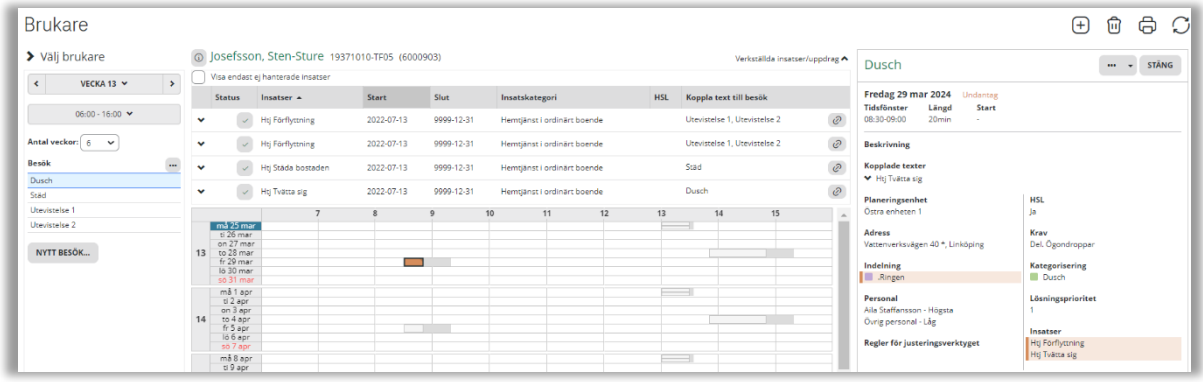

### <span id="page-41-1"></span>4.4.3 Inställt besök

Besök som har ställts in markeras i kalendern genom att besöket är streckat (rutnät=tills vidare, streckat=1 dag). Genom att klicka på besöket visas tid och egenskaper till höger och man kan se orsaken till att besöket är inställt under *start*. Informationen visas även när ni för markören över besöket. I menyn kan inställda besöket upphävas.

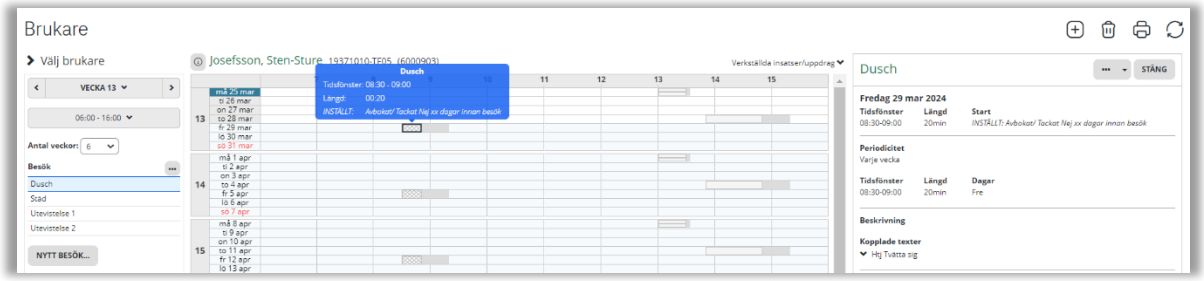

### <span id="page-41-2"></span>4.4.4 Kalender

Finns besök utanför tiden som är angiven i kalendern syns antalet besök i början/slutet. En pil på besöket indikerar att besöket fortsätter utanför tiden som angetts.

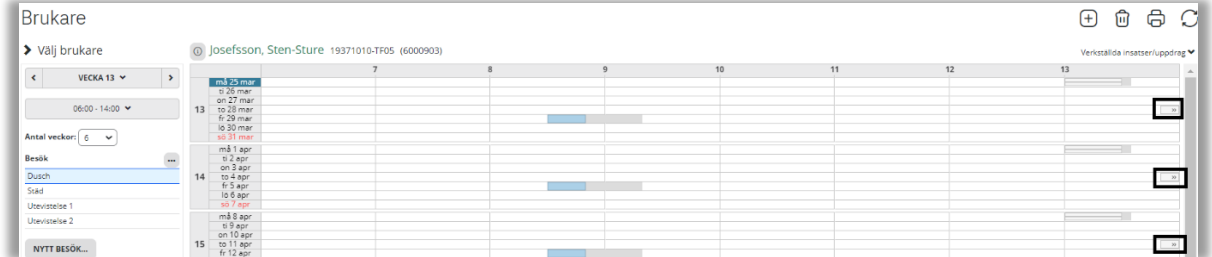

### <span id="page-41-3"></span>4.5 Besökstillfällen

Det finns en rapport som visar Besökstillfällen, en sammanställning på brukarens alla inlagda besök.

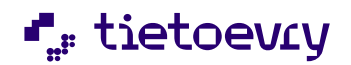

#### Rapporten kan avidentifieras. Då visas endast brukarens initialer och födelsedatum.

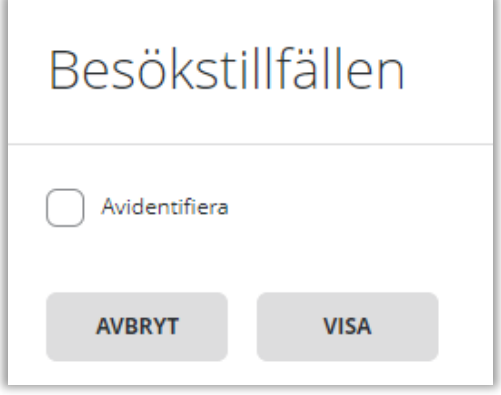

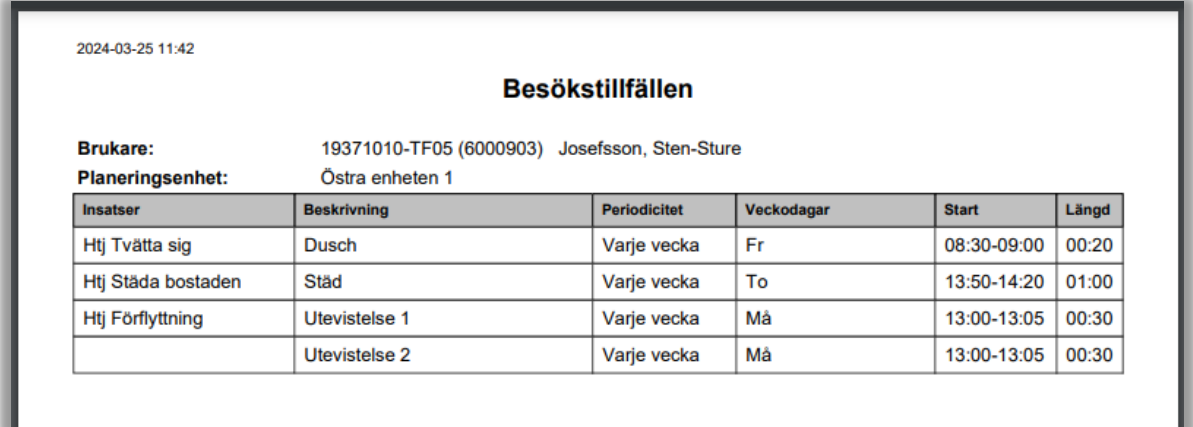

### <span id="page-42-0"></span>5 Planering

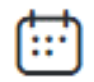

### <span id="page-42-1"></span>5.1 Inledning

I planeringsvyn väljs datum och klockslag på den dagen/tiden som ska planeras.

Genom att ställa markören över ett besök eller ett arbetspass får man upp en kort information om besöket eller om arbetspasset.

Vill man göra förändringar i ett besök eller i ett arbetspass kan det göras direkt i planeringsvyn. Genom att dubbelklicka på besöket/arbetspasset visas tid/egenskaper till höger. Menyvalen som finns i brukar/personalvyn finns tillgängliga även i planeringsvyn.

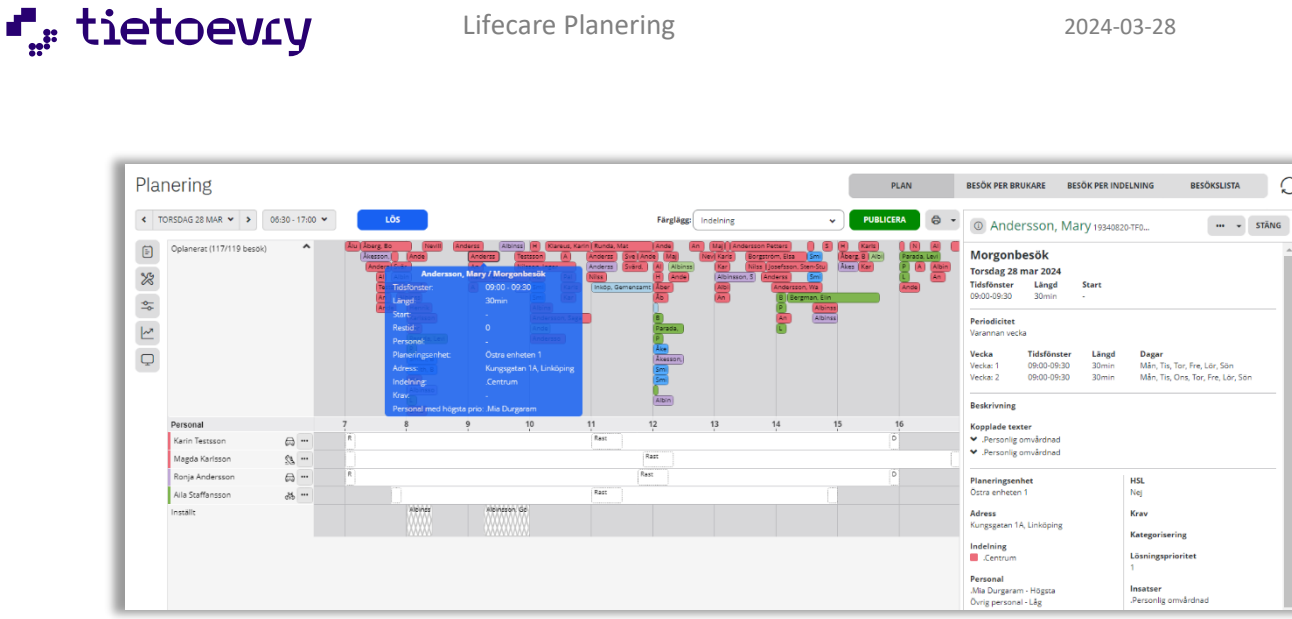

Besöken kan färgläggas utifrån flera val. Indelning, manuellt planerat, HSL, kategorier, personal med högsta prioritet och krav. Klicka på Färglägg för att få upp valen.

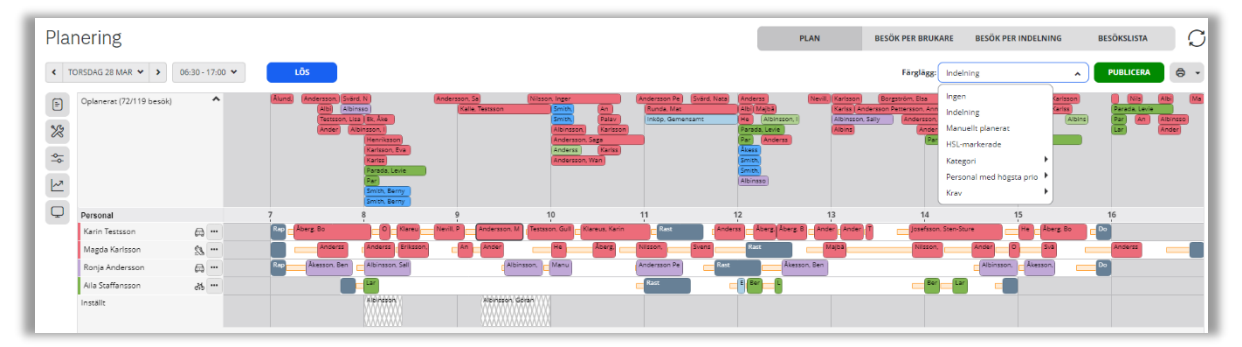

### <span id="page-43-0"></span>5.2 Lös

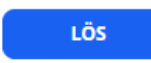

För att påbörja en optimerad planering, starta optimeringen genom att klicka på LÖS. Optimeringsmotorn startar och skapar den mest optimala planen för den dagen (utifrån indelning, krav, klockslag, personalscheman, restid, besöksscheman).

De besök som inte planerats ut ligger kvar som "Oplanerat".

Analysera varför besöken inte planerats ut och se om det finns några begränsningar lagda på besöken, till exempel krav, indelningar osv. Justera och tryck på LÖS igen.

### <span id="page-43-1"></span>5.2.1 Lås

I planeringen går det att låsa besök eller låsa ett helt arbetspass. Vid *LÖS* kommer inte optimeringen planera om besöket som är låst eller planera om besöken på det låsta arbetspasset.

Högerklicka på besöket eller arbetspasset och Lås.

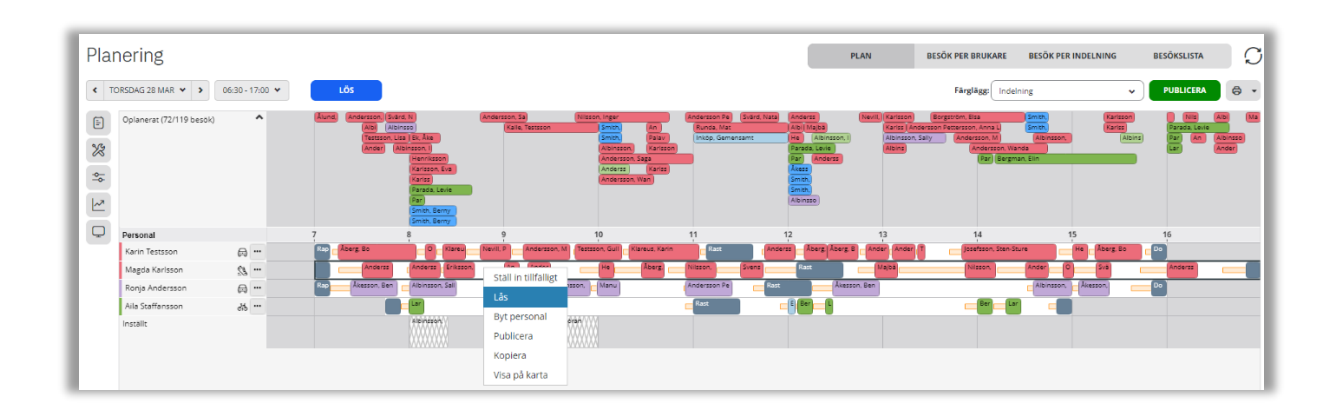

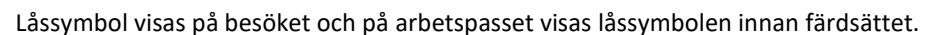

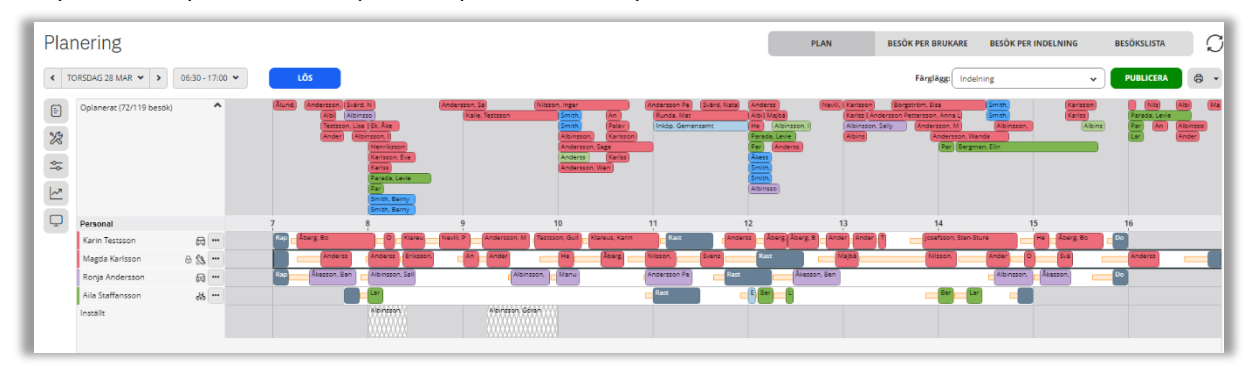

### <span id="page-44-0"></span>5.3 Manuell Planering

Det går även att planera manuellt genom att dra ett besök alt högerklicka och placera manuellt.

### <span id="page-44-1"></span>5.3.1 Krav

**L**<sub>#</sub> tietoevry

Besök där man manuellt bryter mot ett krav visas med rött när man drar i besöket. Släpps besöket visas det med ett rött hörn. För man markören över besöket visas en röd varningstriangel med text. Krav = en personal som är förbjuden eller saknar krav på besöket. Det kan även vara att besöket har en förbjuden tidsjustering.

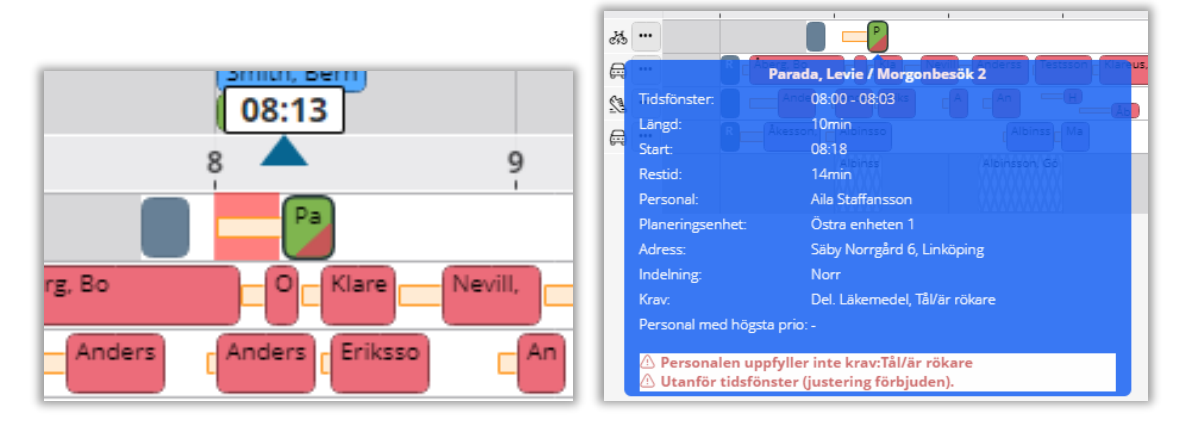

### <span id="page-44-2"></span>5.3.2 Varning

Besök där man manuellt bryter mot indelning och tidsfönster (utan förbud på tidsjustering) visas med gult när man drar i besöket. Släpps besöket visas en svart varningstriangel. För man markören över besöket visas en svart varningstriangel med text. Har man både brutit både mot en varning och ett krav visas besöket med ett rött hörn men båda symbolerna med text visas när ni för markören över besöket.

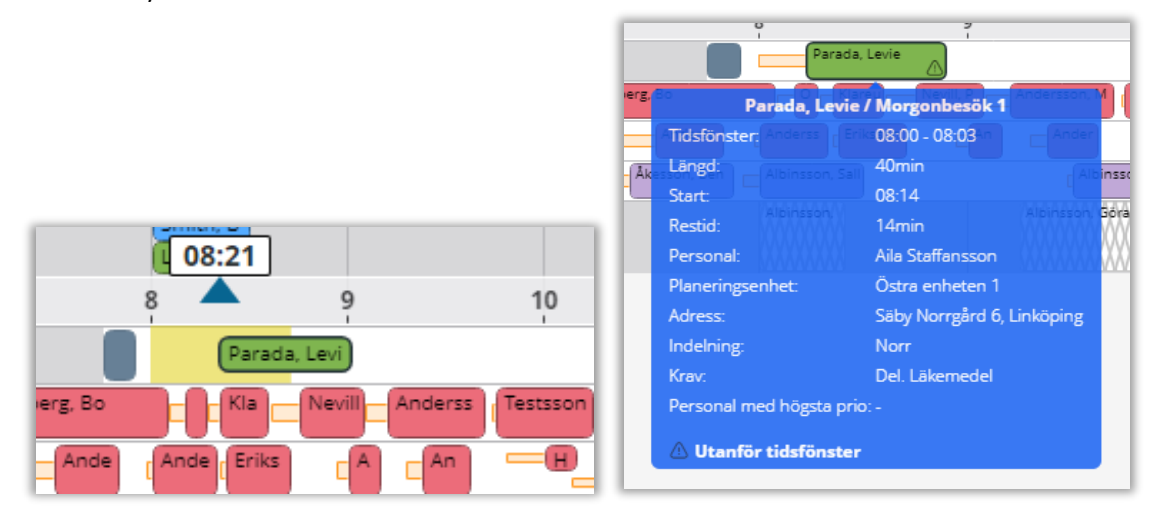

### <span id="page-45-0"></span>5.4 Karta

**L** tietoevry

Genom att klicka i menyvalet "Visa på karta " på ett besök/arbetspass visas besöket eller alla besök på arbetspasset. Man kan även högerklicka på besöket/arbetspasset. Använd + och - för att zooma in eller zooma ut. Vägnät för bil, elcykel, cykel eller gång kan väljas.

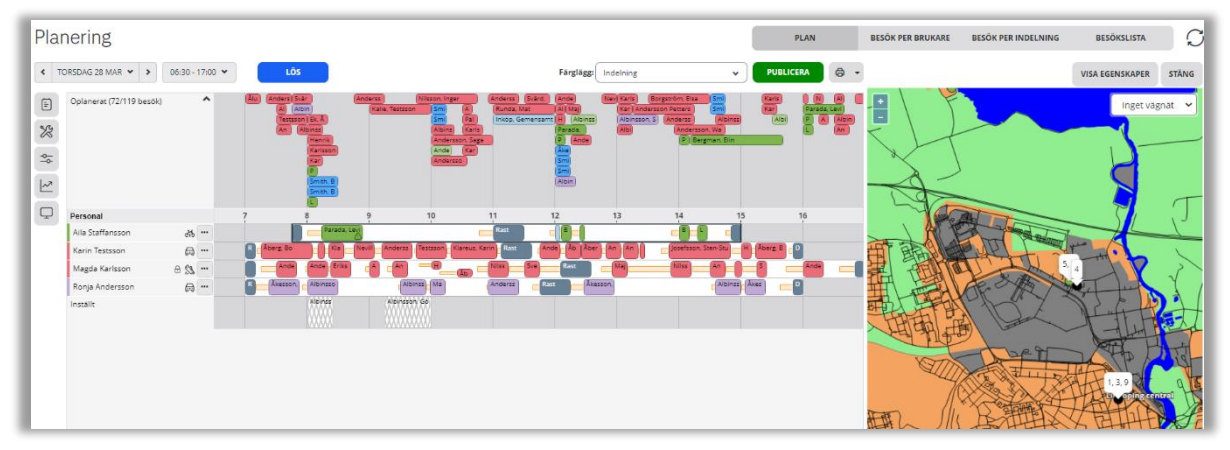

### <span id="page-45-1"></span>5.5 Dela ut besök

I planeringsvyn finns en funktion för att dela ut ett besök till en annan planeringsenhet. Det går endast att dela ut ett besök till en planeringsenhet om man har rätt behörighet. Mottagaren kan sedan planera in besöket på sin planeringsenhet genom att flytta besöket manuellt till den personal som ska utföra besöket. Den ursprungliga planeringsenheten ser sedan vilken status det utdelade besöket har. Är besöket utdelat men ej planerat på någon personal visas ett utropstecken på besöket och i snabbinfotexten står det att besöket är utdelat till annan enhet. När besöket är planerat på en personal i den mottagande enheten hamnar besöket på raden extern personal i planeringsvyn på ursprungsenheten och kan där följas vilken status besöket har.

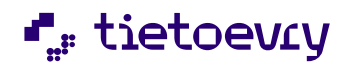

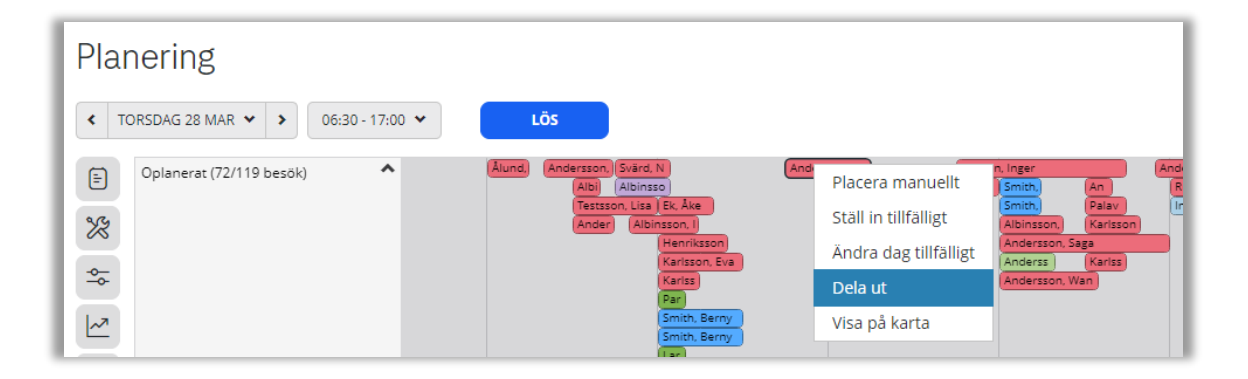

Ange den planeringsenhet som besöket ska delas ut till.

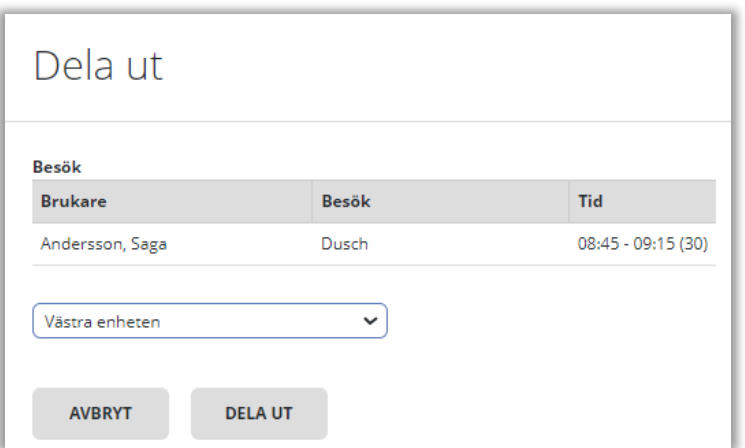

Namn på extern personal visas i informationsrutan på besöket som delats ut.

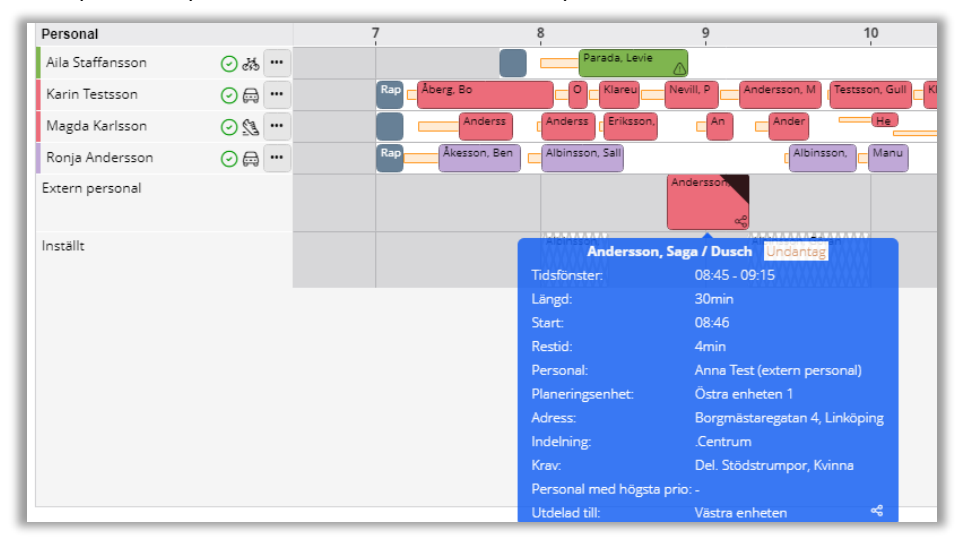

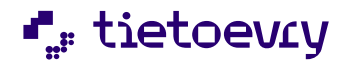

### <span id="page-47-0"></span>5.6 Inställningar

Inställningar i planeringsvyn är knutna till den användare som är inloggad.

### <span id="page-47-1"></span>5.6.1 Anteckningsbok

Här går det att skriva en anteckning. Varje anteckning är knuten till en dag och till en planeringsenhet.

### <span id="page-47-2"></span>5.6.1.1 Skriv anteckning i en planeringsenhet

För att lägga till en anteckning, välj rätt dag där anteckningen ska sparas, klicka på pilen för att fälla ut anteckningsboken och klicka sedan på pennan.

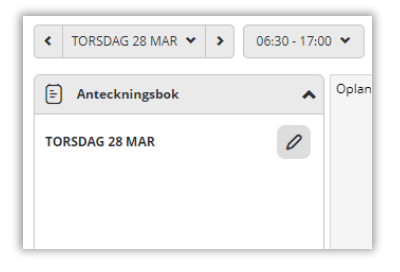

#### Skriv in anteckningen och spara.

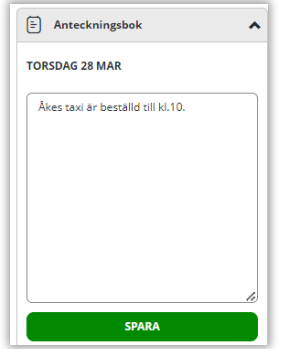

Fälls anteckningsboken ihop kommer en blå symbol att visas för att indikera att det finns en anteckning.

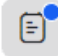

### <span id="page-47-3"></span>5.6.1.2 Skriv anteckning - flera Planeringsenheter

Om användaren arbetar i flera planeringsenheter måste man först välja vilken planeringsenhet där anteckningen ska sparas.

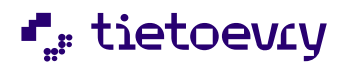

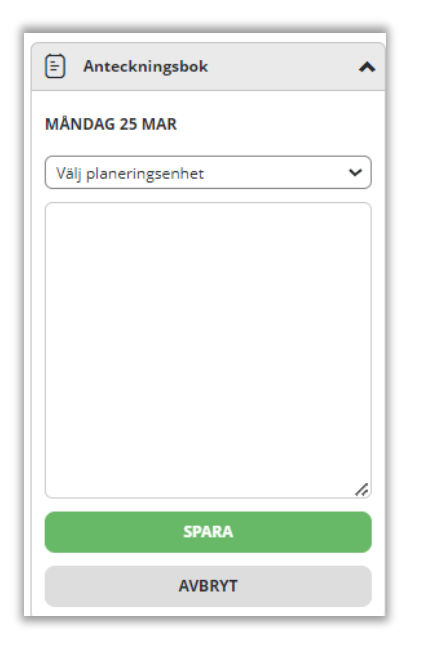

Har anteckningar sparats på flera planeringsenheter visas varje anteckning under en rubrik med namnet på respektive planeringsenhet.

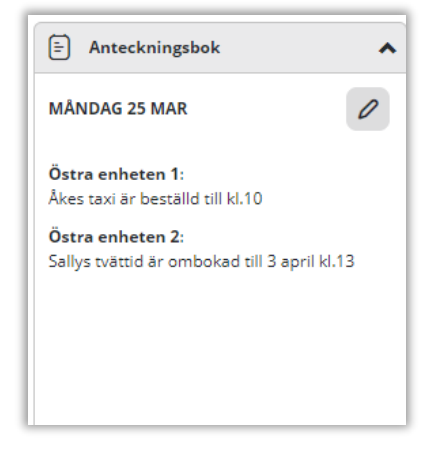

#### <span id="page-48-0"></span>5.6.2 Justeringsverktyg

Att alla besök inte planerats ut då man tryckt på "Lös", kan det bero på att det ligger för många besök vid vissa tidpunkter, eller helt enkelt att det är för mycket besökstid i förhållande till arbetstid. Då kan man försöka utöka tidsfönstren eller korta ner besöken, och sen försöka lösa igen. Om det till exempel är besök på morgonen som inte planerats ut, kan man välja alla tidiga besök och justera dem några minuter.

Välj de besök som ska justeras och fyll i hur mycket som ska justeras, klicka på "OK". Tryck sen på "Lös" för att försöka lösa planen igen.

De besök som gråas ner när detta verktyg är öppet har förbud mot längd- eller tidsjustering och kommer inte att påverkas av respektive justering.

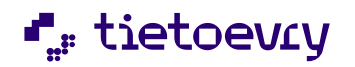

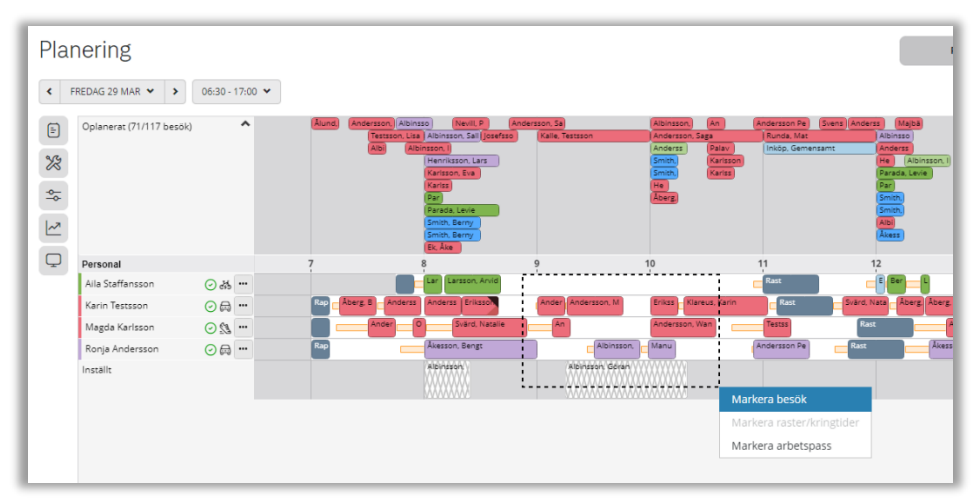

Det går enkelt att välja flera besök genom att hålla ner markören och rita en ruta över besöken och välja "Markera besök", eller hålla Ctrl-knappen nedtryckt och klicka på flera besök.

#### **Ångra**

Justeringarna kan enkelt återställas genom att välja aktuella besök och trycka på "Återställ justeringar".

### <span id="page-49-0"></span>5.6.3 Optimeringsinställningar

Här går det att ändra inställningarna för hur mycket hänsyn optimeringen ska ta till föredragen indelning och prioritering av personal, men även ändra hastighet på de olika färdsätten.

Inställningarna sparas för aktuell användare nästa gång ni trycker på "Lös".

Håll markören över respektive reglage så visas ett värde. Detta värde har ingen exakt betydelse, mer än att ett högre värde är mer värt än ett lägre. Det visas för att olika användare ska kunna göra exakt samma inställningar genom att ställa in samma värde.

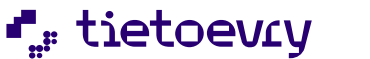

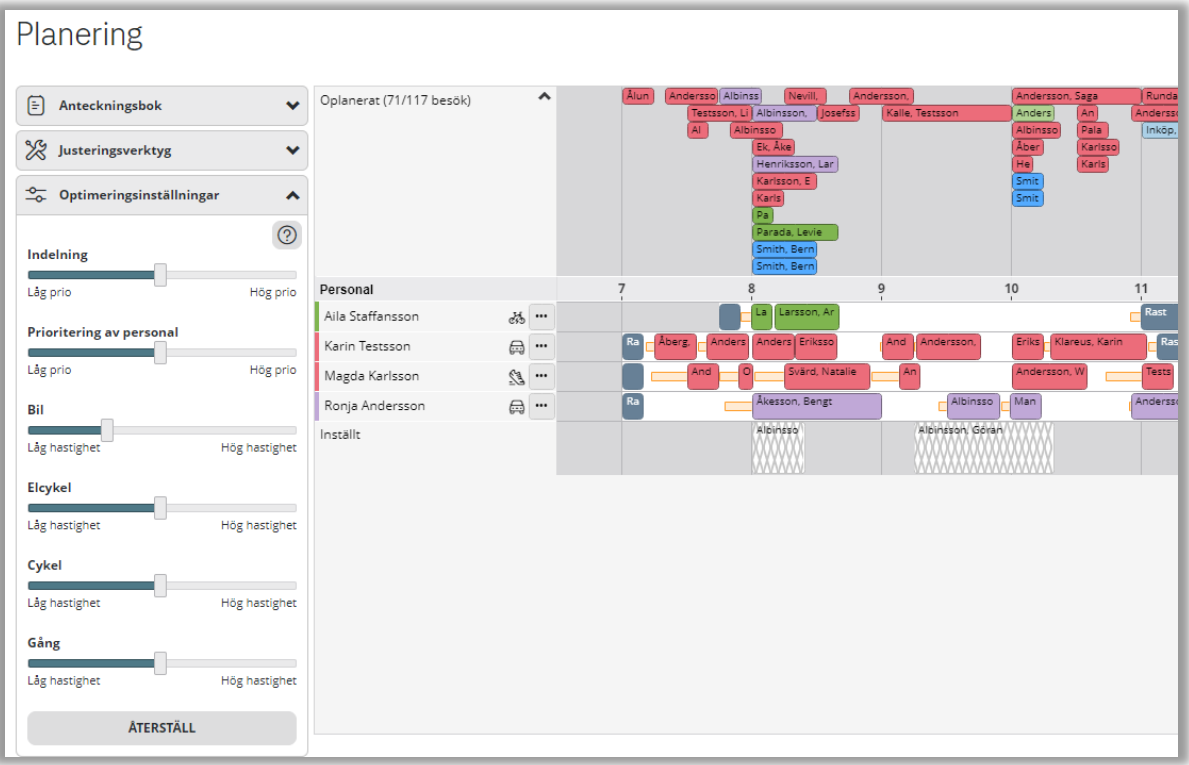

- **Indelning:** På ett arbetspass anger man om personalen är tillåten eller föredragen att ta besök i en indelning. Optimeringen kommer aldrig att lägga ett besök på ett arbetspass där personalen vare sig är tillåten eller föredragen i besökets indelning. Genom att flytta inställningen åt höger eller vänster kan man justera om man vill att optimeringen ska ta ännu mer, eller mindre, hänsyn till *föredragen* indelning.
- **Prioritering av personal:** På besök kan man välja olika prioriteringar för personalen: Högsta, Hög, Neutral och Låg. Om man vill att optimeringen ska ta ännu mer hänsyn till (göra ännu större skillnad mellan de olika prioriteringarna) högre prioriteringar, flytta inställningen åt höger.
- **Hastigheter färdsätt:** Standardinställningarna är bil utifrån vägnätet, Elcykel 20 km/h, cykel 15 km/h och gång 5 km/h. Flytta inställningen åt höger eller vänster för att öka/minska hastigheten för respektive färdsätt.

### <span id="page-50-0"></span>5.6.4 Statistik

Här får man upp statistik för planeringsenheten och per indelning. Det går även att ange om man vill se per personal. Även manuellt planerade besök visas i %.

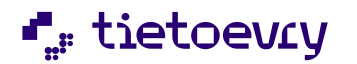

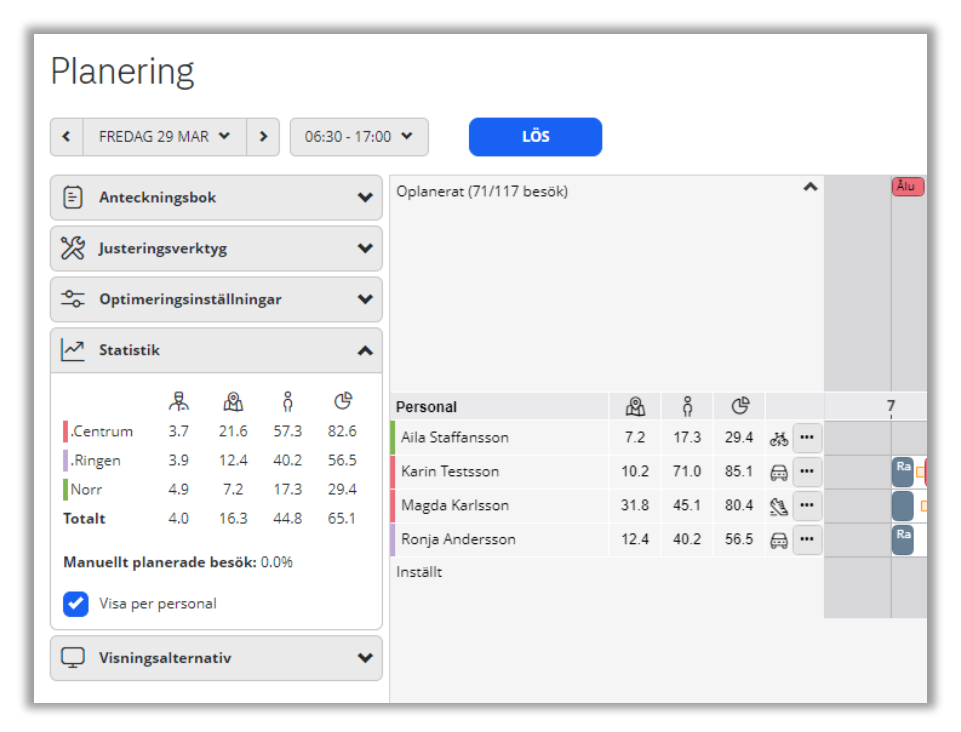

De fyra kolumnerna under statistik är kringtid, restid, brukartid och beläggningsgrad. För markören över ikonerna för att se formeln som beräkningen är gjord på.

### <span id="page-51-0"></span>5.6.5 Visningsalternativ

Under visningsalternativ kan man välja hur man vill gruppera personalen i planeringsvyn samt om man vill se inställda besök och arbetspass.

- Sortera arbetspassen efter föredragen indelning. Är personalen föredragna i flera indelningar visas det i bokstavsordning.
- Sortera efter…
- Därefter på…
- Val att visa inställda besök och/eller arbetspass.

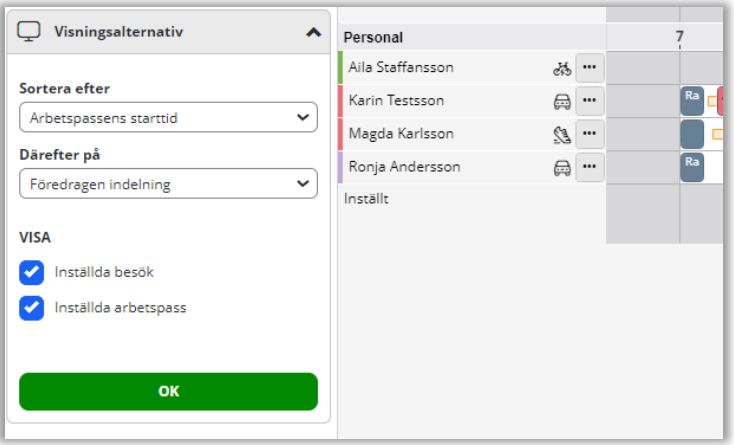

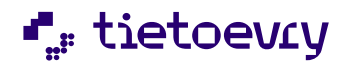

### <span id="page-52-1"></span><span id="page-52-0"></span>5.7 Sortering

### 5.7.1 Besök per brukare

Här visas en fördelning på hur besöken är planerade per brukare. Personalens namn som ska utföra besöken står på besöken och är besöket oplanerat står det "oplanerat" på besöket. Besöken kan färgläggas utifrån olika val.

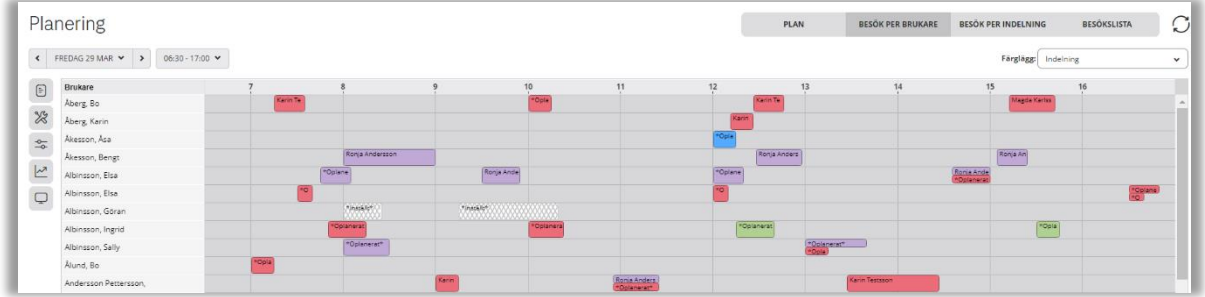

### <span id="page-52-2"></span>5.7.2 Besök per indelning

Här visas en fördelning på hur besöken är planerade per indelning. Besöken kan färgläggas utifrån olika val.

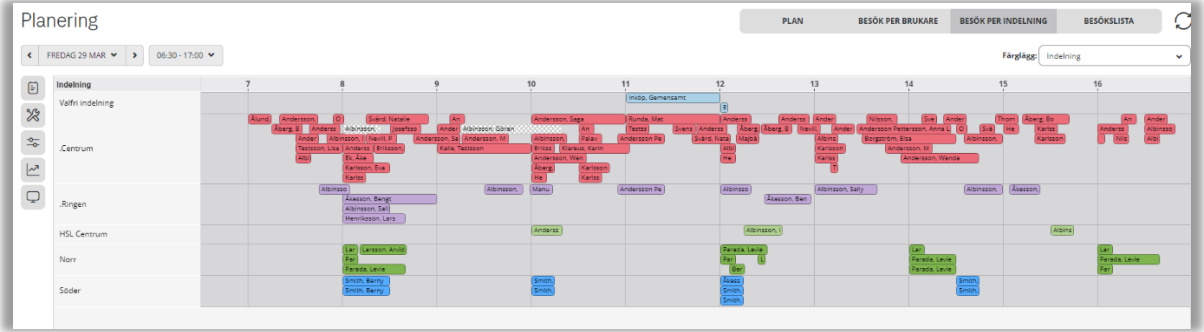

### <span id="page-52-3"></span>5.7.3 Besökslista

Här visas en lista på alla besök. Besöken kan färgläggas utifrån olika val. För att markera alla besök klicka i rutan till vänster om personalkolumnen. Ska enstaka besök markeras klickar man direkt i listan.

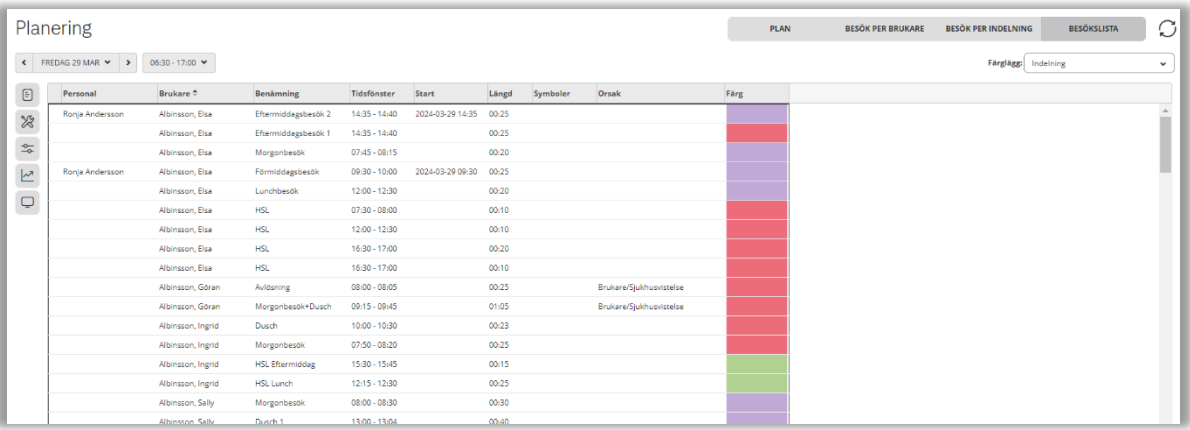

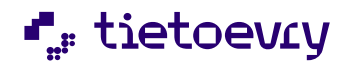

#### <span id="page-53-0"></span>5.8 Byt personal

Det går att byta ut en personal mot en annan personal direkt i planen. Arbetspasset ställs in och kommer att tilldelas till vald personal.

- Högerklicka på personalens arbetspass alternativt använd "**…"** knappen i början på arbetspasset och välj byt personal.
- Välj orsak.
- Planeringsenhet där ersättaren ska hämtas från.
- Välj ersättare.
- *OK* om personalen uppfyller alla krav på alla besök.
- *Uppfyller ej krav* om det är något besök som personalen ej har upplever kravet för.
- *Förbjuden* om personalen är förbjuden på något besök.
- *Nytt pass* om ni vill skapa ett helt nytt arbetspass.
- *Befintligt* om besöken ska flyttas till redan existerande arbetspass.

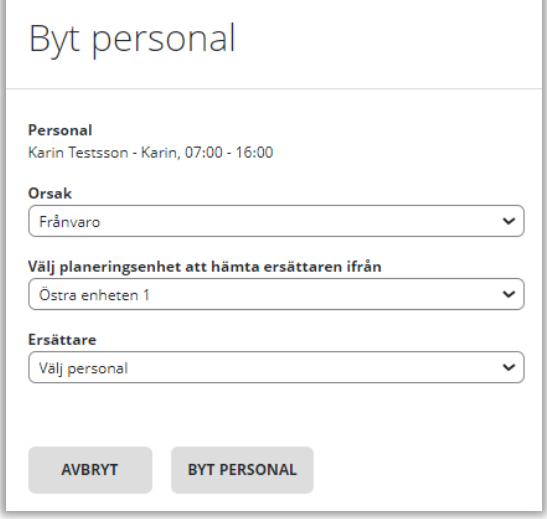

Väljs en ersättare som inte uppfyller alla krav eller är förbjuden visas en lista på de besöken. Om vald ersättare ska utföra besöket ändå, kryssa i att acceptera. De besök som inte ska accepteras kryssas inte i och då blir de besöken oplanerade.

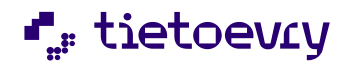

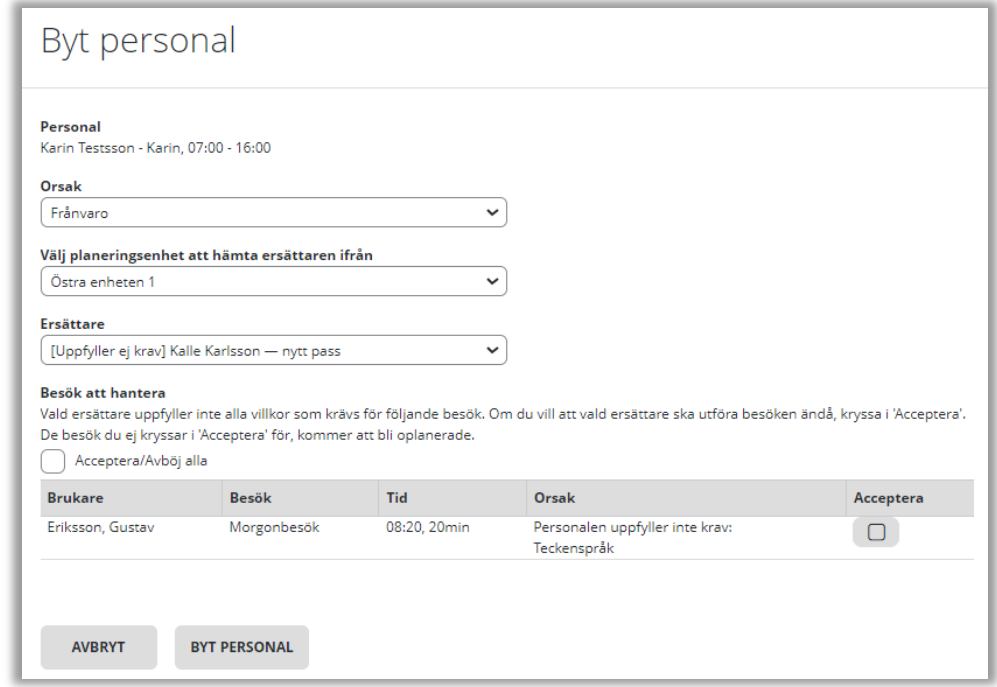

### <span id="page-54-0"></span>5.9 Kopiera arbetspass

Det går att kopiera arbetspass från en dag till en annan dag. För att kopieringen ska lyckas krävs det att det är samma arbetstid, rast och kringtid som ska utföras båda dagarna. Ett besök som inte ska utföras den dagen man kopierar till följer inte med i kopieringen.

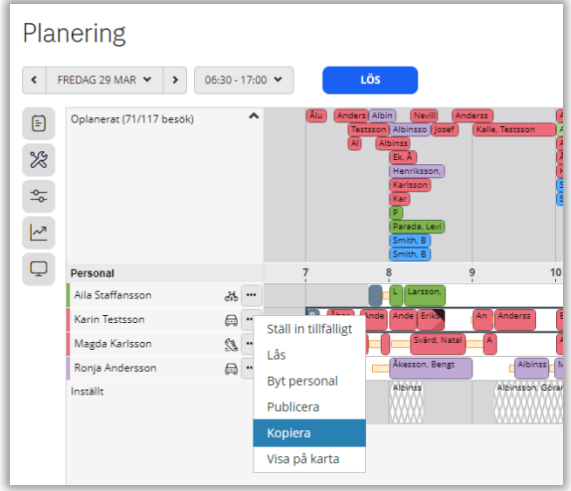

Högerklicka på personalens arbetstid och kopiera.

## **L** tietoevry

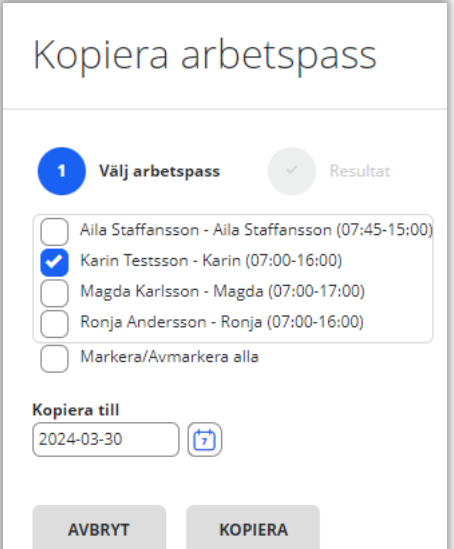

Välj arbetspass och vilken dag som den ska kopieras till. Klicka på *kopiera.*

Ett resultat kommer upp. Om något arbetspass eller besök inte stämmer överens med den dagen kopieringen ska ske till får man upp information på vilka arbetspass/besök och orsak. Om man vill kopiera ändå tryck på *kopiera*.

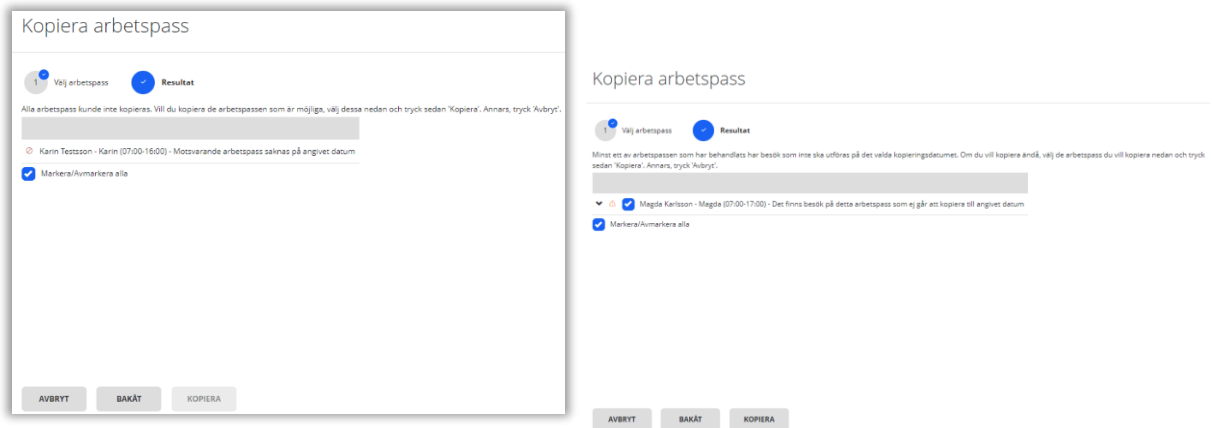

### <span id="page-55-0"></span>5.10 Publicera

### **PUBLICERA**

När planeringen är klar ska planeringen publiceras för att möjliggöra att skriva ut arbetsschemat eller få åtkomst till schemat i Lifecare Mobil Omsorg. Det finns två val vid publicering. Antingen publicera valda arbetspass eller vald planeringsperiod.

Väljs publicera hela planeringsperioden, publiceras alla arbetspass och besök inom planeringsperioden. En planeringsperiod är det datum och de tider som man valt att planera för. När man väljer att publicera hela planeringsperioden måste man hanterat alla besök under oplanerat. Besöken måste vara planerade eller inställda. Om man inte har hanterat alla besök och väljer publicera hela planeringsperioden får man upp meddelandet "Det finns oplanerade besök", och kan därför inte publiceras. För att publicera hela planeringsperioden klicka på knappen Publicera.

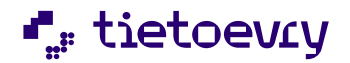

För att publicera valda arbetspass högerklicka på arbetspasset eller använd **…** menyn framför arbetspasset. Publiceras valda arbetspass och det finns oplanerade besök kommer en varning upp när sista arbetspasset publiceras.

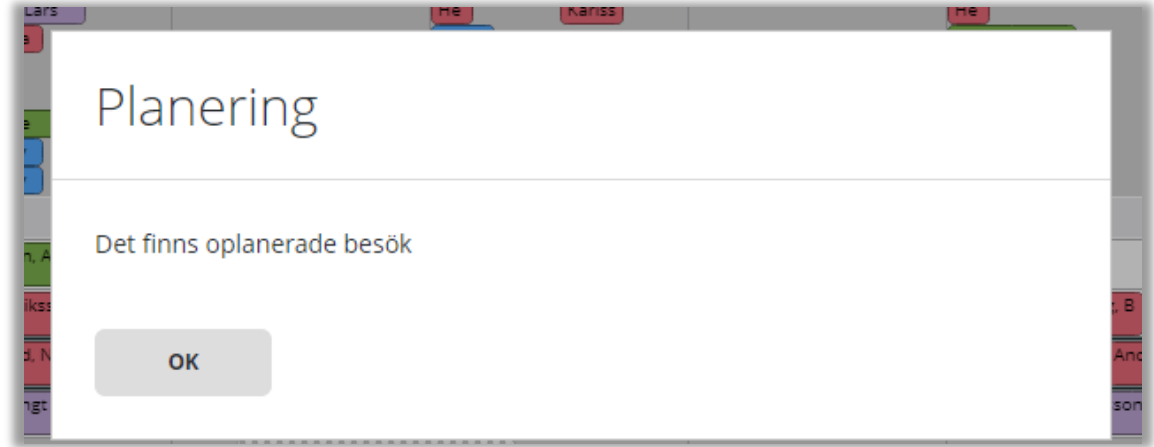

#### En grön symbol visas när arbetspasset är publicerat.

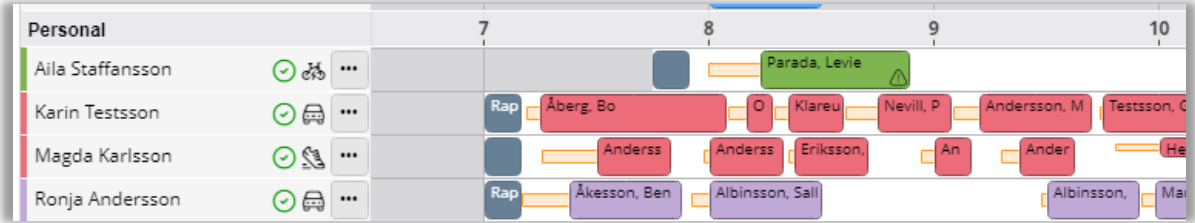

### <span id="page-56-0"></span>5.10.1 Avpublicera

För att göra en förändring i planen när den är publicerad behöver arbetspasset avpubliceras. Högerklicka på arbetspasset och avpublicera. Om det har avpublicerats ett arbetspass visas det med en röd symbol. Arbetspasset måste efter ändring publiceras om på nytt.

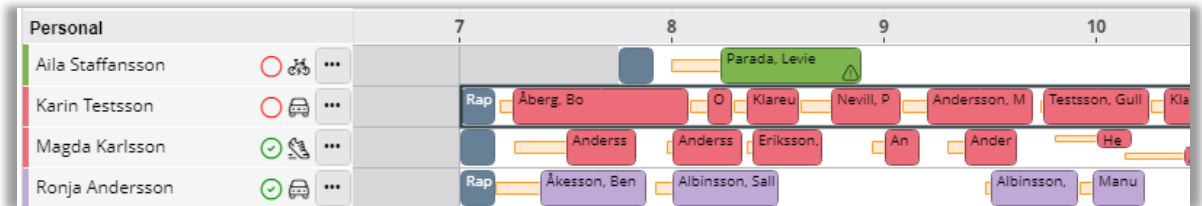

<span id="page-56-1"></span>6 Statistik

nM

All statistik nås via statistikikonen.

### <span id="page-56-2"></span>6.1 Beläggningsprognos

Beläggningsprognosen visar hur mycket arbetstid, besökstid och kringtid som är inlagt fyra veckor framåt, och utifrån det visas en beräknad beläggning.

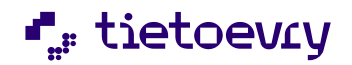

#### Beläggning = (besökstid + kringtid + uppskattad restid) /arbetstid.

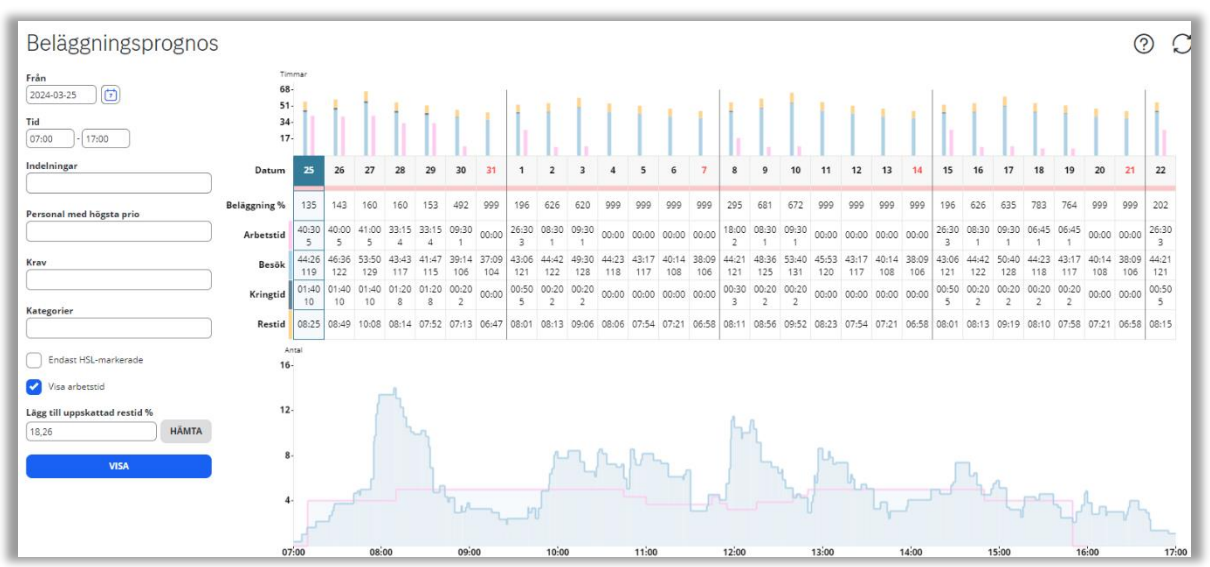

#### **Urval**

Urval kan göras för tid på dygnet, indelning, personal med högsta prioritet, krav och kategorier.

Kryssar man i *Endast HSL-markerade* tas endast de besök med som markerats med *HSL* på i besöksegenskaperna.

Om man endast är intresserad av att se besökstid, kryssa ur *Visa arbetstid*, då blir det lite tydligare att se just besökstiden.

#### **Lägg till uppskattad restid %**

Vill man att beräkningen av beläggning ska ta hänsyn till restid kan man ange en uppskattad restid (i % av besöks- och kringtid). Exempelvis är besökstiden 100 timmar och man lägger till uppskattad restid 10% läggs 10 timmar på som restid. Genom att trycka på knappen *Hämta* fylls fältet i med den genomsnittliga restid som aktuell planeringsenhet haft de senaste två månaderna. Observera att % värdet är i % av den totala besöks- och kringtiden (till skillnad från hur restiden beräknas i *Planeringsvyn* och rapporten *Planerad beläggning*, där den är i % av arbetstiden.)

#### **Stapeldiagrammet**

Stapeldiagrammet visar behov och tillgång i form av staplar, dag för dag fyra veckor framåt, ger en tydlig överblick av beläggningen. En stapel för behovet (besökstid i ljusblått, kringtid i mörkblått, eventuell restid i gult) och en rosa stapel för tillgången. Restid visas endast om detta värde fyllts i i fältet *Lägg till uppskattad restid %.*

#### **Linjediagrammet**

Linjediagrammet visar behov och tillgång för den dag som är vald i stapeldiagrammet. Dag väljs genom att klicka på ett datum i stapeldiagrammet. Den blå linjen visar behov och den rosa visar tillgång. Här visas inte kringtiden specifikt, utan är borträknad från tillgångslinjen. Restiden visas inte heller specifikt utan den är inräknad i behovslinjen (om man fyllt i ett värde i fältet "Lägg till uppskattad restid %").

Under datumen visas färger för att indikera beläggningen.

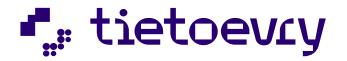

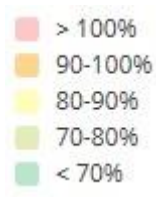

Exempel nedan visar om man vill se antalet besök som innehåller HSL, bocka ur *visa arbetstid* för att visa endast staplar för besök. Besök för respektive dag visar tid och antalet besök. I linjediagrammet för vald dag kan man se när besök som innehåller HSL ska planeras.

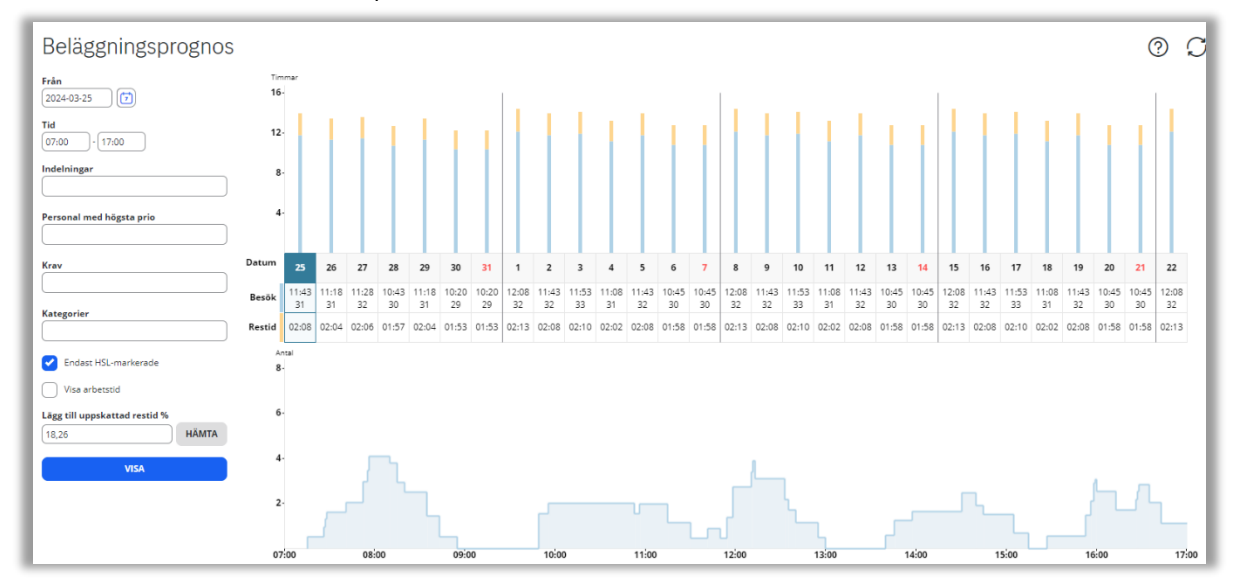

### <span id="page-58-0"></span>6.2 Planerad beläggning

Här går det att söka fram den planerade beläggningen för valda datum. Rapporten går att Exportera till Excel.

*Beräkning av beläggningsgraden i %* - Värdet av (besök + kringtid + restid) /arbetstid). *Beräkning av vårdtagartid i %* - Värdet av (besökstid/arbetstid). *Beräkning av restid i %* - Värdet av (restid/arbetstid). *Beräkning av kringtid i %* - Värdet av (kringtid/arbetstid).

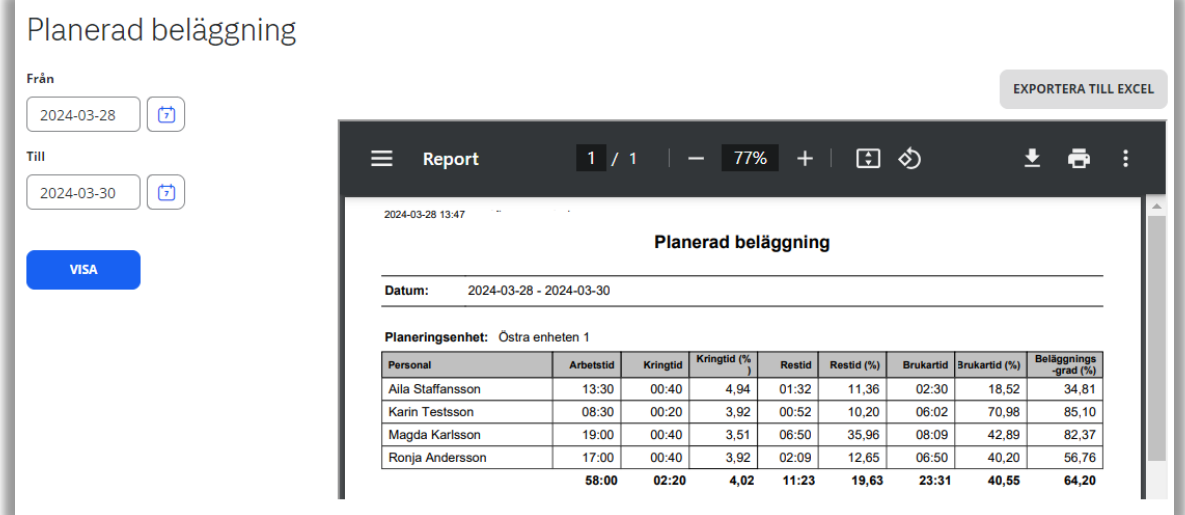

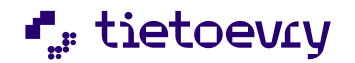

### <span id="page-59-0"></span>6.3 Planerad tid

Här går det att söka fram planerad tid summerad på brukare eller indelning. Sökningen kan göras på alla besök eller ett valt besöksnamn. Det går även att söka ut *Endast HSL - markerade*, alla besök som markerats med HSL kommer då med i rapporten. Rapporten går att exportera till Excel.

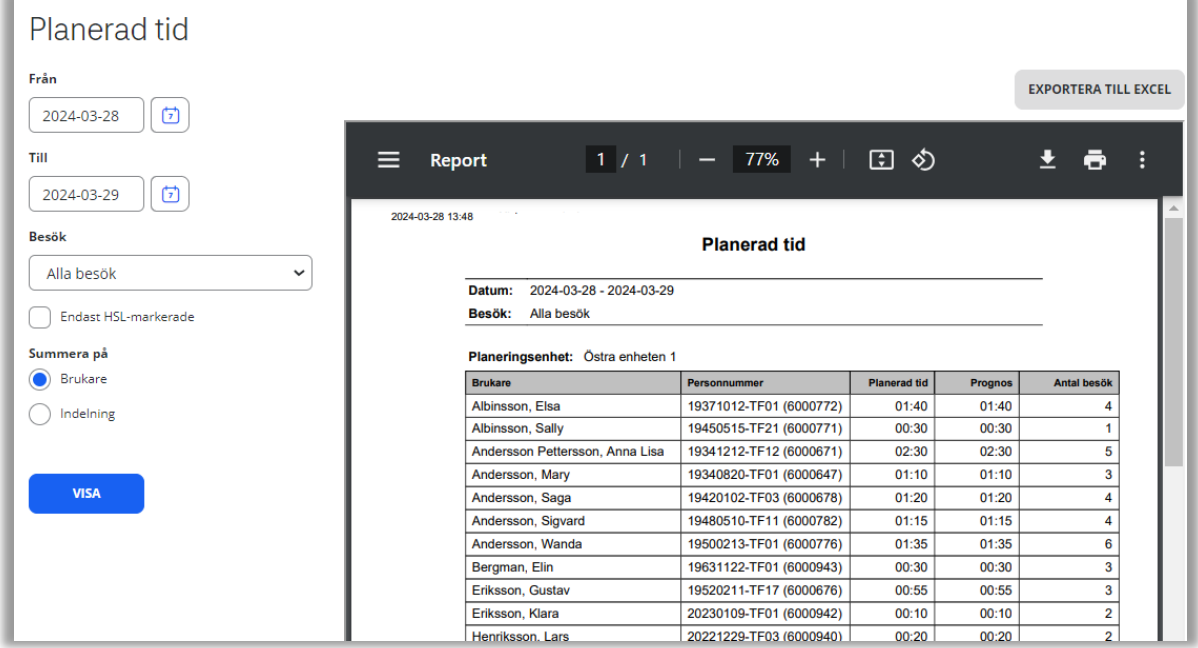

### <span id="page-59-1"></span>6.4 Planerade besök

Här går det att söka fram planerade besök på en brukare. Sökningen kan göras på all personal eller en vald personal. Det är även möjligt att söka på avslutade brukare/personal.

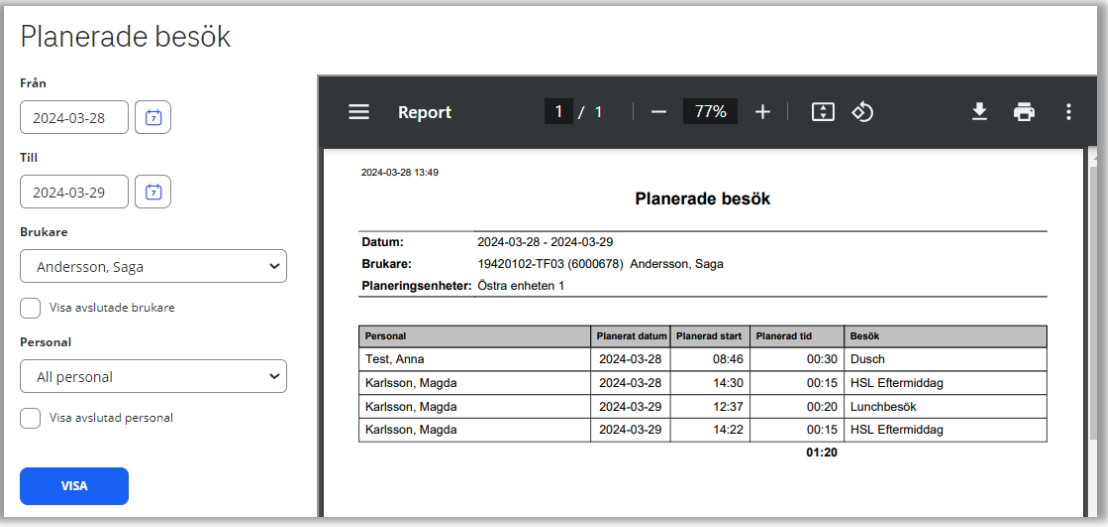

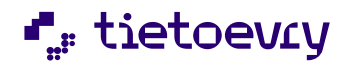

### <span id="page-60-0"></span>6.5 Inställda besök

Här går det att söka fram inställda besök hos alla brukare eller hos någon vald brukare. Sökningen kan göras på alla orsakskoder eller valda orsakskoder.

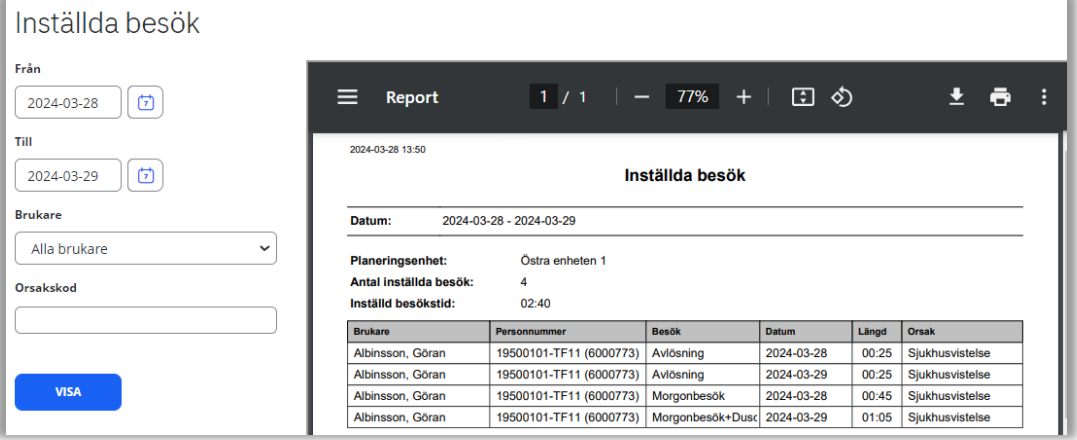

### <span id="page-60-1"></span>6.6 Personalkontinuitet

Här går det att söka fram den planerade personalkontinuiteten.

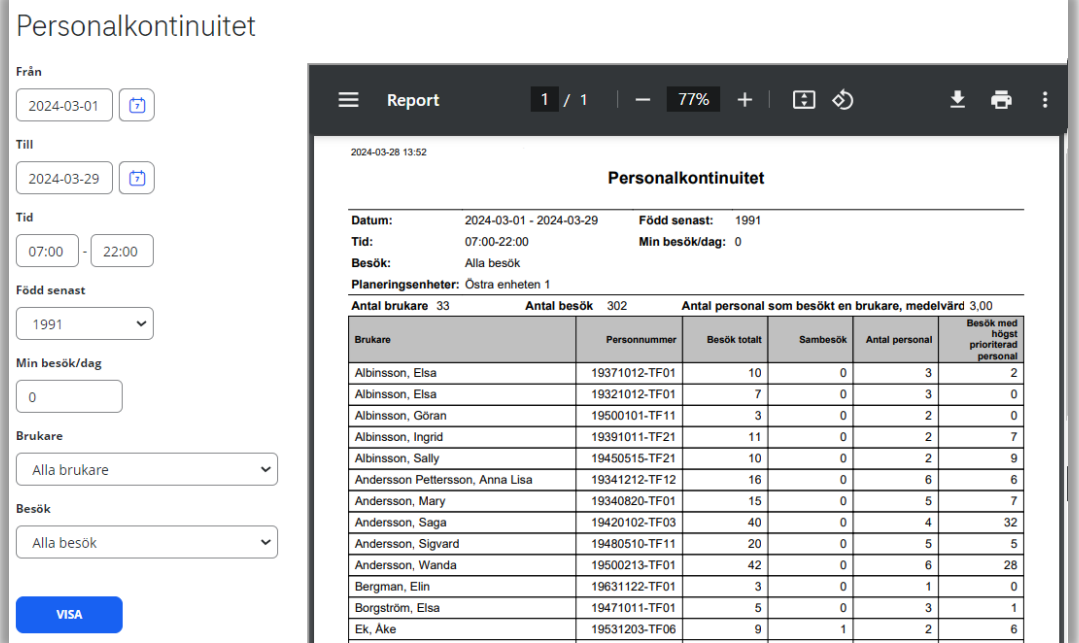